**Guida di riferimento all'Inventario risorse**

# **Novell**. **ZENworks. 10 Asset Management SP2**

**10.2** 27 maggio 2009

**www.novell.com**

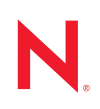

### **Note legali**

Novell, Inc. non rilascia alcuna dichiarazione e non fornisce alcuna garanzia in merito al contenuto o all'uso di questa documentazione e in particolare non riconosce alcuna garanzia, espressa o implicita, di commerciabilità o idoneità per uno scopo specifico. Novell, Inc. si riserva inoltre il diritto di aggiornare la presente pubblicazione e di modificarne il contenuto in qualsiasi momento, senza alcun obbligo di notificare tali modifiche a qualsiasi persona fisica o giuridica.

Inoltre, Novell, Inc. non rilascia alcuna dichiarazione e non fornisce alcuna garanzia in merito a qualsiasi software e in particolare non riconosce alcuna garanzia, espressa o implicita, di commerciabilità o idoneità per uno scopo specifico. Novell, Inc. si riserva inoltre il diritto di modificare qualsiasi parte del software Novell in qualsiasi momento, senza alcun obbligo di notificare tali modifiche a qualsiasi persona fisica o giuridica.

Qualsiasi informazione tecnica o prodotto fornito in base a questo Contratto può essere soggetto ai controlli statunitensi relativi alle esportazioni e alla normativa sui marchi di fabbrica in vigore in altri paesi. L'utente si impegna a rispettare la normativa relativa al controllo delle esportazioni e a ottenere qualsiasi licenza o autorizzazione necessaria per esportare, riesportare o importare prodotti finali. L'utente si impegna inoltre a non esportare o riesportare verso entità incluse negli elenchi di esclusione delle esportazioni statunitensi o a qualsiasi paese sottoposto a embargo o che sostiene movimenti terroristici, come specificato nella legislazione statunitense in materia di esportazioni. L'utente accetta infine di non utilizzare i prodotti finali per utilizzi correlati ad armi nucleari, missilistiche o biochimiche. Per ulteriori informazioni sull'esportazione di software Novell, vedere la [pagina Web sui](http://www.novell.com/info/exports/)  [servizi commerciali internazionali di Novell](http://www.novell.com/info/exports/) (http://www.novell.com/info/exports/). Novell non si assume alcuna responsabilità relativa al mancato ottenimento, da parte dell'utente, delle autorizzazioni di esportazione necessarie.

Copyright © 2007-2009 Novell, Inc. Tutti i diritti riservati. È vietato riprodurre, fotocopiare, memorizzare su un sistema o trasmettere la presente pubblicazione o parti di essa senza l'espresso consenso scritto dell'editore.

Novell, Inc. possiede i diritti di proprietà intellettuale relativa alla tecnologia incorporata nel prodotto descritto nel presente documento. In particolare, senza limitazioni, questi diritti di proprietà intellettuale possono comprendere uno o più brevetti USA elencati nella [pagina Web relativa ai brevetti Novell](http://www.novell.com/company/legal/patents/) (http://www.novell.com/company/legal/ patents/) e uno o più brevetti aggiuntivi o in corso di registrazione negli Stati Uniti e in altri paesi.

Novell, Inc. 404 Wyman Street, Suite 500 Waltham, MA 02451 USA www.novell.com

*Documentazione online:* per accedere alla documentazione online più recente relativa a questo o ad altri prodotti Novell, vedere la [pagina Web della documentazione Novell](http://www.novell.com/documentation) (http://www.novell.com/ documentation).

### **Marchi di fabbrica di Novell**

Per informazioni sui marchi di fabbrica di Novell, vedere [l'elenco di marchi di fabbrica e di servizio di Novell](http://www.novell.com/company/legal/trademarks/tmlist.html) (http:/ /www.novell.com/company/legal/trademarks/tmlist.html).

### **Materiali di terze parti**

Tutti i marchi di fabbrica di terze parti appartengono ai rispettivi proprietari.

# **Sommario**

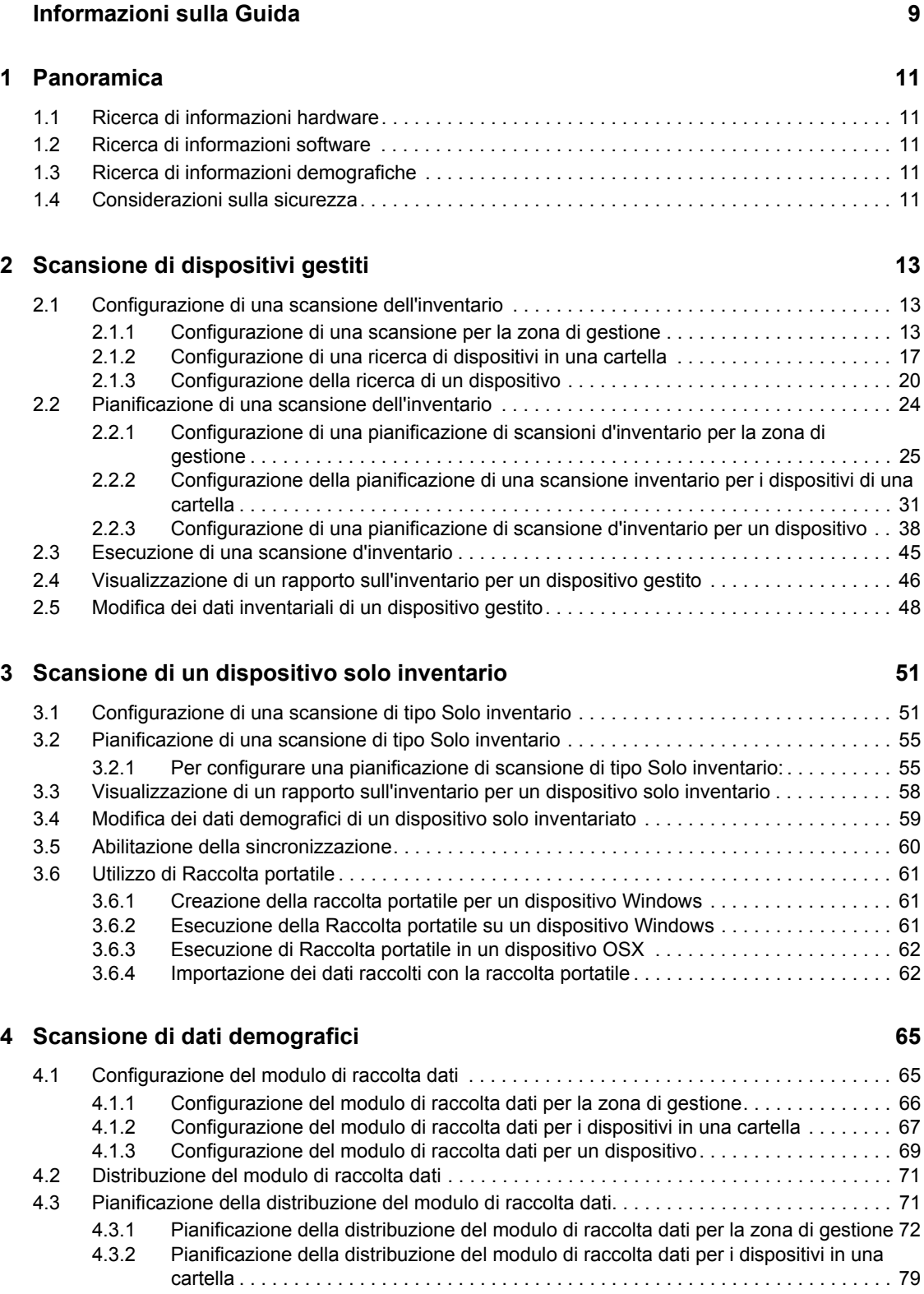

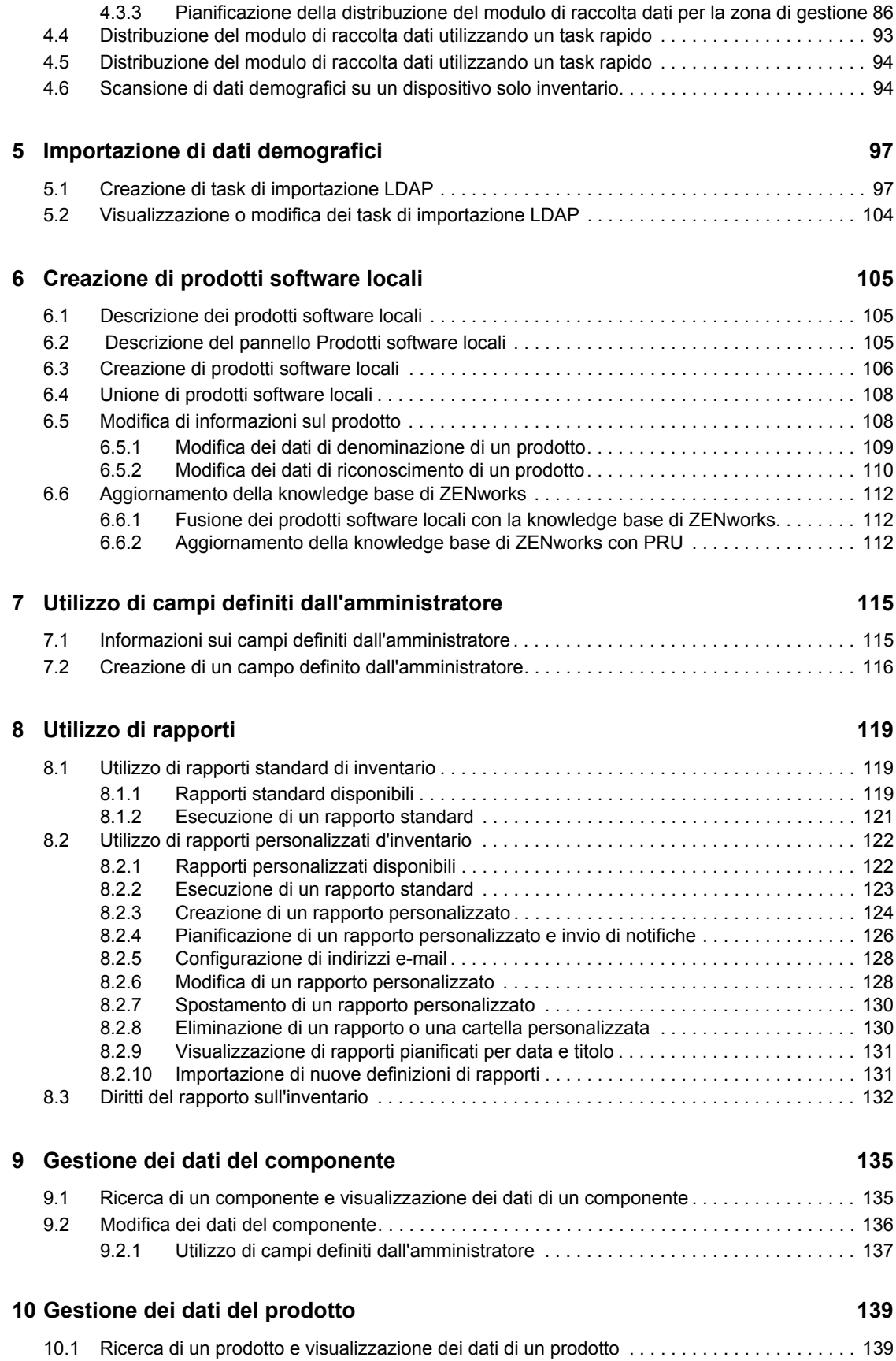

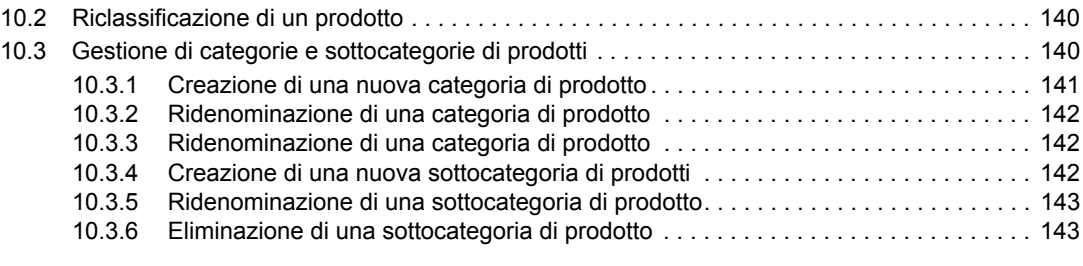

### **[A Soluzione dei problemi Inventario risorse 145](#page-144-0)**

# <span id="page-8-0"></span>**Informazioni sulla Guida**

Questo include informazioni utili per eseguire correttamente task di inventario. Le informazioni della guida sono organizzate come segue:

- [Capitolo 1, "Panoramica", a pagina 11](#page-10-0)
- [Capitolo 2, "Scansione di dispositivi gestiti", a pagina 13](#page-12-0)
- [Capitolo 3, "Scansione di un dispositivo solo inventario", a pagina 51](#page-50-0)
- [Capitolo 4, "Scansione di dati demografici", a pagina 65](#page-64-0)
- [Capitolo 5, "Importazione di dati demografici", a pagina 97](#page-96-0)
- [Capitolo 6, "Creazione di prodotti software locali", a pagina 105](#page-104-0)
- [Capitolo 7, "Utilizzo di campi definiti dall'amministratore", a pagina 115](#page-114-0)
- [Capitolo 8, "Utilizzo di rapporti", a pagina 119](#page-118-0)
- [Capitolo 9, "Gestione dei dati del componente", a pagina 135](#page-134-0)
- [Capitolo 10, "Gestione dei dati del prodotto", a pagina 139](#page-138-0)
- [Appendice A, "Soluzione dei problemi Inventario risorse", a pagina 145](#page-144-0)

### **Destinatari**

Questa guida è destinata agli amministratori di Novell® ZENworks®.

### **Feedback**

È possibile inviare i propri commenti e suggerimenti relativi a questa guida e agli altri documenti forniti con questo prodotto. Utilizzare la funzionalità Commenti utente in fondo a ciascuna pagina della documentazione online oppure visitare la [pagina Web per i commenti sulla documentazione di](http://www.novell.com/documentation/feedback.html)  [Novell](http://www.novell.com/documentation/feedback.html) (http://www.novell.com/documentation/feedback.html) e inserire i propri commenti.

### **Documentazione aggiuntiva**

### **Convenzioni della documentazione**

Nella documentazione di Novell, il simbolo maggiore di (>) viene utilizzato per separare le azioni di uno stesso passo di procedura e gli elementi in un percorso di riferimenti incrociati.

Un simbolo di marchio di fabbrica ( $\mathbb{R}$ ,  $\mathbb{M}$ , ecc.) denota un marchio di fabbrica Novell. L'asterisco\* indica un marchio di fabbrica di terze parti.

Quando un nome di percorso può essere scritto con una barra rovesciata (\) per alcune piattaforme o con una barra (/) per altre piattaforme, verrà riportato con una barra rovesciata. Gli utenti di piattaforme che richiedono l'uso di barre (/) nei percorsi, ad esempio Linux\*, dovranno utilizzare questo carattere e non la barra rovesciata.

# <span id="page-10-0"></span><sup>1</sup>**Panoramica**

Inventario risorse di Novell<sup>®</sup> ZENworks<sup>®</sup> 10 consente di eseguire l'inventario di tutti i dispositivi della zona di gestione, inclusi i dati sui componenti hardware, software e demografici.

Le seguenti sezioni contengono informazioni aggiuntive:

- [Sezione 1.1, "Ricerca di informazioni hardware", a pagina 11](#page-10-1)
- [Sezione 1.2, "Ricerca di informazioni software", a pagina 11](#page-10-2)
- [Sezione 1.3, "Ricerca di informazioni demografiche", a pagina 11](#page-10-3)
- [Sezione 1.4, "Considerazioni sulla sicurezza", a pagina 11](#page-10-4)

## <span id="page-10-1"></span>**1.1 Ricerca di informazioni hardware**

Inventario risorse consente di cercare tutti i dispositivi nella zona di gestione e di raccogliere i relativi dati sui componenti hardware che possono essere visualizzati in numerosi modi, utilizzando rapporti standard e personalizzati.

# <span id="page-10-2"></span>**1.2 Ricerca di informazioni software**

Inventario risorse consente di cercare tutti i dispositivi nella zona di gestione e di raccogliere i dati sui prodotti software in essi installati. Inventario risorse è in grado di individuare numerosi prodotti e consente di definire prodotti aggiuntivi in modo da poterli riconoscere nelle ricerche successive e in altri dispositivi. È possibile visualizzare i dati in una vasta gamma di rapporti. Questi dati possono essere utilizzati per informazioni generali, conformità alla licenza e così via.

## <span id="page-10-3"></span>**1.3 Ricerca di informazioni demografiche**

Inventario risorse consente di raccogliere informazioni demografiche utilizzando uno dei seguenti metodi:

- **Modulo raccolta dati:** è possibile effettuare il polling degli utenti delle workstation per dati demografici quali nome, numero di telefono, reparto, centro di costo e così via. Le informazioni vengono aggiunte ai dati di inventario fornendo un'immagine completa di tutti i dispositivi nella zona di gestione.
- **Task di importazione LDAP:** è possibile importare dati demografici da Microsoft\* Active DirectoryTM e Novell eDirectoryTM nel database Novell ZENworks. È possibile configurare task per diverse origini Active Directory o e-Directory LDAP e pianificare singolarmente ciascun task.

## <span id="page-10-4"></span>**1.4 Considerazioni sulla sicurezza**

L'integrità dei dati inventariali raccolti dagli agenti non è protetta. Poiché l'accesso ai dati inventario potrebbe fornire informazioni sulla modalità di attacco a un computer nella Zona di gestione, è consigliabile utilizzare Inventario risorse di in un ambiente sicuro. È inoltre opportuno proteggere il database in cui vengono memorizzati i dati inventariali.

1

# <span id="page-12-0"></span><sup>2</sup>**Scansione di dispositivi gestiti**

Una scansione dell'inventario dei dispositivi gestiti fornisce un rapporto dettagliato dei componenti hardware, software e dei dati demografici di ciascun dispositivo. Le seguenti sezioni includono informazioni sulle scansioni dell'inventario:

- [Sezione 2.1, "Configurazione di una scansione dell'inventario", a pagina 13](#page-12-1)
- [Sezione 2.2, "Pianificazione di una scansione dell'inventario", a pagina 24](#page-23-0)
- [Sezione 2.3, "Esecuzione di una scansione d'inventario", a pagina 45](#page-44-0)
- [Sezione 2.4, "Visualizzazione di un rapporto sull'inventario per un dispositivo gestito", a](#page-45-0)  [pagina 46](#page-45-0)
- [Sezione 2.5, "Modifica dei dati inventariali di un dispositivo gestito", a pagina 48](#page-47-0)

### <span id="page-12-1"></span>**2.1 Configurazione di una scansione dell'inventario**

Una scansione dell'inventario consente di raccogliere dati dai dispositivi gestiti nella zona di gestione. Le impostazioni dell'inventario sono preconfigurate per default.

È possibile definire le impostazioni dell'agente zenworks a tre livelli:

- **Zona di gestione:** le impostazioni vengono ereditate da tutte le cartelle dispositivo e dai dispositivi. Per configurare una scansione per la zona di gestione, vedere [Sezione 2.1.1,](#page-12-2)  ["Configurazione di una scansione per la zona di gestione", a pagina 13](#page-12-2).
- **Cartella dispositivo:** le impostazioni vengono ereditate da tutti i dispositivi contenuti nella cartella o nelle relative sottocartelle. Ignora le impostazioni della zona di gestione.
- **Dispositivo:** le impostazioni possono essere applicate solo al dispositivo per cui sono state configurate. Ignora le impostazioni a livello di zona di gestione e di cartella dei dispositivi. Per configurare una scansione per un dispositivo, vedere [Sezione 2.1.3, "Configurazione della](#page-19-0)  [ricerca di un dispositivo", a pagina 20](#page-19-0).

### <span id="page-12-2"></span>**2.1.1 Configurazione di una scansione per la zona di gestione**

- **1** In Centro di controllo ZENworks fare clic su *Configurazione*, quindi nel pannello Impostazioni della zona di gestione scegliere *Inventario*.
- **2** Scegliere *Inventario* dall'elenco delle categorie.
- **3** Nel riquadro Scansione, configurare la modalità di esecuzione della scansione d'inventario su richiesta utilizzando un task rapido, un task dispositivo o il menu Icona di ZENworks.

Per ulteriori informazioni sull'esecuzione di una scansione d'inventario su richiesta, vedere [Sezione 2.3, "Esecuzione di una scansione d'inventario", a pagina 45](#page-44-0).

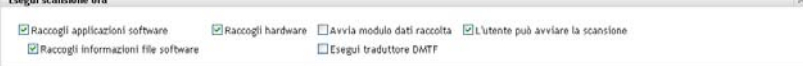

**Raccogli applicazioni software:** selezionare questa opzione per effettuare la scansione delle applicazioni software. Questa è l'impostazione di default.

**Raccogli informazioni sui file software:** selezionare questa opzione per cercare le informazioni sui file software, utili per identificare prodotti software non riconosciuti dalla knowledge base di ZENworks<sup>®</sup>. È necessario selezionare questa opzione se si prevede di creare prodotti software locali e aggiungerli alla knowledge base. Per ulteriori informazioni, consultare [Capitolo 6, "Creazione di prodotti software locali", a pagina 105](#page-104-0).

**Raccogli hardware:** selezionare questa opzione per effettuare la scansione delle applicazioni software. Questa è l'impostazione di default.

**Avvia modulo dati raccolta:** selezionare questa opzione per inviare la pagina di raccolta dati usata per raccogliere dati demografici. Per ulteriori informazioni, consultare [Capitolo 4,](#page-64-0)  ["Scansione di dati demografici", a pagina 65](#page-64-0).

**Esegui traduttore DMTF:** selezionare questa opzione per eseguire il traduttore DTMF (Desktop Management Task Force). Il traduttore DMTF converte i dati d'inventario nei formati che possono essere utilizzati da altri strumenti e li inserisce sul computer locale.

**L'utente può avviare la scansione:** selezionare questa opzione per consentire all'utente della workstation di avviare una scansione selezionando l'icona ZENworks.

**4** Nel riquadro Prima scansione, specificare la modalità di esecuzione della scansione d'inventario iniziale sul dispositivo.

```
Prima scansione
                                ⊡ Raccogli hardware El Avvia modulo dati raccolta
Raccogli applicazioni software
 Raccogli informazioni file software
                                                       Esegui traduttore DMTF
```
**Raccogli applicazioni software:** selezionare questa opzione per effettuare la scansione delle applicazioni software. Questa è l'impostazione di default.

**Raccogli informazioni sui file software:** selezionare questa opzione per cercare le informazioni sui file software, utili per identificare prodotti software non riconosciuti dalla knowledge base di ZENworks. È necessario selezionare questa opzione se si prevede di creare prodotti software locali e aggiungerli alla knowledge base. Per ulteriori informazioni, consultare [Capitolo 6, "Creazione di prodotti software locali", a pagina 105](#page-104-0).

**Raccogli hardware:** selezionare questa opzione per effettuare la scansione delle applicazioni software. Questa è l'impostazione di default.

**Avvia modulo dati raccolta:** selezionare questa opzione per inviare il modulo di raccolta dati utilizzato per raccogliere i dati demografici dopo l'avvio di una ricerca. Per ulteriori informazioni, consultare [Capitolo 4, "Scansione di dati demografici", a pagina 65.](#page-64-0)

**Esegui traduttore DMTF:** selezionare questa opzione per eseguire il traduttore DTMF (Desktop Management Task Force). Il traduttore DMTF converte i dati d'inventario nei formati che possono essere utilizzati da altri strumenti e li inserisce sul computer locale.

**5** Nel riquadro Scansione ricorrente, specificare la modalità di esecuzione delle scansioni pianificate.

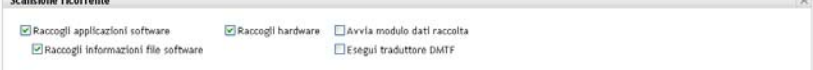

**Raccogli applicazioni software:** selezionare questa opzione per effettuare la scansione delle applicazioni software. Questa è l'impostazione di default.

**Raccogli informazioni sui file software:** selezionare questa opzione per cercare le informazioni sui file software, utili per identificare prodotti software non riconosciuti dalla knowledge base di ZENworks. È necessario selezionare questa opzione se si prevede di creare prodotti software locali e aggiungerli alla knowledge base. Per ulteriori informazioni, consultare [Capitolo 6, "Creazione di prodotti software locali", a pagina 105](#page-104-0).

**Raccogli hardware:** selezionare questa opzione per effettuare la scansione delle applicazioni software. Questa è l'impostazione di default.

**Avvia modulo dati raccolta:** selezionare questa opzione per inviare la pagina di raccolta dati usata per raccogliere dati demografici. Per ulteriori informazioni, consultare [Capitolo 4,](#page-64-0)  ["Scansione di dati demografici", a pagina 65](#page-64-0).

**Esegui traduttore DMTF:** selezionare questa opzione per eseguire il traduttore DTMF (Desktop Management Task Force). Il traduttore DMTF converte i dati d'inventario nei formati che possono essere utilizzati da altri strumenti e li inserisce sul computer locale.

**6** Nel riquadro Applicazioni software, specificare le directory da ignorare.

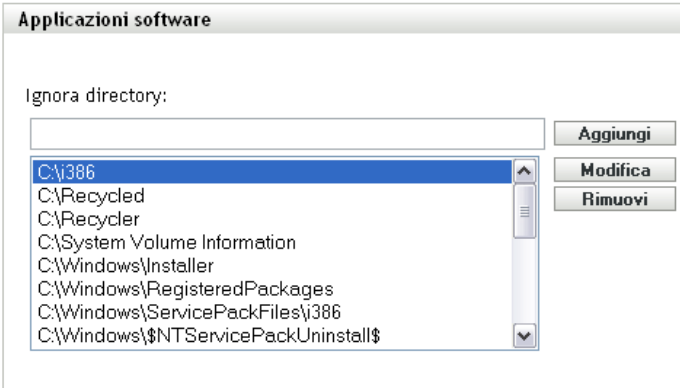

Ignorare le directory è utile per limitare l'ambito della scansione. Le directory incluse nell'elenco verranno ignorate.

- Per aggiungere una directory, specificarla nel campo *Ignora directory*, quindi fare clic su *Aggiungi*.
- Per modificare una directory esistente, selezionarla, fare clic su *Modifica*, modificarla, quindi fare clic su *OK*.
- Per cancellare una directory esistente, selezionarla e fare clic su *Rimuovi*.
- **7** Nel riquadro File software, specificare i tipi di file di cui si desidera effettuare la scansione.

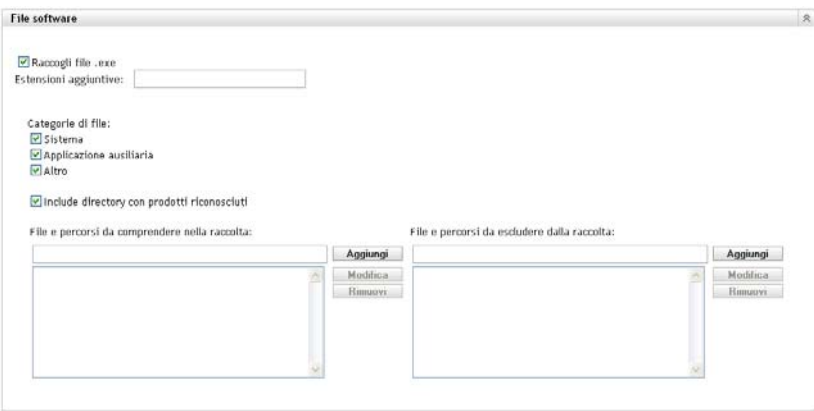

Le applicazioni software rilevate durante una scansione d'inventario vengono identificate dai file specifici associati al prodotto. Questi identificativi vengono salvati nella knowledge base di ZENworks. Per individuare i prodotti non inclusi nella knowledge base, è possibile cercare i file associati a un prodotto non riconosciuto e utilizzare le relative informazioni per creare un nuovo identificativo di prodotto, denominato Prodotto software locale. È quindi possibile unire le informazioni sui prodotti software locali alla knowledge base in modo che vengano riconosciuti nelle scansioni successive. Per ulteriori informazioni, consultare [Capitolo 6,](#page-104-0)  ["Creazione di prodotti software locali", a pagina 105](#page-104-0). Per configurare i tipi di file, eseguire le operazioni seguenti:

- Per cercare i file con estensione exe, selezionare l'opzione *Raccogli file EXE*.
- Per cercare i file con un'altra estensione, specificarla nel campo *Altre estensioni*. Utilizzare un segno + per separare ogni estensione, ad esempio com+dll.
- Per cercare particolari tipi di file, selezionarli da:
	- **Sistema:** selezionare questa opzione per ricercare i file di sistema. Questa è la categoria di default.
	- **Applicazione secondaria:** selezionare questa opzione per cercare i file ausiliari di, o associati a, un prodotto riconosciuto dalla knowledge base ZENworks. Questa opzione è utile per eseguire una scansione completa. Questa è la categoria di default.
	- **Altro:** selezionare questa opzione per ricercare i file di sistema. Questa è la categoria di default.
- Per includere le directory contenenti i prodotti riconosciuti dalla knowledge base di ZENworks, selezionare *Includi directory con prodotti riconosciuti*. Questa opzione è utile per eseguire una scansione completa.
- Per limitare l'ambito della ricerca includendo ed escludendo i file e i percorsi, specificare i file e i percorsi che si desidera includere o escludere dalla raccolta, utilizzando le opzioni *Aggiungi* e *Rimuovi*. È possibile modificare i file e i percorsi nell'elenco selezionando il file o il percorso, oppure facendo clic su *Modifica*. Se si immette un file o un percorso nel campo *File e percorsi da includere nella raccolta*, la scansione viene effettuata solo sul file o sul percorso specificato. Se si specifica un file o un percorso nel campo *File e percorsi da escludere dalla raccolta*, la scansione viene effettuata su tutti i file e i percorsi ad eccezione di quelli specificati. Vengono ignorati anche i percorsi specificati nel riquadro *Applicazioni software*.

**Nota:** se si sta specificando un percorso, è necessario includere una barra rovesciata (\) alla fine del nome del percorso. Ad esempio, se si desidera includere tutti i file .exe nella directory dir, digitare  $C:\dir\$ .

**8** Nel riquadro Avanzate, specificare le impostazioni di diagnostica.

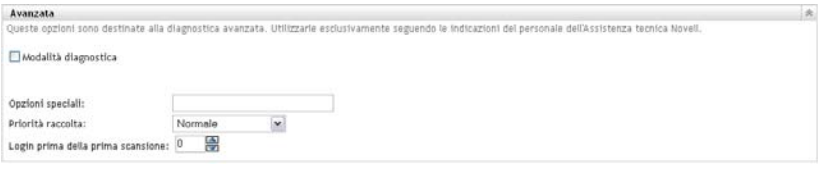

**Avviso:** queste opzioni devono essere utilizzate per le attività di diagnostica avanzata. È consigliabile l'utilizzo solo con il supporto di un rappresentante dell'assistenza tecnica Novell.

**9** Fare clic su *Applica* o su *OK*.

### <span id="page-16-0"></span>**2.1.2 Configurazione di una ricerca di dispositivi in una cartella**

- **1** Nel Centro di controllo ZENworks fare clic sulla scheda *Dispositivi*, quindi sulla scheda *Gestiti*.
- **2** Fare clic su *Dettagli* accanto alla cartella che contiene i dispositivi di cui si desidera configurare una ricerca.
- **3** Fare clic sulla scheda *Impostazioni*.
- **4** Nel riquadro Impostazioni, fare clic su *Inventario*.
- **5** Nell'elenco *Catalogo*, fare clic su *Inventario*.
- **6** Nel riquadro Inventario, fare clic su *Ignora impostazioni*.

Le impostazioni della zona di gestione per i dispositivi verranno ignorate.

**7** Nel pannello Scansione configurare la modalità di esecuzione della scansione d'inventario su richiesta utilizzando un task rapido, un task dispositivo o il menu Icona di ZENworks.

Per ulteriori informazioni sull'esecuzione di una scansione d'inventario su richiesta, vedere [Sezione 2.3, "Esecuzione di una scansione d'inventario", a pagina 45](#page-44-0).

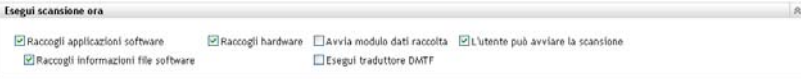

**Raccogli applicazioni software:** selezionare questa opzione per effettuare la scansione delle applicazioni software. Questa è l'impostazione di default.

**Raccogli informazioni sui file software:** selezionare questa opzione per cercare le informazioni sui file software, utili per identificare prodotti software non riconosciuti dalla knowledge base di ZENworks. È necessario selezionare questa opzione se si prevede di creare prodotti software locali e aggiungerli alla knowledge base. Per ulteriori informazioni, consultare [Capitolo 6, "Creazione di prodotti software locali", a pagina 105](#page-104-0).

**Raccogli hardware:** selezionare questa opzione per effettuare la scansione delle applicazioni software. Questa è l'impostazione di default.

**Avvia modulo dati raccolta:** selezionare questa opzione per inviare la pagina di raccolta dati usata per raccogliere dati demografici. Per ulteriori informazioni, consultare [Capitolo 4,](#page-64-0)  ["Scansione di dati demografici", a pagina 65](#page-64-0).

**Esegui traduttore DMTF:** selezionare questa opzione per eseguire il traduttore DTMF (Desktop Management Task Force). Il traduttore DMTF converte i dati d'inventario nei formati che possono essere utilizzati da altri strumenti e li inserisce sul computer locale.

**L'utente può avviare la scansione:** selezionare questa opzione per consentire all'utente della workstation di avviare una scansione selezionando l'icona ZENworks.

**8** Nel riquadro Prima scansione, specificare la modalità di esecuzione della scansione d'inventario iniziale sul dispositivo.

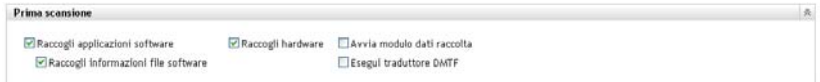

**Raccogli applicazioni software:** selezionare questa opzione per effettuare la scansione delle applicazioni software. Questa è l'impostazione di default.

**Raccogli informazioni sui file software:** selezionare questa opzione per cercare le informazioni sui file software, utili per identificare prodotti software non riconosciuti dalla knowledge base di ZENworks. È necessario selezionare questa opzione se si prevede di creare prodotti software locali e aggiungerli alla knowledge base. Per ulteriori informazioni, consultare [Capitolo 6, "Creazione di prodotti software locali", a pagina 105](#page-104-0).

**Raccogli hardware:** selezionare questa opzione per effettuare la scansione delle applicazioni software. Questa è l'impostazione di default.

**Avvia modulo dati raccolta:** selezionare questa opzione per inviare la pagina di raccolta dati usata per raccogliere dati demografici. Per ulteriori informazioni, consultare [Capitolo 4,](#page-64-0)  ["Scansione di dati demografici", a pagina 65](#page-64-0).

**Esegui traduttore DMTF:** selezionare questa opzione per eseguire il traduttore DTMF (Desktop Management Task Force). Il traduttore DMTF converte i dati d'inventario nei formati che possono essere utilizzati da altri strumenti e li inserisce sul computer locale.

**9** Nel riquadro Scansione ricorrente, specificare la modalità di esecuzione delle scansioni pianificate.

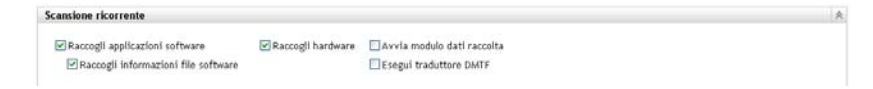

**Raccogli applicazioni software:** selezionare questa opzione per effettuare la scansione delle applicazioni software. Questa è l'impostazione di default.

**Raccogli informazioni sui file software:** selezionare questa opzione per cercare le informazioni sui file software, utili per identificare prodotti software non riconosciuti dalla knowledge base di ZENworks. È necessario selezionare questa opzione se si prevede di creare prodotti software locali e aggiungerli alla knowledge base. Per ulteriori informazioni, consultare [Capitolo 6, "Creazione di prodotti software locali", a pagina 105](#page-104-0).

**Raccogli hardware:** selezionare questa opzione per effettuare la scansione delle applicazioni software. Questa è l'impostazione di default.

**Avvia modulo dati raccolta:** selezionare questa opzione per inviare il modulo di raccolta dati utilizzato per raccogliere i dati demografici dopo l'avvio di una ricerca. Per ulteriori informazioni, consultare [Capitolo 4, "Scansione di dati demografici", a pagina 65.](#page-64-0)

**Esegui traduttore DMTF:** selezionare questa opzione per eseguire il traduttore DTMF (Desktop Management Task Force). Il traduttore DMTF converte i dati d'inventario nei formati che possono essere utilizzati da altri strumenti e li inserisce sul computer locale.

**10** Nel riquadro Applicazioni software, specificare le directory da ignorare.

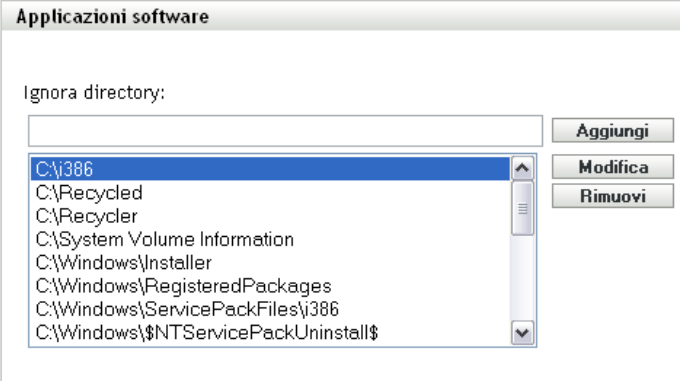

Ignorare le directory è utile per limitare l'ambito della scansione. Le directory incluse nell'elenco verranno ignorate.

- Per aggiungere una directory, specificarla nel campo *Ignora directory*, quindi fare clic su *Aggiungi*.
- Per modificare una directory esistente, selezionarla, fare clic su *Modifica*, modificarla, quindi fare clic su *OK*.
- Per cancellare una directory esistente, selezionarla e fare clic su *Rimuovi*.
- **11** Nel riquadro File software, specificare i tipi di file di cui si desidera effettuare la scansione.

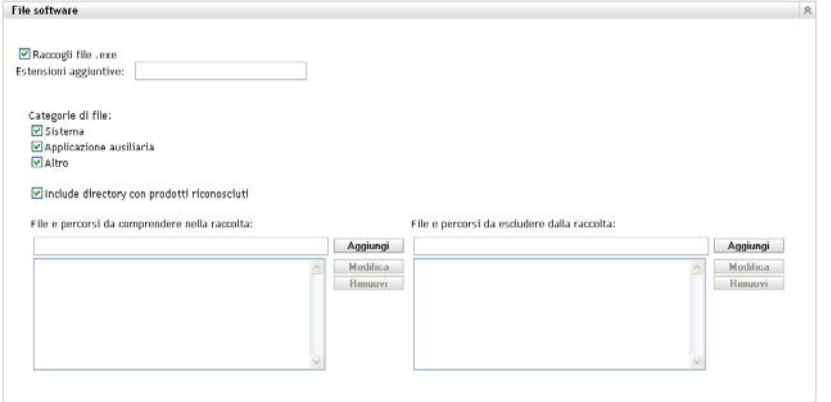

Le applicazioni software rilevate durante una scansione d'inventario vengono identificate dai file specifici associati al prodotto. Questi identificativi vengono salvati nella knowledge base di ZENworks. Per individuare i prodotti non inclusi nella knowledge base, è possibile cercare i file associati a un prodotto non riconosciuto e utilizzare le relative informazioni per creare un nuovo identificativo di prodotto, denominato Prodotto software locale. È quindi possibile unire

le informazioni sui prodotti software locali alla knowledge base in modo che vengano riconosciuti nelle scansioni successive. Per ulteriori informazioni, consultare [Capitolo 6,](#page-104-0)  ["Creazione di prodotti software locali", a pagina 105](#page-104-0). Per configurare i tipi di file, eseguire le operazioni seguenti:

- Per cercare i file con estensione exe, selezionare l'opzione *Raccogli file EXE*.
- Per cercare i file con un'altra estensione, specificarla nel campo *Altre estensioni*. Utilizzare un segno + per separare ogni estensione, ad esempio com+dll.
- Per cercare particolari tipi di file, selezionarli da:
	- **Sistema:** selezionare questa opzione per ricercare i file di sistema. Questa è la categoria di default.
	- **Applicazione secondaria:** selezionare questa opzione per cercare i file ausiliari di, o associati a, un prodotto riconosciuto dalla knowledge base ZENworks. Questa opzione è utile per eseguire una scansione completa. Questa è la categoria di default.
	- **Altro:** selezionare questa opzione per ricercare i file di sistema. Questa è la categoria di default.
- Per includere le directory contenenti i prodotti riconosciuti dalla knowledge base di ZENworks, selezionare *Includi directory con prodotti riconosciuti*. Questa opzione è utile per eseguire una scansione completa.
- Per limitare l'ambito della ricerca includendo ed escludendo i file e i percorsi, specificare i file e i percorsi che si desidera includere o escludere dalla raccolta, utilizzando le opzioni *Aggiungi* e *Rimuovi*. È possibile modificare i file e i percorsi nell'elenco selezionando il file o il percorso, oppure facendo clic su *Modifica*. Se si immette un file o un percorso nel campo *File e percorsi da includere nella raccolta*, la scansione viene effettuata solo sul file o sul percorso specificato. Se si specifica un file o un percorso nel campo *File e percorsi da escludere dalla raccolta*, la scansione viene effettuata su tutti i file e i percorsi ad eccezione di quelli specificati. Vengono ignorati anche i percorsi specificati nel riquadro *Applicazioni software*.

**Nota:** se si sta specificando un percorso, è necessario includere una barra rovesciata (\) alla fine del nome del percorso. Ad esempio, se si desidera includere tutti i file .exe nella directory dir, digitare  $C:\div \div \div$ .

**12** Nel riquadro Avanzate, specificare le impostazioni di diagnostica.

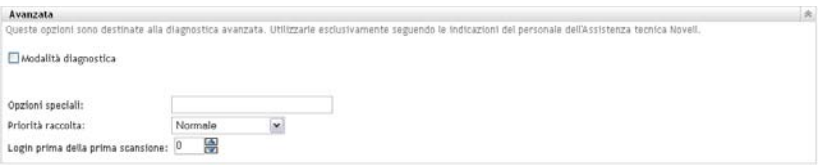

**Avviso:** queste opzioni devono essere utilizzate per le attività di diagnostica avanzata. È consigliabile l'utilizzo solo con il supporto di un rappresentante dell'assistenza tecnica Novell.

**13** Fare clic su *Applica* o su *OK*.

### <span id="page-19-0"></span>**2.1.3 Configurazione della ricerca di un dispositivo**

**1** Nel Centro di controllo ZENworks fare clic su *Dispositivi*, quindi sulla scheda *Gestiti*.

- **2** Fare clic sulla cartella contenente il dispositivo di cui si desidera effettuare la scansione.
- **3** Fare clic sul dispositivo.
- **4** Fare clic sulla scheda *Impostazioni*.
- **5** Nel riquadro Impostazioni, fare clic su *Inventario*.
- **6** Nell'elenco *Catalogo*, fare clic su *Inventario*.
- **7** Nel riquadro Inventario, fare clic su *Ignora impostazioni*.

Le impostazione della zona di gestione e della cartella del dispositivo verranno ignorate.

**8** Nel riquadro Scansione, configurare la modalità di esecuzione della scansione d'inventario su richiesta utilizzando un task rapido oppure il menu Icona ZENworks. Per ulteriori informazioni sull'esecuzione di una scansione d'inventario su richiesta, vedere [Sezione 2.3, "Esecuzione di](#page-44-0)  [una scansione d'inventario", a pagina 45](#page-44-0).

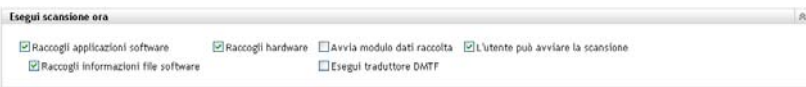

**Raccogli applicazioni software:** selezionare questa opzione per effettuare la scansione delle applicazioni software. Questa è l'impostazione di default.

**Raccogli informazioni sui file software:** selezionare questa opzione per cercare le informazioni sui file software, utili per identificare prodotti software non riconosciuti dalla knowledge base di ZENworks. È necessario selezionare questa opzione se si prevede di creare prodotti software locali e aggiungerli alla knowledge base. Per ulteriori informazioni, consultare [Capitolo 6, "Creazione di prodotti software locali", a pagina 105](#page-104-0).

**Raccogli hardware:** selezionare questa opzione per effettuare la scansione delle applicazioni software. Questa è l'impostazione di default.

**Avvia modulo dati raccolta:** selezionare questa opzione per inviare la pagina di raccolta dati usata per raccogliere dati demografici. Per ulteriori informazioni, consultare [Capitolo 4,](#page-64-0)  ["Scansione di dati demografici", a pagina 65](#page-64-0).

**Esegui traduttore DMTF:** selezionare questa opzione per eseguire il traduttore DTMF (Desktop Management Task Force). Il traduttore DMTF converte i dati d'inventario nei formati che possono essere utilizzati da altri strumenti e li inserisce sul computer locale.

**L'utente può avviare la scansione:** selezionare questa opzione per consentire all'utente della workstation di avviare una scansione selezionando l'icona ZENworks.

**9** Nel riquadro Prima scansione, specificare la modalità di esecuzione della scansione d'inventario iniziale sul dispositivo.

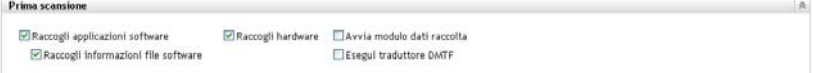

**Raccogli applicazioni software:** selezionare questa opzione per effettuare la scansione delle applicazioni software. Questa è l'impostazione di default.

**Raccogli informazioni sui file software:** selezionare questa opzione per cercare le informazioni sui file software, utili per identificare prodotti software non riconosciuti dalla knowledge base di ZENworks. È necessario selezionare questa opzione se si prevede di creare prodotti software locali e aggiungerli alla knowledge base. Per ulteriori informazioni, consultare [Capitolo 6, "Creazione di prodotti software locali", a pagina 105](#page-104-0).

**Raccogli hardware:** selezionare questa opzione per effettuare la scansione delle applicazioni software. Questa è l'impostazione di default.

**Avvia modulo dati raccolta:** selezionare questa opzione per inviare il modulo di raccolta dati utilizzato per raccogliere i dati demografici dopo l'avvio di una ricerca. Per ulteriori informazioni, consultare [Capitolo 4, "Scansione di dati demografici", a pagina 65.](#page-64-0)

**Esegui traduttore DMTF:** selezionare questa opzione per eseguire il traduttore DTMF (Desktop Management Task Force). Il traduttore DMTF converte i dati d'inventario nei formati che possono essere utilizzati da altri strumenti e li inserisce sul computer locale.

**10** Nel riquadro Scansione ricorrente, specificare la modalità di esecuzione delle scansioni pianificate.

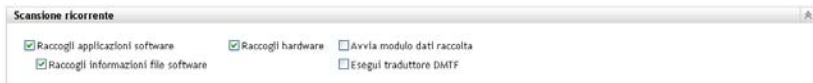

**Raccogli applicazioni software:** selezionare questa opzione per effettuare la scansione delle applicazioni software. Questa è l'impostazione di default.

**Raccogli informazioni sui file software:** selezionare questa opzione per cercare le informazioni sui file software, utili per identificare prodotti software non riconosciuti dalla knowledge base di ZENworks. È necessario selezionare questa opzione se si prevede di creare prodotti software locali e aggiungerli alla knowledge base. Per ulteriori informazioni, consultare [Capitolo 6, "Creazione di prodotti software locali", a pagina 105](#page-104-0).

**Raccogli hardware:** selezionare questa opzione per effettuare la scansione delle applicazioni software. Questa è l'impostazione di default.

**Avvia modulo dati raccolta:** selezionare questa opzione per inviare la pagina di raccolta dati usata per raccogliere dati demografici. Per ulteriori informazioni, consultare [Capitolo 4,](#page-64-0)  ["Scansione di dati demografici", a pagina 65](#page-64-0).

**Esegui traduttore DMTF:** selezionare questa opzione per eseguire il traduttore DTMF (Desktop Management Task Force). Il traduttore DMTF converte i dati d'inventario nei formati che possono essere utilizzati da altri strumenti e li inserisce sul computer locale.

**11** Nel riquadro Applicazioni software, specificare le directory da ignorare.

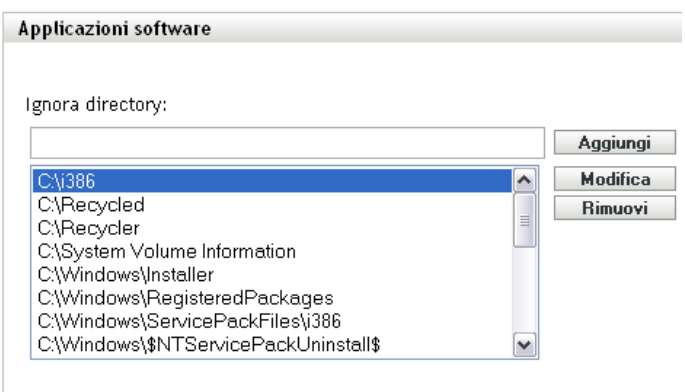

Ignorare le directory è utile per limitare l'ambito della scansione. Le directory incluse nell'elenco verranno ignorate.

- Per aggiungere una directory, specificarla nel campo *Ignora directory*, quindi fare clic su *Aggiungi*.
- Per modificare una directory esistente, selezionarla, fare clic su *Modifica*, modificarla, quindi fare clic su *OK*.
- Per cancellare una directory esistente, selezionarla e fare clic su *Rimuovi*.
- **12** Nel riquadro File software, specificare i tipi di file di cui si desidera effettuare la scansione.

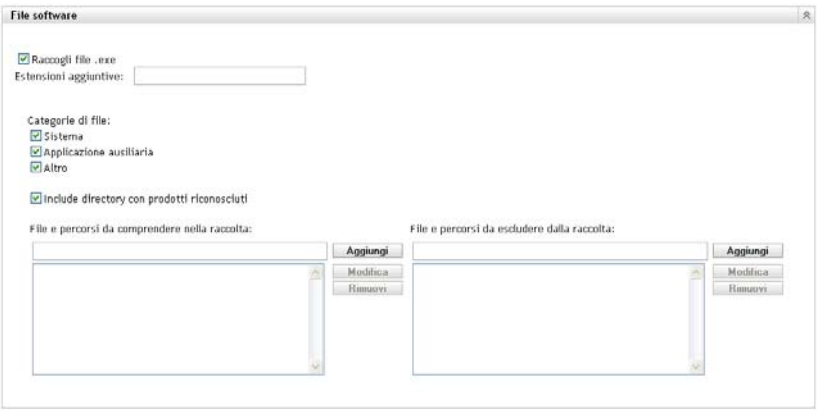

Le applicazioni software rilevate durante una scansione d'inventario vengono identificate dai file specifici associati al prodotto. Questi identificativi vengono salvati nella knowledge base di ZENworks. Per individuare i prodotti non inclusi nella knowledge base, è possibile cercare i file associati a un prodotto non riconosciuto e utilizzare le relative informazioni per creare un nuovo identificativo di prodotto, denominato Prodotto software locale. È quindi possibile unire le informazioni sui prodotti software locali alla knowledge base in modo che vengano riconosciuti nelle scansioni successive. Per ulteriori informazioni, consultare [Capitolo 6,](#page-104-0)  ["Creazione di prodotti software locali", a pagina 105](#page-104-0). Per configurare i tipi di file, eseguire le operazioni seguenti:

- Per cercare i file con estensione exe, selezionare l'opzione *Raccogli file EXE*.
- Per cercare i file con un'altra estensione, specificarla nel campo *Altre estensioni*. Utilizzare un segno + per separare ogni estensione, ad esempio com+dll.
- Per cercare particolari tipi di file, selezionarli da:
	- **Sistema:** selezionare questa opzione per ricercare i file di sistema. Questa è la categoria di default.
	- **Applicazione secondaria:** selezionare questa opzione per cercare i file ausiliari di, o associati a, un prodotto riconosciuto dalla knowledge base ZENworks. Questa opzione è utile per eseguire una scansione completa. Questa è la categoria di default.
	- **Altro:** selezionare questa opzione per ricercare i file di sistema. Questa è la categoria di default.
- Per includere le directory contenenti i prodotti riconosciuti dalla knowledge base di ZENworks, selezionare *Includi directory con prodotti riconosciuti*. Questa opzione è utile per eseguire una scansione completa.

 Per limitare l'ambito della ricerca includendo ed escludendo i file e i percorsi, specificare i file e i percorsi che si desidera includere o escludere dalla raccolta, utilizzando le opzioni *Aggiungi* e *Rimuovi*. È possibile modificare i file e i percorsi nell'elenco selezionando il file o il percorso, oppure facendo clic su *Modifica*. Se si immette un file o un percorso nel campo *File e percorsi da includere nella raccolta*, la scansione viene effettuata solo sul file o sul percorso specificato. Se si specifica un file o un percorso nel campo *File e percorsi da escludere dalla raccolta*, la scansione viene effettuata su tutti i file e i percorsi ad eccezione di quelli specificati. Vengono ignorati anche i percorsi specificati nel riquadro *Applicazioni software*.

**Nota:** se si sta specificando un percorso, è necessario includere una barra rovesciata (\) alla fine del nome del percorso. Ad esempio, se si desidera includere tutti i file . exe nella directory dir, digitare  $C:\dir\$ .

**13** Nel riquadro Avanzate, specificare le impostazioni di diagnostica.

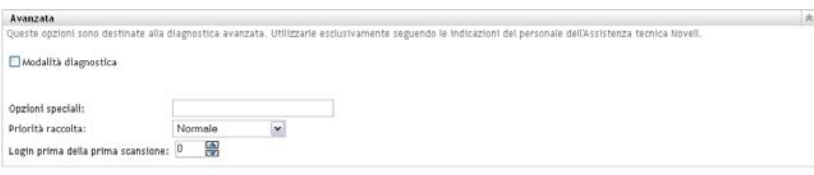

**Avviso:** queste opzioni devono essere utilizzate per le attività di diagnostica avanzata. È consigliabile l'utilizzo solo con il supporto di un rappresentante dell'assistenza tecnica Novell.

**14** Fare clic su *Applica* o su *OK*.

## <span id="page-23-0"></span>**2.2 Pianificazione di una scansione dell'inventario**

In questa sezione viene illustrato come pianificare una scansione dell'inventario. La scansione dell'inventario è già configurata per default.

È possibile definire le impostazioni di pianificazione della scansione a tre livelli:

- **Zona di gestione:** le impostazioni vengono ereditate da tutte le cartelle dispositivo e dai dispositivi. Per pianificare una scansione per la zona di gestione, vedere Sezione 2.2.1, ["Configurazione di una pianificazione di scansioni d'inventario per la zona di gestione", a](#page-24-0)  [pagina 25](#page-24-0).
- **Cartella dispositivo:** le impostazioni vengono ereditate da tutti i dispositivi contenuti nella cartella o nelle relative sottocartelle. Ignora le impostazioni della zona di gestione. Per pianificare una scansione per i dispositivi in una cartella, vedere [Sezione 2.1.2,](#page-16-0)  ["Configurazione di una ricerca di dispositivi in una cartella", a pagina 17](#page-16-0).
- **Dispositivo:** le impostazioni possono essere applicate solo al dispositivo per cui sono state configurate. Ignora le impostazioni a livello di zona di gestione e cartella di dispositivi. Per pianificare una scansione per un dispositivo, vedere [Sezione 2.2.3, "Configurazione di una](#page-37-0)  [pianificazione di scansione d'inventario per un dispositivo", a pagina 38](#page-37-0).

### <span id="page-24-0"></span>**2.2.1 Configurazione di una pianificazione di scansioni d'inventario per la zona di gestione**

- **1** In Centro di controllo ZENworks fare clic su *Configurazione*, quindi nel pannello Impostazioni della zona di gestione scegliere *Inventario*.
- **2** Fare clic su *Pianificazione inventario* nell'elenco delle categorie.
- **3** Nel campo *Tipo di pianificazione*, selezionare il tipo di pianificazione che si desidera utilizzare.

**Nessuna pianificazione:** non è stata pianificata alcuna scansione. Vedere ["Nessuna](#page-24-1)  [pianificazione" a pagina 25](#page-24-1).

**Data specifica:** le scansioni vengono eseguite nelle date specificate. Vedere ["Data specifica" a](#page-24-2)  [pagina 25](#page-24-2).

**Ricorrente:** le scansioni vengono eseguite in base a una pianificazione ricorrente. Vedere ["Ricorrente" a pagina 26.](#page-25-0)

**Evento:** le scansioni vengono attivate da un evento. Vedere ["Evento" a pagina 31.](#page-30-1)

#### <span id="page-24-1"></span>**Nessuna pianificazione**

**1** Selezionare *Nessuna pianificazione* nel campo *Tipo di pianificazione*.

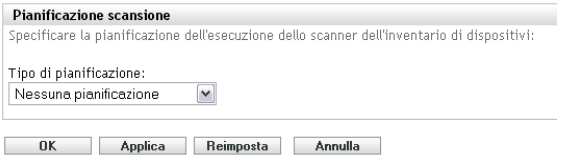

**2** Fare clic su *Applica* o su *OK*.

Non sono state configurate scansioni automatiche.

#### <span id="page-24-2"></span>**Data specifica**

**1** Selezionare *Specifico della data* nel campo *Tipo di pianificazione*.

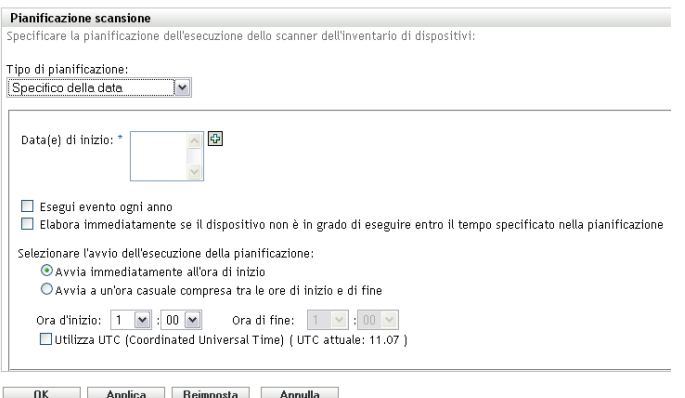

**2** Fare clic sull'icona + a destra del campo *Data di inizio* per aprire il calendario e selezionare una data. Per selezionare più date, fare nuovamente clic sull'icona +. Per cancellare una data selezionata, fare clic sull'icona -.

- **3** (Facoltativo) Selezionare *Esegui evento ogni anno* per eseguire la scansione una volta all'anno nelle date selezionate.
- **4** Specificare se si desidera avviare la scansione all'ora specificata o a una qualsiasi ora compresa tra le ore di inizio e fine specificate.
- **5** Specificare un'ora di inizio e, se è stata selezionata l'opzione *Avvia a una qualunque ora compresa tra le ore di inizio e di fine*, specificare un'ora di fine.
- **6** (Facoltativo) Selezionare *Usa ora UTC (Coordinated Universal Time)*.
- **7** Fare clic su *Applica* o su *OK*.

#### <span id="page-25-0"></span>**Ricorrente**

Specificare se si desidera che la scansione venga eseguita al momento dell'aggiornamento del dispositivo, in giorni della settimana specifici o ad intervalli fissi.

Per effettuare una scansione al momento dell'aggiornamento del dispositivo:

**1** Selezionare *Ricorrente* nel campo *Tipo di pianificazione*.

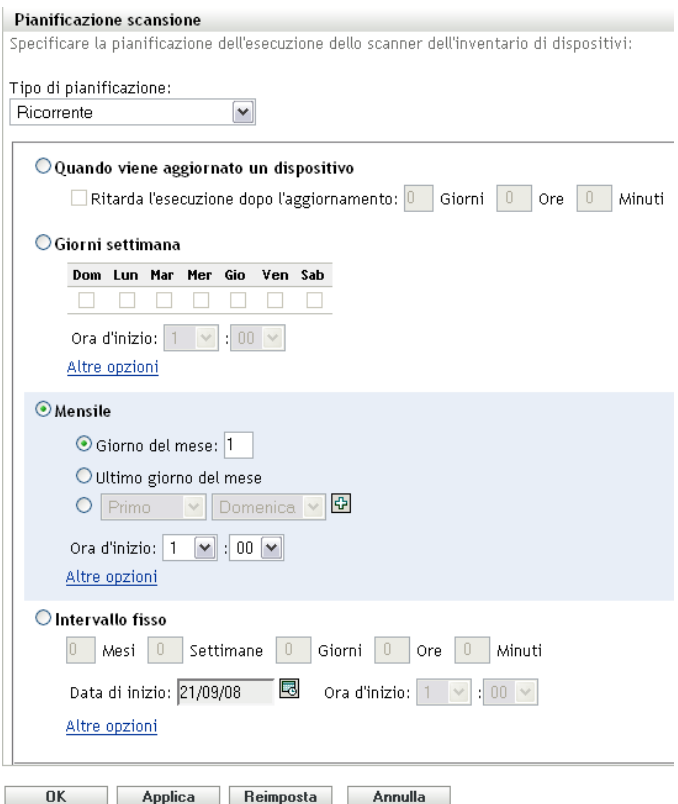

**2** Selezionare *Al momento dell'aggiornamento del dispositivo*.

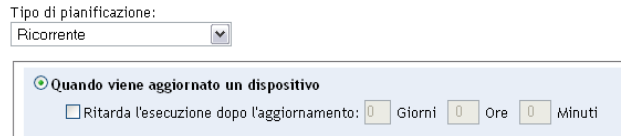

- (Facoltativo) Se si desidera che la scansione venga ritardata per un certo periodo di tempo dopo l'aggiornamento, selezionare *Ritarda esecuzione dopo l'aggiornamento*, quindi specificare l'ora in giorni, ore e minuti.
- Fare clic su *Applica* o su *OK*.

Per effettuare la scansione in un giorno della settimana specifico:

Selezionare *Ricorrente* nel campo *Tipo di pianificazione*.

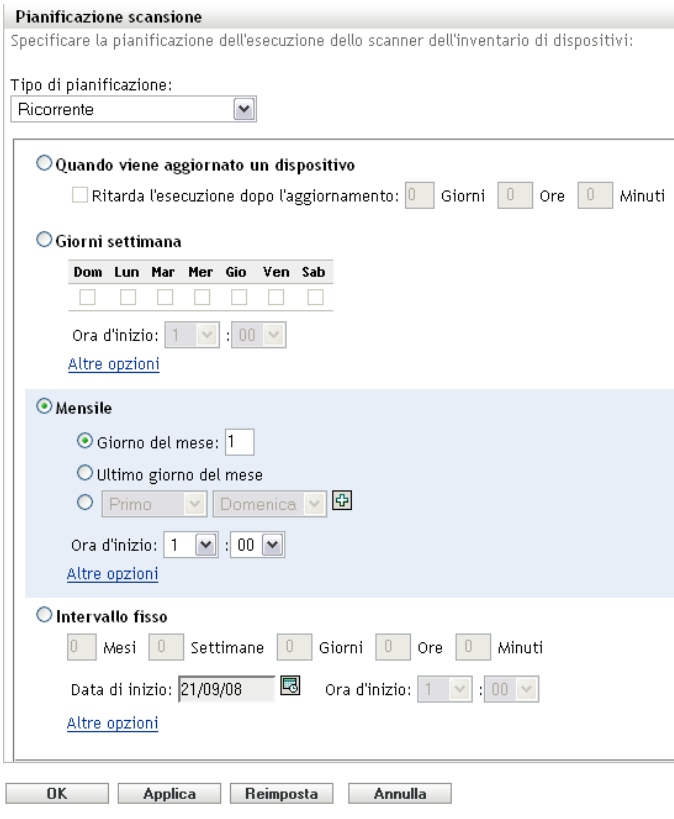

Selezionare *Giorni della settimana*.

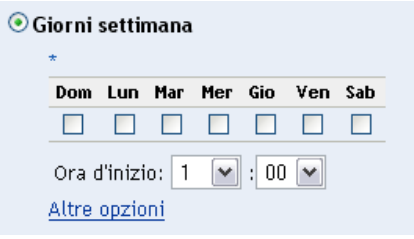

- Selezionare i giorni in cui si desidera effettuare la scansione.
- Nel campo *Ora di inizio* specificare l'ora in cui si desidera avviare una scansione.
- Fare clic su *Altre opzioni*.

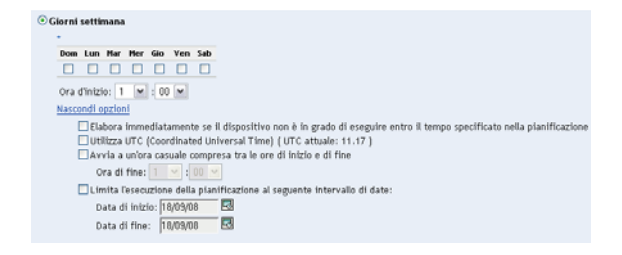

- **6** (Facoltativo) Selezionare *Usa ora UTC (Coordinated Universal Time)*.
- **7** (Facoltativo) Per avviare la scansione a caso tra le ore d'inizio e di fine specificate, selezionare *Avvia a una qualunque ora compresa tra le ore di inizio e fine*, quindi specificare l'ora di fine.
- **8** (Facoltativo) Per limitare la scansione a uno specifico intervallo di date, selezionare *Limita l'esecuzione della pianificazione al seguente intervallo di date*, quindi specificare le date iniziale e finale.
- **9** Fare clic su *Applica* o su *OK*.

Per eseguire una scansione mensile:

**1** Selezionare *Ricorrente* nel campo *Tipo di pianificazione*.

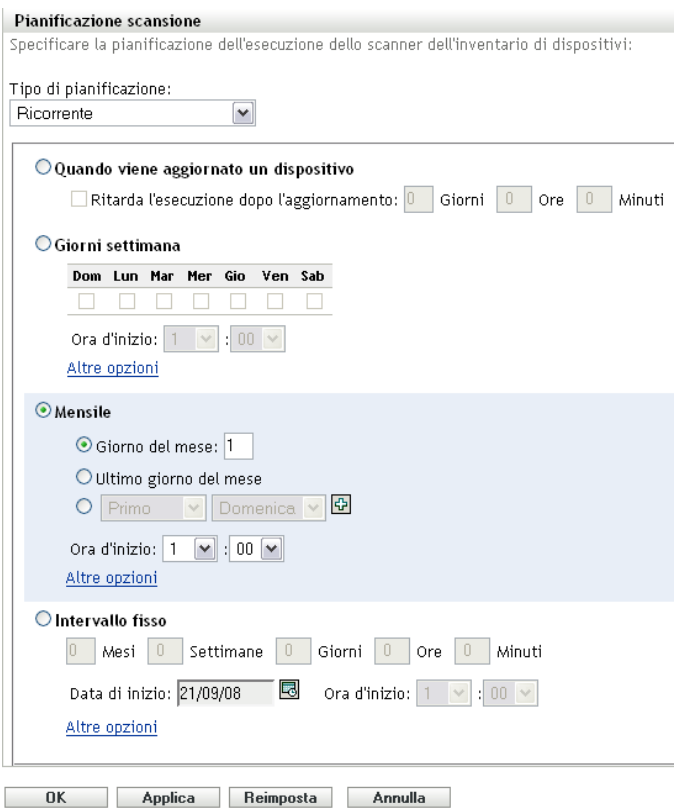

**2** Selezionare *Mensilmente*.

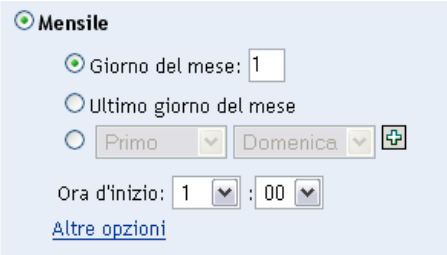

- **3** Selezionare *Giorno del mese* e specificare un numero compreso tra 1 e 31, *Ultimo giorno del mese* o selezionare il campo configurabile in cui è possibile scegliere una combinazione di giorni del mese per una scansione ricorrente.
- **4** Nel campo *Ora di inizio* specificare l'ora in cui si desidera avviare una scansione.
- **5** Fare clic su *Altre opzioni*.

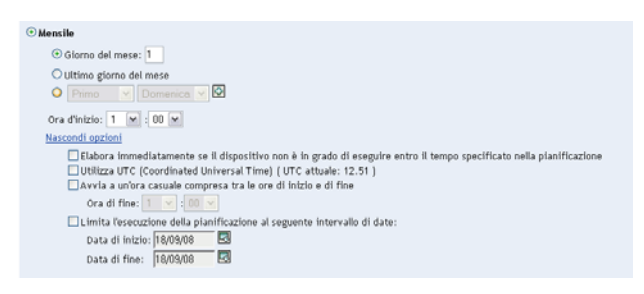

- **6** (Facoltativo) Selezionare *Usa ora UTC (Coordinated Universal Time)*.
- **7** (Facoltativo) Per avviare la scansione a caso tra le ore d'inizio e di fine specificate, selezionare *Avvia a una qualunque ora compresa tra le ore di inizio e fine*, quindi specificare l'ora di fine.
- **8** (Facoltativo) Per limitare la scansione a uno specifico intervallo di date, selezionare *Limita l'esecuzione della pianificazione al seguente intervallo di date*, quindi specificare le date iniziale e finale.
- **9** Fare clic su *Applica* o su *OK*.

Per eseguire una scansione a intervalli fissi:

**1** Selezionare *Ricorrente* nel campo *Tipo di pianificazione*.

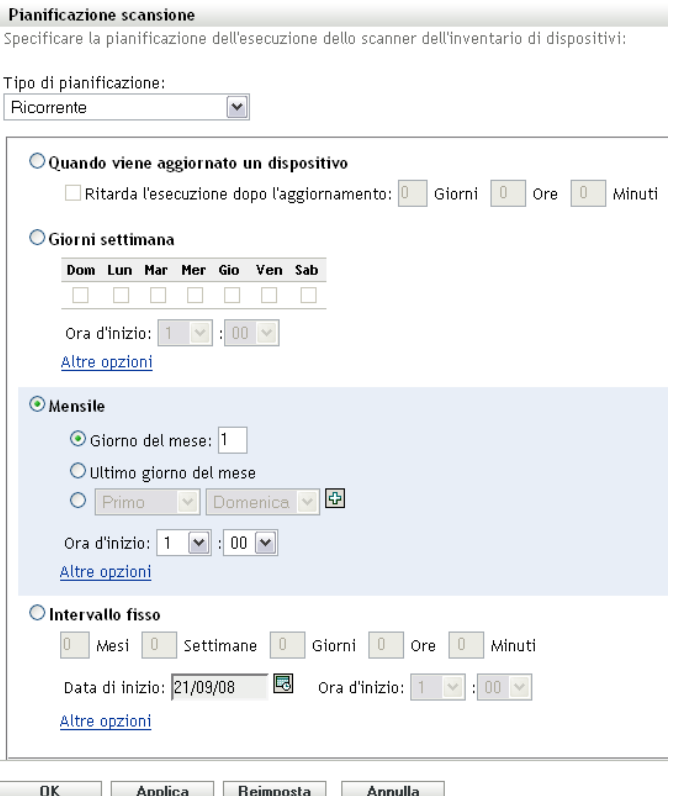

Selezionare *Intervallo fisso*.

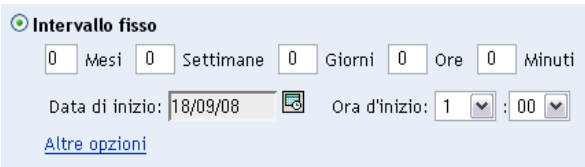

- Specificare il numero di mesi, settimane, ore e minuti nei campi corrispondenti.
- Specificare una data iniziale facendo clic sull'icona del calendario e selezionando una data.
- Nel campo *Ora di inizio* specificare l'ora in cui si desidera avviare una scansione.
- Fare clic su *Altre opzioni*.

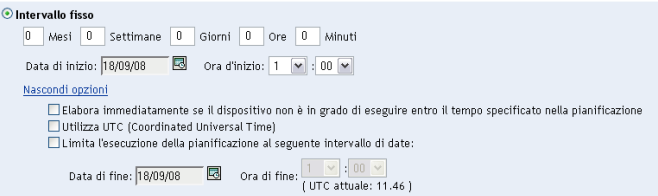

- (Facoltativo) Selezionare *Usa ora UTC (Coordinated Universal Time)*.
- (Facoltativo) Per limitare la scansione a uno specifico intervallo di date, selezionare *Limita l'esecuzione della pianificazione al seguente intervallo di date*, quindi specificare le date iniziale e finale.

**9** Fare clic su *Applica* o su *OK*.

**Nota:** accertarsi che la *pianificazione del roll-up raccolta* sia più frequente dell'intervallo di scansione se il server satellite di raccolta è configurato nella zona di gestione.

#### <span id="page-30-1"></span>**Evento**

**1** Selezionare *Ricorrente* nel campo *Tipo di pianificazione*.

Tipo di pianificazione: Evento  $|\mathbf{v}|$ Selezionare l'evento con cui verrà attivata questa pianificazione: O Login utente O Logout utente O Avvio dispositivo O Su blocco dispositivo O Su sblocco dispositivo O Login ZENworks O Logout ZENworks O Alla connessione del dispositivo alla rete (solo Windows)

- **2** Selezionare un evento
	- Login utente
	- Logout utente
	- Avvio dispositivo
	- Arresto dispositivo
	- Al blocco del dispositivo
	- Allo sblocco del dispositivo
	- ZENworks Login
	- ZENworks Logout
	- Dispositivo che si connette alla rete (solo per Windows\*)
- **3** Fare clic su *Applica* o su *OK*.

Viene eseguita una scansione dopo l'evento selezionato.

### <span id="page-30-0"></span>**2.2.2 Configurazione della pianificazione di una scansione inventario per i dispositivi di una cartella**

- **1** Nel Centro di controllo ZENworks fare clic su *Dispositivi*, quindi sulla scheda *Gestiti*.
- **2** Fare clic su *Dettagli* accanto alla cartella che contiene i dispositivi di cui si desidera configurare la pianificazione di scansione inventariale.
- **3** Fare clic sulla scheda *Impostazioni*.
- **4** Nel riquadro Impostazioni, fare clic su *Inventario*.
- **5** Nell'elenco *Impostazioni*, fare clic su *Pianificazione inventario*.
- **6** Nel riquadro Pianificazione inventario, fare clic su *Ignora impostazioni*.

Le impostazioni della zona di gestione per i dispositivi verranno ignorate.

**7** Nel campo *Tipo di pianificazione*, selezionare il tipo di pianificazione che si desidera utilizzare.

**Nessuna pianificazione:** non è stata pianificata alcuna scansione. Vedere ["Nessuna](#page-37-1)  [pianificazione" a pagina 38](#page-37-1).

**Data specifica:** le scansioni vengono eseguite nelle date specificate. Vedere ["Data specifica" a](#page-37-2)  [pagina 38](#page-37-2).

**Ricorrente:** le scansioni vengono eseguite in base a una pianificazione ricorrente. Vedere ["Ricorrente" a pagina 39.](#page-38-0)

**Evento:** le scansioni vengono attivate da un evento. Vedere ["Evento" a pagina 44.](#page-43-0)

#### **Nessuna pianificazione**

**1** Selezionare *Nessuna pianificazione* nel campo *Tipo di pianificazione*.

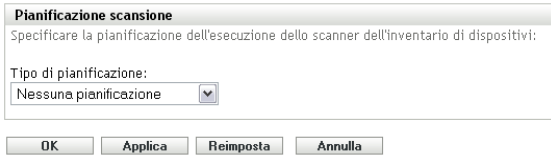

**2** Fare clic su *Applica* o su *OK*.

Non sono state configurate scansioni automatiche.

#### **Data specifica**

**1** Selezionare *Specifico della data* nel campo *Tipo di pianificazione*.

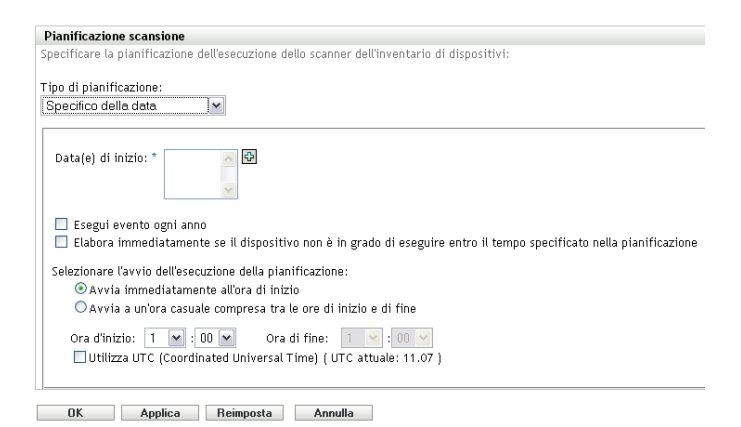

**2** Fare clic sull'icona + a destra del campo *Data di inizio* per aprire il calendario e selezionare una data. Per selezionare più date, fare nuovamente clic sull'icona +. Per cancellare una data selezionata, fare clic sull'icona -.

- **3** (Facoltativo) Selezionare *Esegui evento ogni anno* per eseguire la scansione una volta all'anno nelle date selezionate.
- **4** Specificare se si desidera avviare la scansione all'ora specificata o a una qualsiasi ora compresa tra le ore di inizio e fine specificate.
- **5** Specificare un'ora di inizio e, se è stata selezionata l'opzione *Avvia a una qualunque ora compresa tra le ore di inizio e di fine*, specificare un'ora di fine.
- **6** (Facoltativo) Selezionare *Usa ora UTC (Coordinated Universal Time)*.
- **7** Fare clic su *Applica* o su *OK*.

#### **Ricorrente**

Specificare se si desidera che la scansione venga eseguita al momento dell'aggiornamento del dispositivo, in giorni della settimana specifici o ad intervalli fissi.

Per effettuare una scansione al momento dell'aggiornamento del dispositivo:

**1** Selezionare *Ricorrente* nel campo *Tipo di pianificazione*.

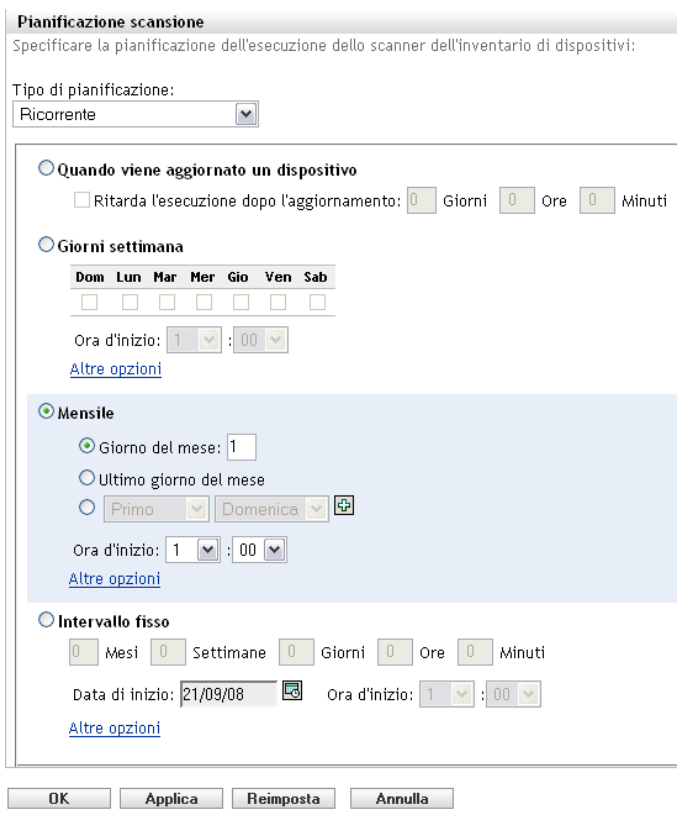

**2** Selezionare *Al momento dell'aggiornamento del dispositivo*.

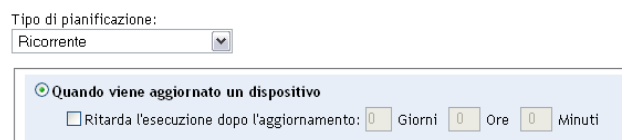

- **3** (Facoltativo) Se si desidera che la scansione venga ritardata per un certo periodo di tempo dopo l'aggiornamento, selezionare *Ritarda esecuzione dopo l'aggiornamento*, quindi specificare l'ora in giorni, ore e minuti.
- **4** Fare clic su *Applica* o su *OK*.

Per effettuare la scansione in un giorno della settimana specifico:

Selezionare *Ricorrente* nel campo *Tipo di pianificazione*.

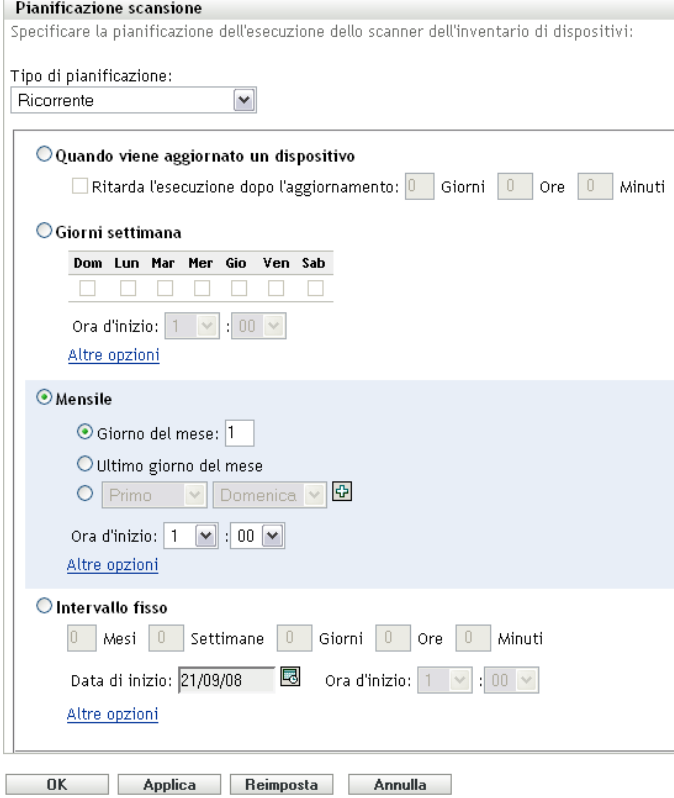

Selezionare *Giorni della settimana*.

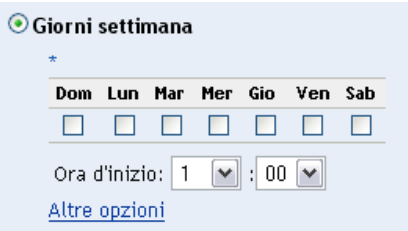

- Selezionare i giorni in cui si desidera effettuare la scansione.
- Nel campo *Ora di inizio* specificare l'ora in cui si desidera avviare una scansione.
- Fare clic su *Altre opzioni*.

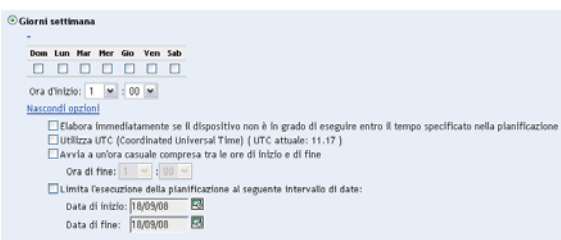

- **6** (Facoltativo) Selezionare *Usa ora UTC (Coordinated Universal Time)*.
- **7** (Facoltativo) Per avviare la scansione a caso tra le ore d'inizio e di fine specificate, selezionare *Avvia a una qualunque ora compresa tra le ore di inizio e fine*, quindi specificare l'ora di fine.
- **8** (Facoltativo) Per limitare la scansione a uno specifico intervallo di date, selezionare *Limita l'esecuzione della pianificazione al seguente intervallo di date*, quindi specificare le date iniziale e finale.
- **9** Fare clic su *Applica* o su *OK*.

Per eseguire una scansione mensile:

**1** Selezionare *Ricorrente* nel campo *Tipo di pianificazione*.

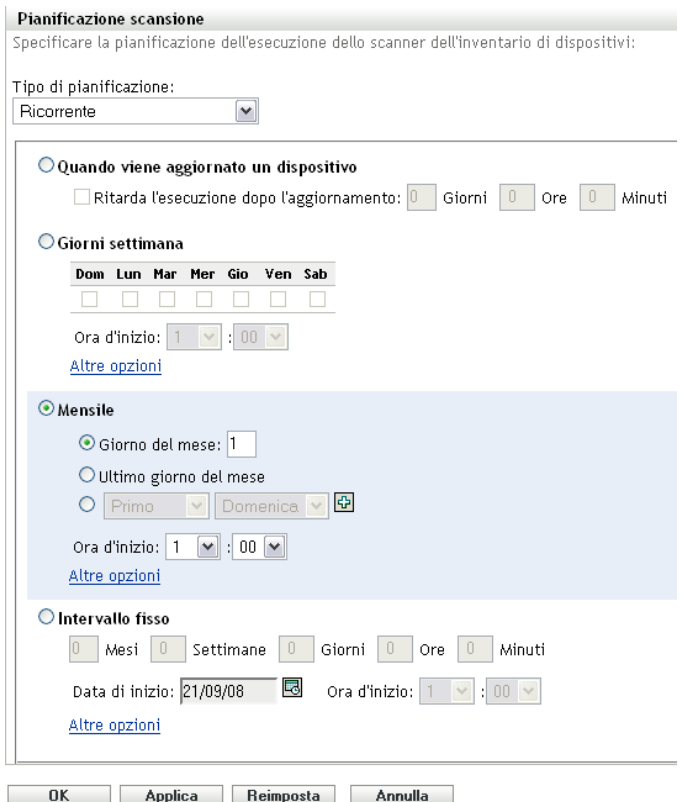

**2** Selezionare *Mensilmente*.

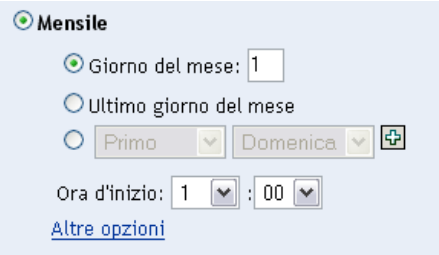

**3** Selezionare *Giorno del mese* e specificare un numero compreso tra 1 e 31, *Ultimo giorno del mese* o selezionare il campo configurabile in cui è possibile scegliere una combinazione di giorni del mese per una scansione ricorrente.

- Nel campo *Ora di inizio* specificare l'ora in cui si desidera avviare una scansione.
- Fare clic su *Altre opzioni*.

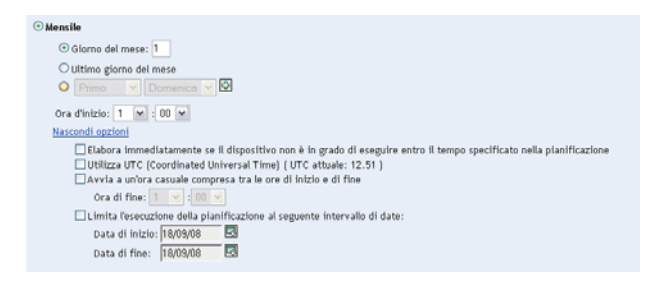

- (Facoltativo) Selezionare *Usa ora UTC (Coordinated Universal Time)*.
- (Facoltativo) Per avviare la scansione a caso tra le ore d'inizio e di fine specificate, selezionare *Avvia a una qualunque ora compresa tra le ore di inizio e fine*, quindi specificare l'ora di fine.
- (Facoltativo) Per limitare la scansione a uno specifico intervallo di date, selezionare *Limita l'esecuzione della pianificazione al seguente intervallo di date*, quindi specificare le date iniziale e finale.
- Fare clic su *Applica* o su *OK*.

Per eseguire una scansione a intervalli fissi:

Selezionare *Ricorrente* nel campo *Tipo di pianificazione*.

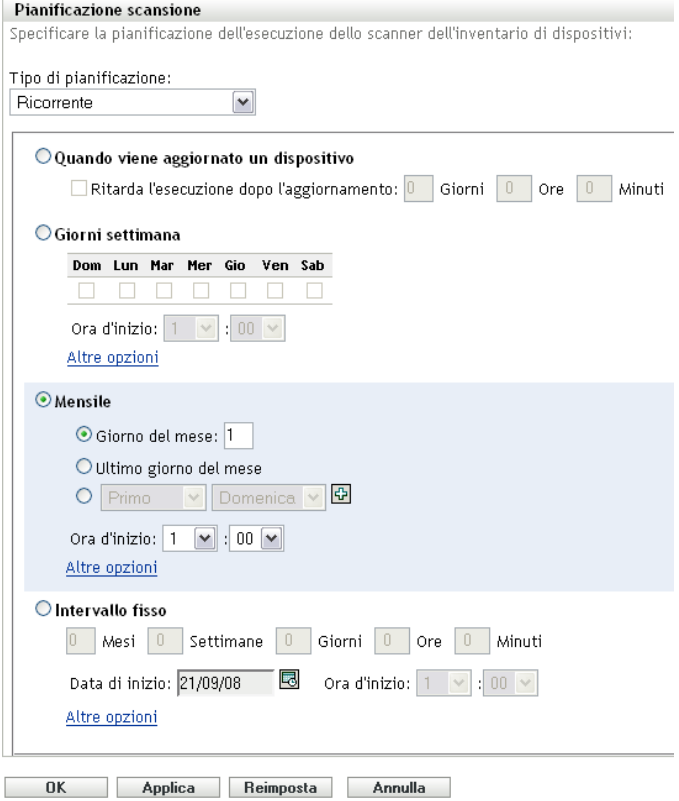

Selezionare *Intervallo fisso*.
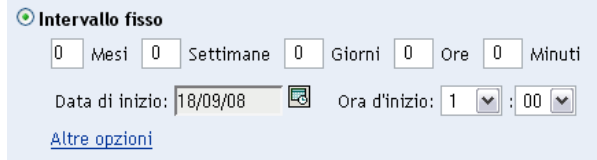

- **3** Specificare il numero di mesi, settimane, ore e minuti nei campi corrispondenti.
- **4** Specificare una data iniziale facendo clic sull'icona del calendario e selezionando una data.
- **5** Nel campo *Ora di inizio* specificare l'ora in cui si desidera avviare una scansione.
- **6** Fare clic su *Altre opzioni*.

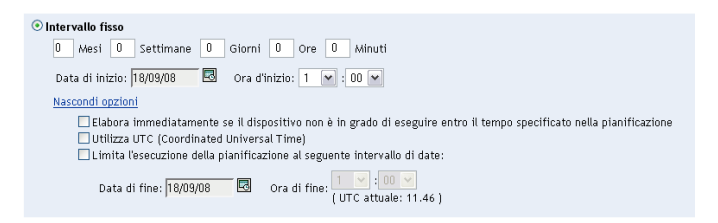

- **7** (Facoltativo) Selezionare *Usa ora UTC (Coordinated Universal Time)*.
- **8** (Facoltativo) Per limitare la scansione a uno specifico intervallo di date, selezionare *Limita l'esecuzione della pianificazione al seguente intervallo di date*, quindi specificare le date iniziale e finale.
- **9** Fare clic su *Applica* o su *OK*.

### **Evento**

**1** Selezionare *Ricorrente* nel campo *Tipo di pianificazione*.

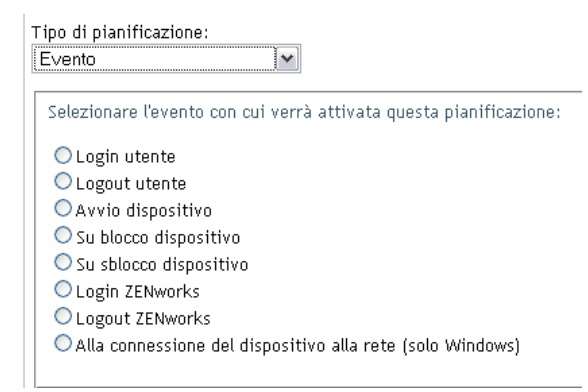

#### **2** Selezionare un evento

- Login utente
- Logout utente
- Avvio dispositivo
- Arresto dispositivo
- Al blocco del dispositivo
- Allo sblocco del dispositivo
- ZENworks Login
- ZENworks Logout
- Connessione di un dispositivo alla rete (solo Windows)
- **3** Fare clic su *Applica* o su *OK*.

Viene eseguita una scansione dopo l'evento selezionato.

### **2.2.3 Configurazione di una pianificazione di scansione d'inventario per un dispositivo**

- **1** Nel Centro di controllo ZENworks fare clic su *Dispositivi*, quindi sulla scheda *Gestiti*.
- **2** Fare clic sulla cartella contenente il dispositivo di cui si desidera configurare una pianificazione di scansione inventariale.
- **3** Fare clic sul dispositivo.
- **4** Fare clic sulla scheda *Impostazioni*.
- **5** Nel riquadro Impostazioni, fare clic su *Inventario*.
- **6** Nell'elenco *Impostazioni*, fare clic su *Pianificazione inventario*.
- **7** Nel riquadro Pianificazione inventario, fare clic su *Ignora impostazioni*.

Le impostazione della zona di gestione e della cartella del dispositivo verranno ignorate.

**8** Nel campo *Tipo di pianificazione*, selezionare il tipo di pianificazione che si desidera utilizzare. **Nessuna pianificazione:** non è stata pianificata alcuna scansione. Vedere ["Nessuna](#page-37-0)  [pianificazione" a pagina 38](#page-37-0).

**Data specifica:** le scansioni vengono eseguite nelle date specificate. Vedere ["Data specifica" a](#page-37-1)  [pagina 38](#page-37-1).

**Ricorrente:** le scansioni vengono eseguite in base a una pianificazione ricorrente. Vedere ["Ricorrente" a pagina 39.](#page-38-0)

**Evento:** le scansioni vengono attivate da un evento. Vedere ["Evento" a pagina 44.](#page-43-0)

#### <span id="page-37-0"></span>**Nessuna pianificazione**

**1** Selezionare *Nessuna pianificazione* nel campo *Tipo di pianificazione*.

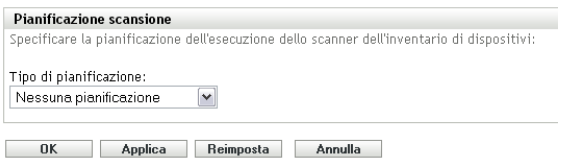

**2** Fare clic su *Applica* o su *OK*.

Non sono state configurate scansioni automatiche.

#### <span id="page-37-1"></span>**Data specifica**

**1** Selezionare *Specifico della data* nel campo *Tipo di pianificazione*.

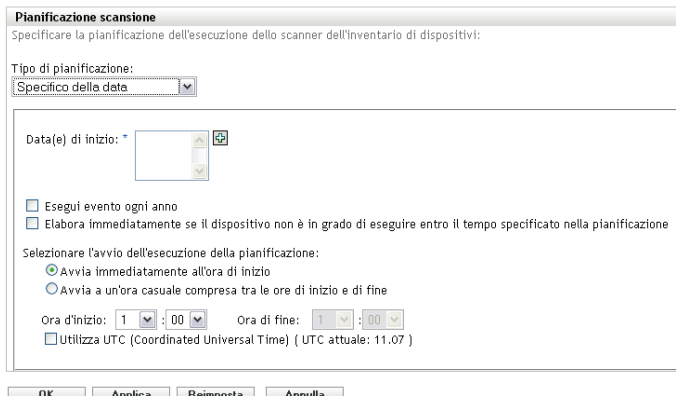

- **2** Fare clic sull'icona + a destra del campo *Data di inizio* per aprire il calendario e selezionare una data. Per selezionare più date, fare nuovamente clic sull'icona +. Per cancellare una data selezionata, fare clic sull'icona -.
- **3** (Facoltativo) Selezionare *Esegui evento ogni anno* per eseguire la scansione una volta all'anno nelle date selezionate.
- **4** Specificare se si desidera avviare la scansione all'ora specificata o a una qualsiasi ora compresa tra le ore di inizio e fine specificate.
- **5** Specificare un'ora di inizio e, se è stata selezionata l'opzione *Avvia a una qualunque ora compresa tra le ore di inizio e di fine*, specificare un'ora di fine.
- **6** (Facoltativo) Selezionare *Usa ora UTC (Coordinated Universal Time)*.
- **7** Fare clic su *Applica* o su *OK*.

#### <span id="page-38-0"></span>**Ricorrente**

Specificare se si desidera che la scansione venga eseguita al momento dell'aggiornamento del dispositivo, in giorni della settimana specifici o ad intervalli fissi.

Per effettuare una scansione al momento dell'aggiornamento del dispositivo:

**1** Selezionare *Ricorrente* nel campo *Tipo di pianificazione*.

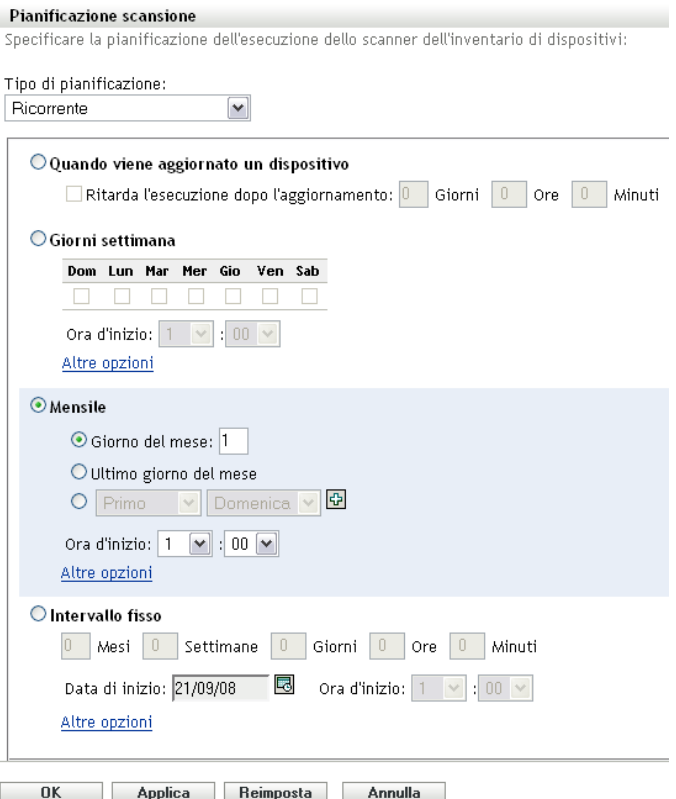

Selezionare *Al momento dell'aggiornamento del dispositivo*.

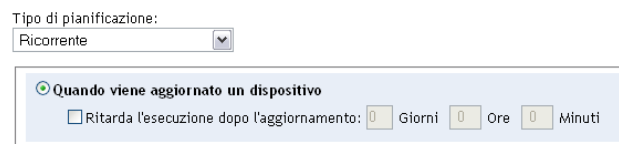

- (Facoltativo) Se si desidera che la scansione venga ritardata per un certo periodo di tempo dopo l'aggiornamento, selezionare *Ritarda esecuzione dopo l'aggiornamento*, quindi specificare l'ora in giorni, ore e minuti.
- Fare clic su *Applica* o su *OK*.

Per effettuare la scansione in un giorno della settimana specifico:

Selezionare *Ricorrente* nel campo *Tipo di pianificazione*.

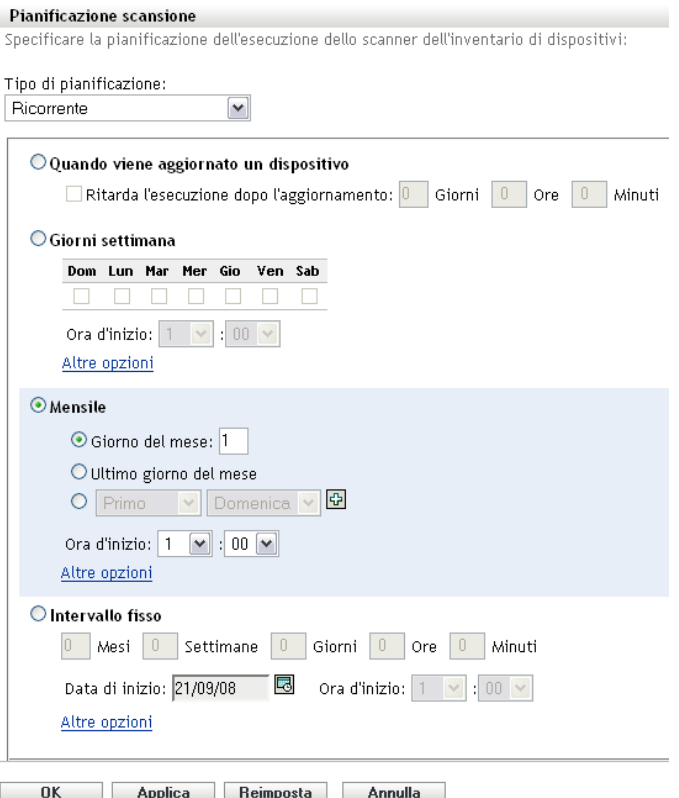

Selezionare *Giorni della settimana*.

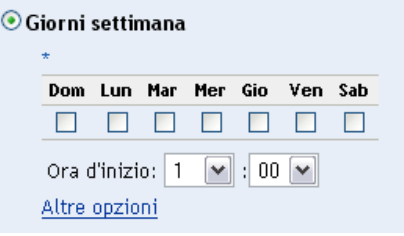

- Selezionare i giorni in cui si desidera effettuare la scansione.
- Nel campo *Ora di inizio* specificare l'ora in cui si desidera avviare una scansione.
- Fare clic su *Altre opzioni*.

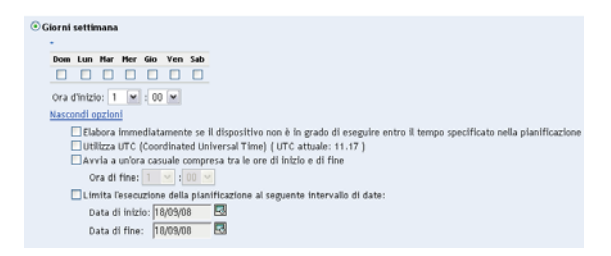

- (Facoltativo) Selezionare *Usa ora UTC (Coordinated Universal Time)*.
- (Facoltativo) Per avviare la scansione a caso tra le ore d'inizio e di fine specificate, selezionare *Avvia a una qualunque ora compresa tra le ore di inizio e fine*, quindi specificare l'ora di fine.
- (Facoltativo) Per limitare la scansione a uno specifico intervallo di date, selezionare *Limita l'esecuzione della pianificazione al seguente intervallo di date*, quindi specificare le date iniziale e finale.
- Fare clic su *Applica* o su *OK*.

Per eseguire una scansione mensile:

Selezionare *Ricorrente* nel campo *Tipo di pianificazione*.

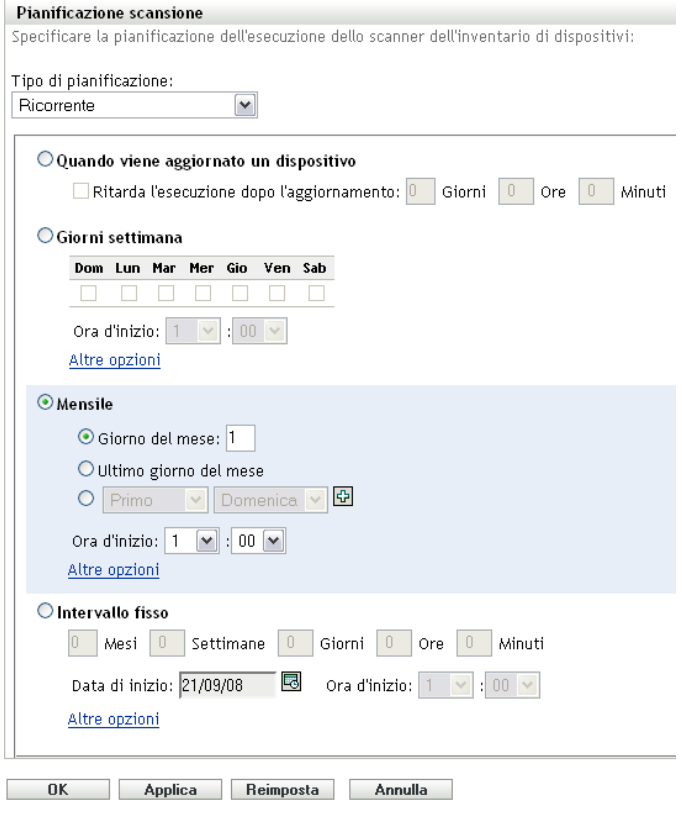

Selezionare *Mensilmente*.

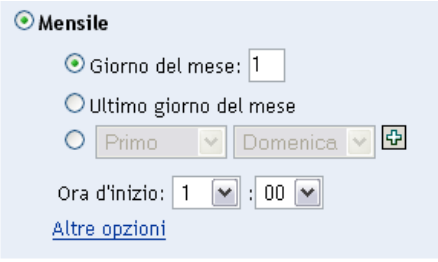

- Selezionare *Giorno del mese* e specificare un numero compreso tra 1 e 31, *Ultimo giorno del mese* o selezionare il campo configurabile in cui è possibile scegliere una combinazione di giorni del mese per una scansione ricorrente.
- Nel campo *Ora di inizio* specificare l'ora in cui si desidera avviare una scansione.
- Fare clic su *Altre opzioni*.

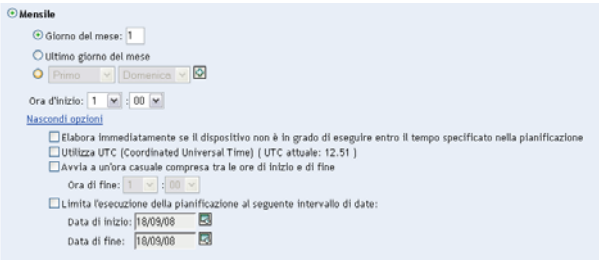

- **6** (Facoltativo) Selezionare *Usa ora UTC (Coordinated Universal Time)*.
- **7** (Facoltativo) Per avviare la scansione a caso tra le ore d'inizio e di fine specificate, selezionare *Avvia a una qualunque ora compresa tra le ore di inizio e fine*, quindi specificare l'ora di fine.
- **8** (Facoltativo) Per limitare la scansione a uno specifico intervallo di date, selezionare *Limita l'esecuzione della pianificazione al seguente intervallo di date*, quindi specificare le date iniziale e finale.
- **9** Fare clic su *Applica* o su *OK*.

Per eseguire una scansione a intervalli fissi:

**1** Selezionare *Ricorrente* nel campo *Tipo di pianificazione*.

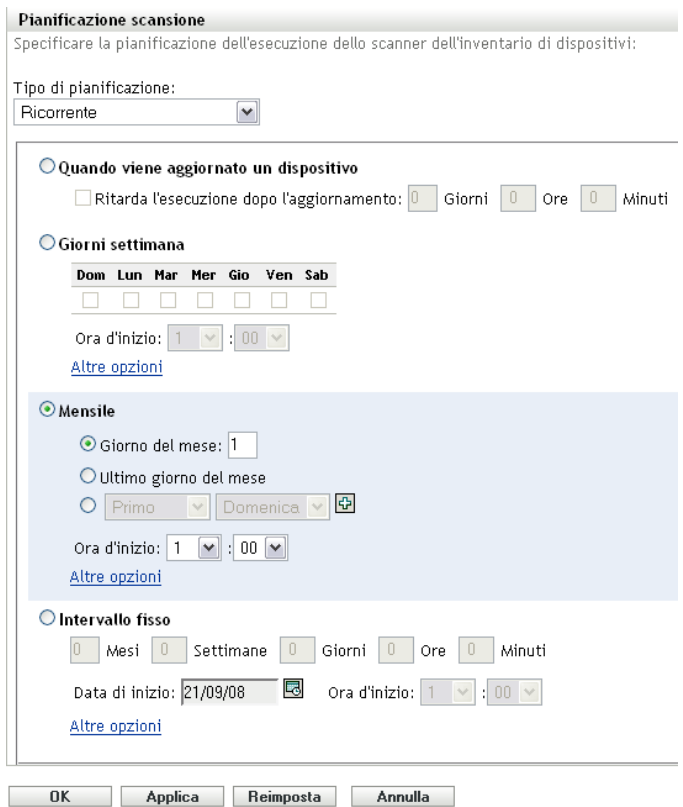

**2** Selezionare *Intervallo fisso*.

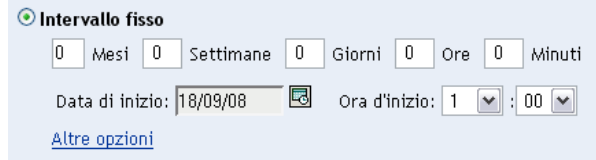

- **3** Specificare il numero di mesi, settimane, ore e minuti nei campi corrispondenti.
- **4** Specificare una data iniziale facendo clic sull'icona del calendario e selezionando una data.
- **5** Nel campo *Ora di inizio* specificare l'ora in cui si desidera avviare una scansione.
- **6** Fare clic su *Altre opzioni*.

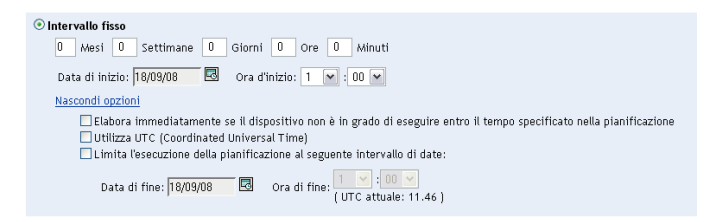

- **7** (Facoltativo) Selezionare *Usa ora UTC (Coordinated Universal Time)*.
- **8** (Facoltativo) Per limitare la scansione a uno specifico intervallo di date, selezionare *Limita l'esecuzione della pianificazione al seguente intervallo di date*, quindi specificare le date iniziale e finale.
- **9** Fare clic su *Applica* o su *OK*.

#### <span id="page-43-0"></span>**Evento**

**1** Selezionare *Ricorrente* nel campo *Tipo di pianificazione*.

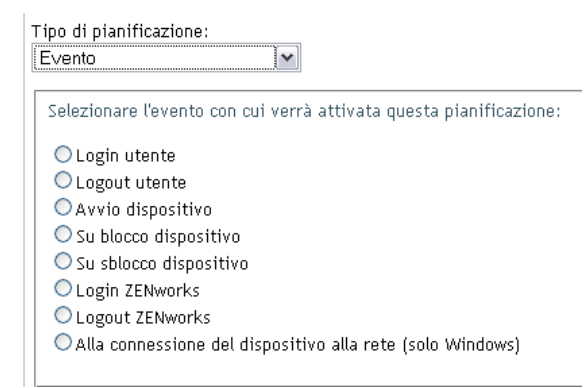

#### **2** Selezionare un evento

- Login utente
- Logout utente
- Avvio dispositivo
- Arresto dispositivo
- Al blocco del dispositivo
- Allo sblocco del dispositivo
- ZENworks Login
- ZENworks Logout
- Connessione di un dispositivo alla rete (solo Windows)
- **3** Fare clic su *Applica* o su *OK*.

Viene eseguita una scansione dopo l'evento selezionato.

# **2.3 Esecuzione di una scansione d'inventario**

È possibile eseguire una scansione in quattro modi diversi:

- Utilizzando un task rapido di un dispositivo
- Utilizzando un task dispositivo
- Utilizzando il menu Icona ZENworks (viene eseguita una scansione solo sul computer locale)
- Utilizzando una pianificazione

Per eseguire una scansione d'inventario utilizzando un task rapido:

- **1** Nel Centro di controllo ZENworks fare clic su *Dispositivi*, quindi sulla scheda *Gestiti*.
- **2** Fare clic sulla cartella contenente il dispositivo o i dispositivi desiderati, quindi selezionare uno o più dispositivi da inventariare.
- **3** Fare clic su *Task rapidi > Scansione inventario*.

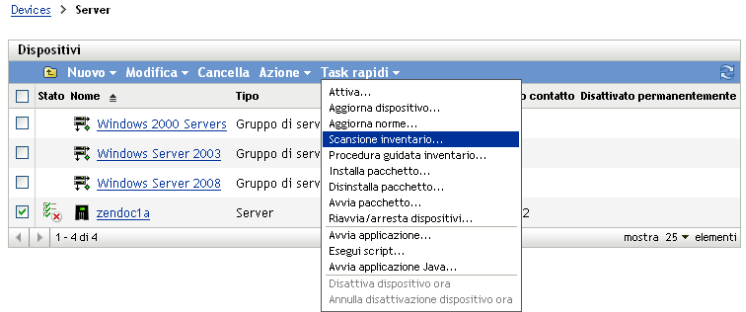

Verrà visualizzata la finestra di dialogo Stato di avvio rapido con lo stato della scansione.

Per eseguire una scansione d'inventario utilizzando un task dispositivo:

- **1** Nel Centro di controllo ZENworks fare clic su *Dispositivi*, quindi sulla scheda *Gestiti*.
- **2** Aprire la cartella che contiene il dispositivo gestito e fare clic su di esso.
- **3** Nel pannello dei task del dispositivo fare clic su *Scansione inventario server* nel caso di un server, oppure *Scansione inventario workstation* nel caso di una workstation.

Per eseguire una scansione d'inventario utilizzando il menu Icona di ZENworks:

**Nota:** questa funzionalità è disponibile solo se l'opzione *L'utente può avviare la scansione* è selezionata nella pagina di configurazione dell'inventario. Per ulteriori informazioni, consultare [Sezione 2.1, "Configurazione di una scansione dell'inventario", a pagina 13](#page-12-0).

**1** Fare clic con pulsante destro del mouse sull'icona ZENworks, quindi scegliere *Mostra proprietà*.

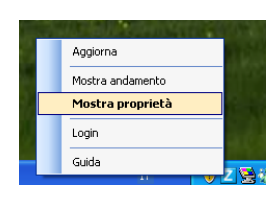

**2** Fare clic su *Inventario*.

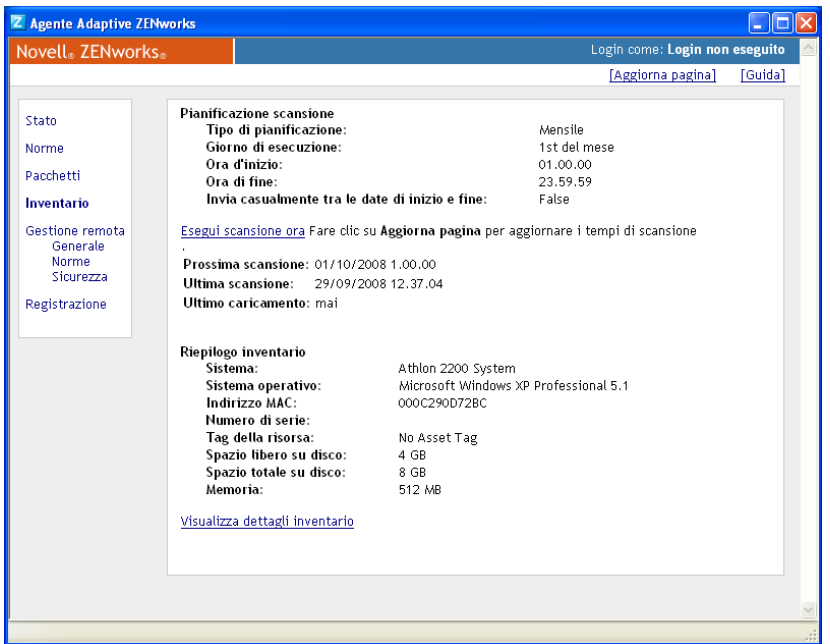

- **3** Fare clic su *Esegui scansione ora*.
- **4** (Facoltativo) Fare clic su *Aggiorna pagina* per aggiornare i tempi di scansione.

Per eseguire una scansione d'inventario utilizzando una pianificazione, vedere [Sezione 2.2,](#page-23-0)  ["Pianificazione di una scansione dell'inventario", a pagina 24.](#page-23-0)

## <span id="page-45-1"></span><span id="page-45-0"></span>**2.4 Visualizzazione di un rapporto sull'inventario per un dispositivo gestito**

L'inventario di un dispositivo include le informazioni sui componenti hardware e software e sui dati demografici che sono stati raccolti durante una scansione dell'inventario. È possibile visualizzare questo rapporto utilizzando il Centro di controllo ZENworks o il menu Icona ZENworks.

Per visualizzare l'inventario di un dispositivo gestito utilizzando il Centro di controllo ZENworks:

- **1** Nel Centro di Controllo ZENworks, fare clic su *Dispositivi*.
- **2** Fare clic sulla scheda *Gestiti*.
- **3** Fare clic sulla cartella contenente il dispositivo di cui si desidera visualizzare l'inventario.
- **4** Fare clic sul dispositivo desiderato.
- **5** Fare clic sulla scheda *Inventario*.

Nel riquadro Riepilogo vengono visualizzate le informazioni di base sull'inventario.

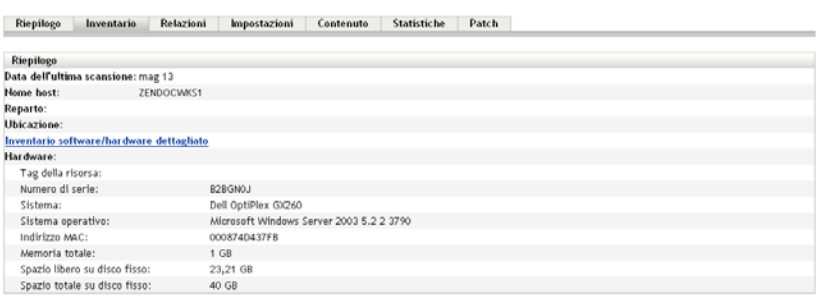

**6** Fare clic su *Inventario software/hardware dettagliato* per visualizzare un rapporto completo sull'inventario.

Questo rapporto mostra informazioni dettagliate sul dispositivo, inclusi i dati demografici e i componenti hardware e software. Da questa pagina è inoltre possibile selezionare vari collegamenti che consentono di visualizzare informazioni maggiormente dettagliate. È possibile esportare il rapporto nei formati \*, CSV o PDF. È inoltre possibile modificare i dati selezionati. Per ulteriori informazioni, consultare [Sezione 2.5, "Modifica dei dati inventariali di](#page-47-0)  [un dispositivo gestito", a pagina 48](#page-47-0).

Per visualizzare l'inventario di un dispositivo gestito utilizzando il menu Icona ZENworks:

**1** Fare clic con il pulsante destro del mouse sull'icona di ZENworks, quindi scegliere *Mostra proprietà*.

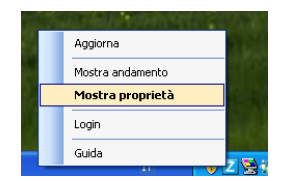

**2** Fare clic su *Inventario*.

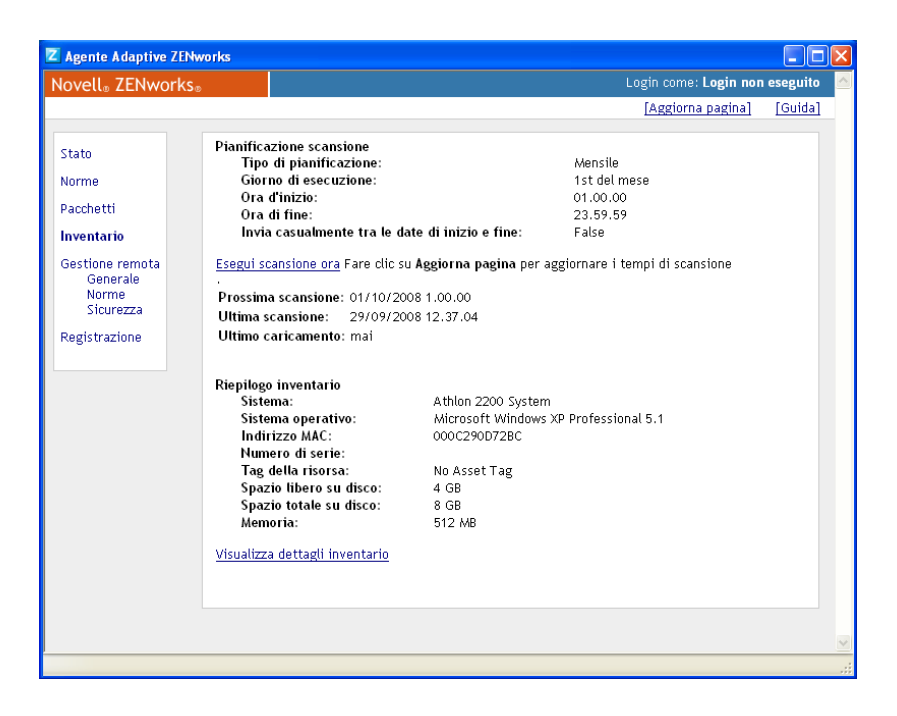

**3** Fare clic su *Visualizza dettagli inventario*.

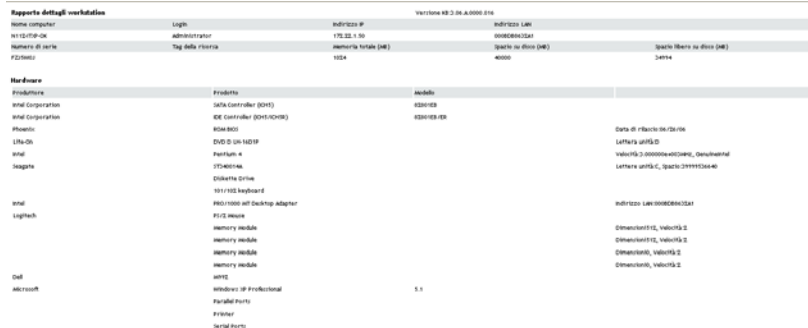

# <span id="page-47-1"></span><span id="page-47-0"></span>**2.5 Modifica dei dati inventariali di un dispositivo gestito**

- **1** Aprire il rapporto Inventario hardware/software dettagliato come illustrato in [Sezione 2.4,](#page-45-0)  ["Visualizzazione di un rapporto sull'inventario per un dispositivo gestito", a pagina 46](#page-45-0).
- **2** Fare clic su *Modifica*.

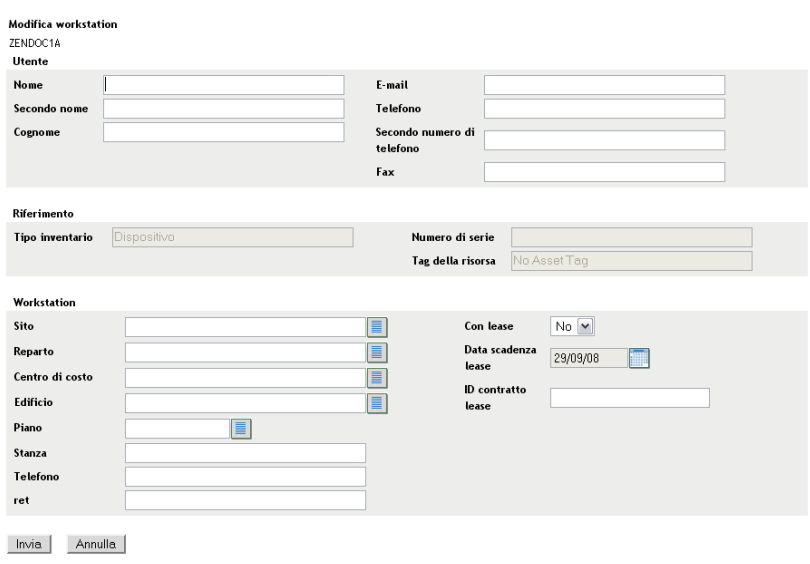

**3** Aggiungere o modificare le informazioni nella pagina Modifica workstation.

**Utente:** informazioni di base sull'utente, inclusi il nome, il numero di telefono e così via.

**Riferimento:** tipo di inventario, numero di serie e tag della risorsa. Non è possibile modificare questi valori.

**Workstation:** informazioni di base sulla workstation, inclusi il sito, il reparto e così via. Fare clic sull'icona a destra per creare un elenco di risposte. Fare clic sull'icona del calendario accanto al campo *Data scadenza noleggio* e scegliere una data.

**4** Fare clic su *Invia*.

La data verrà aggiunta al rapporto sull'inventario.

# <sup>3</sup>**Scansione di un dispositivo solo inventario**

Una scansione di tipo Solo inventario consente di eseguire la scansione dei dispositivi nella zona in cui è installato il modulo Solo inventario, ma non l'agente Adaptive di ZENworks®. Per informazioni sull'installazione del modulo Solo inventario, vedere il *[Riferimento per rilevazione,](#page-0-0)  [distribuzione e disattivazione permanente di ZENworks 10](#page-0-0)* .

Le seguenti sezioni forniscono informazioni sulle sole scansioni dell'inventario:

- [Sezione 3.1, "Configurazione di una scansione di tipo Solo inventario", a pagina 51](#page-50-0)
- [Sezione 3.2, "Pianificazione di una scansione di tipo Solo inventario", a pagina 55](#page-54-0)
- [Sezione 3.3, "Visualizzazione di un rapporto sull'inventario per un dispositivo solo inventario",](#page-57-0)  [a pagina 58](#page-57-0)
- [Sezione 3.4, "Modifica dei dati demografici di un dispositivo solo inventariato", a pagina 59](#page-58-0)
- [Sezione 3.5, "Abilitazione della sincronizzazione", a pagina 60](#page-59-0)
- [Sezione 3.6, "Utilizzo di Raccolta portatile", a pagina 61](#page-60-0)

# <span id="page-50-0"></span>**3.1 Configurazione di una scansione di tipo Solo inventario**

Una scansione di tipo Solo inventario consente di raccogliere i dati dai dispositivi nella zona di gestione in cui è installato esclusivamente il modulo Solo inventario. Le impostazioni dell'inventario sono preconfigurate per default.

Per configurare una scansione di tipo Solo inventario:

- **1** Fare clic sulla scheda *Configurazione* nel riquadro Impostazioni della zona di gestione, quindi su *Inventario*.
- **2** Fare clic su *Solo inventario* nell'elenco delle categorie.
- **3** Nel riquadro Intervallo aggiornamento server, impostare l'intervallo in giorni, ore e minuti.

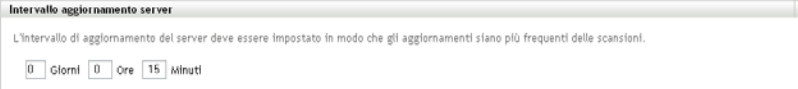

Il server gestisce le richieste dei dispositivi in cui è installato il modulo Solo inventario, fornendo i file delle impostazioni, la pianificazione delle scansioni e così via. L'impostazione dell'intervallo specifica con quale frequenza il server deve valutare la scansione successiva e ottenere le altre impostazioni. Il server deve connettersi al database ad intervalli regolari per poter trasmettere le modifiche che interessano gli agenti.

L'intervallo di aggiornamento del deve essere impostato in modo che gli aggiornamenti si verifichino più frequentemente delle scansioni. Il valore di default è 15 minuti.

**Nota:** accertarsi che l'intervallo di tempo dell'invio dei dati dal server di raccolta al server primario sia inferiore a quello dell'invio dei dati dai dispositivi gestiti al server di raccolta. Ad esempio, se il dispositivo gestito M1 invia dati al server di raccolta ogni 12 minuti, configurare l'invio dei dati dal server di raccolta al server primario ogni 8 minuti.

**4** Nel riquadro Intervallo aggiornamento server, impostare l'intervallo in giorni, ore e minuti.

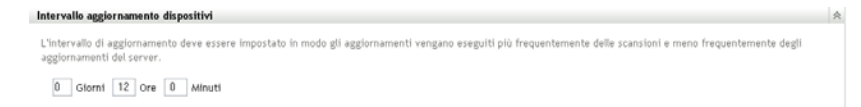

La funzione Intervallo aggiornamento server definisce quando il dispositivo deve cercare un'eventuale modifica alle impostazioni, la pianificazione della scansione successiva, l'inventario nella knowledge base di ZENworks e i nuovi file eseguibili dell'agente.

L'intervallo di aggiornamento dell'agente deve essere impostato in modo che gli aggiornamenti si verifichino più frequentemente delle scansioni ma meno frequentemente degli aggiornamenti del server. Il valore di default è 12 ore.

**5** Nel riquadro Scansione, configurare la modalità di esecuzione della scansione.

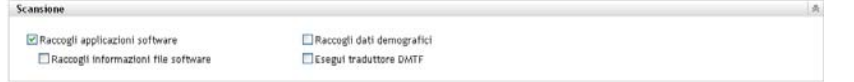

**Raccogli applicazioni software:** selezionare questa opzione per eseguire la scansione delle applicazioni software installate sul dispositivo. Questa è l'impostazione di default.

**Raccogli informazioni sui file software:** selezionare questa opzione per cercare le informazioni sui file software da utilizzare per identificare prodotti software non riconosciuti dalla knowledge base di ZENworks. È necessario selezionare questa opzione se si prevede di creare prodotti software locali e aggiungerli alla knowledge base. Per ulteriori informazioni, consultare [Capitolo 6, "Creazione di prodotti software locali", a pagina 105](#page-104-0).

**Raccogli dati demografici:** selezionare questa opzione per raccogliere i dati demografici da un dispositivo solo inventariato. Questi dati vengono raccolti da un file sul computer locale. Per ulteriori informazioni, consultare [Sezione 4.6, "Scansione di dati demografici su un dispositivo](#page-93-0)  [solo inventario", a pagina 94](#page-93-0).

**Esegui traduttore DMTF:** selezionare questa opzione per eseguire il traduttore DTMF (Desktop Management Task Force). Il traduttore DMTF converte i dati d'inventario nei formati che possono essere utilizzati da altri strumenti e li inserisce sul computer locale.

**6** Nel riquadro Applicazioni software, specificare le directory da ignorare.

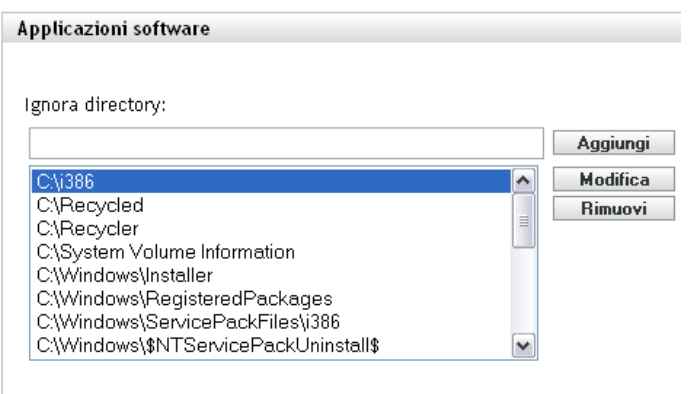

Ignorare le directory è utile per limitare l'ambito della scansione. Le directory incluse nell'elenco verranno ignorate.

- Per aggiungere una directory, specificarla nel campo *Ignora directory*, quindi fare clic su *Aggiungi*.
- Per modificare una directory esistente, selezionarla, fare clic su *Modifica*, modificarla, quindi fare clic su *OK*.
- Per cancellare una directory esistente, selezionarla e fare clic su *Rimuovi*.

**7** Nel riquadro File software, specificare i tipi di file di cui si desidera effettuare la scansione.

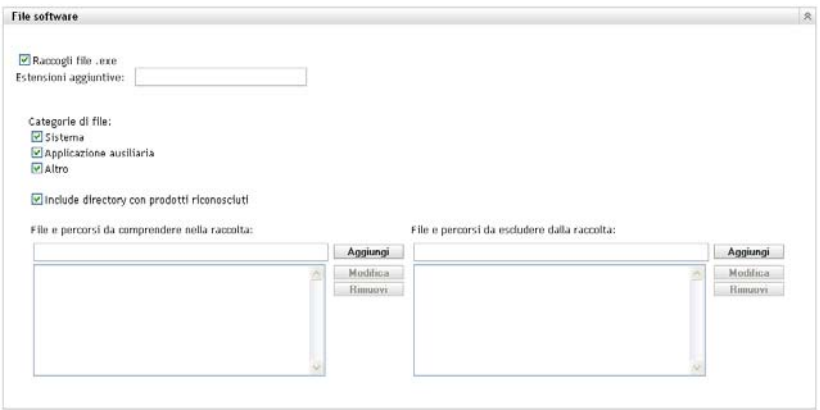

Le applicazioni software rilevate durante una scansione d'inventario vengono identificate dai file specifici associati al prodotto. Questi identificativi vengono salvati nella knowledge base di ZENworks. Per individuare i prodotti non inclusi nella knowledge base, è possibile cercare i file associati a un prodotto non riconosciuto e utilizzare le relative informazioni per creare un nuovo identificativo di prodotto, denominato Prodotto software locale. È quindi possibile unire le informazioni sui prodotti software locali alla knowledge base in modo che vengano riconosciuti nelle scansioni successive. Per ulteriori informazioni, consultare [Capitolo 6,](#page-104-0)  ["Creazione di prodotti software locali", a pagina 105](#page-104-0). Per configurare i tipi di file, eseguire le operazioni seguenti:

- Per cercare i file con estensione exe, selezionare l'opzione *Raccogli file EXE*.
- Per cercare i file con un'altra estensione, specificarla nel campo *Altre estensioni*. Utilizzare un segno + per separare ogni estensione, ad esempio com+dll.
- Per cercare particolari tipi di file, selezionarli da:
	- **Sistema:** selezionare questa opzione per ricercare i file di sistema. Questa è la categoria di default.
	- **Applicazione secondaria:** selezionare questa opzione per cercare i file ausiliari di, o associati a, un prodotto riconosciuto dalla knowledge base ZENworks. Questa opzione è utile per eseguire una scansione completa. Questa è la categoria di default.
	- **Altro:** selezionare questa opzione per ricercare i file di sistema. Questa è la categoria di default.
- Per includere le directory contenenti i prodotti riconosciuti dalla knowledge base di ZENworks, selezionare *Includi directory con prodotti riconosciuti*. Questa opzione è utile per eseguire una scansione completa.
- Per limitare l'ambito della ricerca includendo ed escludendo i file e i percorsi, specificare i file e i percorsi che si desidera includere o escludere dalla raccolta, utilizzando le opzioni *Aggiungi* e *Rimuovi*. È possibile modificare i file e i percorsi nell'elenco selezionando il file o il percorso, oppure facendo clic su *Modifica*. Se si immette un file o un percorso nel campo *File e percorsi da includere nella raccolta*, la scansione viene effettuata solo sul file o sul percorso specificato. Se si specifica un file o un percorso nel campo *File e percorsi da escludere dalla raccolta*, la scansione viene effettuata su tutti i file e i percorsi ad eccezione di quelli specificati. Vengono ignorati anche i percorsi specificati nel riquadro *Applicazioni software*.

**Nota:** se si sta specificando un percorso, è necessario includere una barra rovesciata (\) alla fine del nome del percorso. Ad esempio, se si desidera includere tutti i file .exe nella directory dir, digitare  $C:\dir\$ .

**8** Nel riquadro Avanzate, specificare le impostazioni di diagnostica.

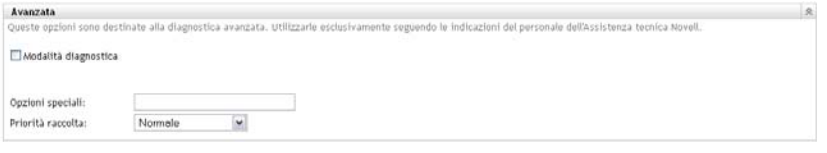

**Avviso:** queste opzioni devono essere utilizzate per le attività di diagnostica avanzata. È consigliabile l'utilizzo solo con il supporto di un rappresentante dell'assistenza tecnica Novell.

**9** Nel riquadro Server raccolta, utilizzare i pulsanti *Sposta su* e *Sposta giù* per ordinare i server di raccolta.

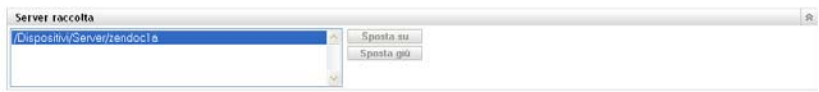

Questa disposizione determina l'ordine in cui i server di raccolta ricevono i dati dell'inventario.

**10** Fare clic su *Applica* o su *OK*.

# <span id="page-54-0"></span>**3.2 Pianificazione di una scansione di tipo Solo inventario**

In questa sezione viene illustrato come pianificare la scansione in un dispositivo solo inventario. La scansione dell'inventario è già configurata per default.

A differenza delle scansioni per i dispositivi gestiti, è possibile definire una scansione di tipo Solo inventario per l'intera zona di gestione. È inoltre possibile eseguire una scansione solo mediante una pianificazione.

### **3.2.1 Per configurare una pianificazione di scansione di tipo Solo inventario:**

- **1** In Centro di controllo ZENworks fare clic su *Configurazione*, quindi nel pannello Impostazioni della zona di gestione scegliere *Inventario*.
- **2** Fare clic su *Pianificazione inventario* nell'elenco delle categorie.
- **3** Nel campo *Tipo di pianificazione*, selezionare il tipo di pianificazione che si desidera utilizzare.

**Nessuna pianificazione:** non è stata pianificata alcuna scansione. Vedere ["Nessuna](#page-54-1)  [pianificazione" a pagina 55](#page-54-1).

**Data specifica:** le scansioni vengono eseguite nelle date specificate. Vedere ["Data specifica" a](#page-54-2)  [pagina 55](#page-54-2).

**Ricorrente:** le scansioni vengono eseguite in base a una pianificazione ricorrente. Vedere ["Ricorrente" a pagina 56.](#page-55-0)

### <span id="page-54-1"></span>**Nessuna pianificazione**

**1** Selezionare *Nessuna pianificazione* nel campo *Tipo di pianificazione*.

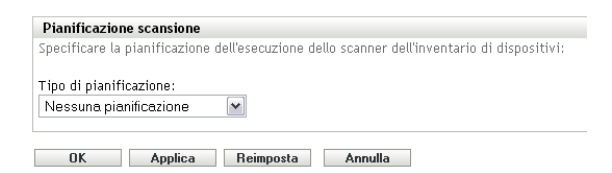

**2** Fare clic su *Applica* o su *OK*.

Non sono state configurate scansioni automatiche.

### <span id="page-54-2"></span>**Data specifica**

**1** Selezionare *Specifico della data* nel campo *Tipo di pianificazione*.

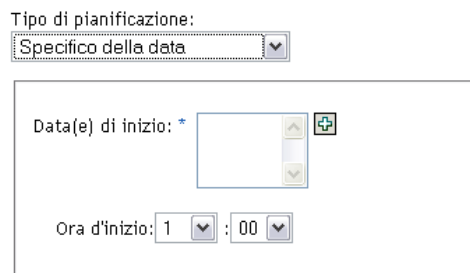

- **2** Fare clic sull'icona + a destra del campo *Data di inizio* per aprire il calendario e selezionare una data. Per selezionare più date, fare nuovamente clic sull'icona +. Per cancellare una data selezionata, fare clic sull'icona -.
- **3** Specificare un'ora di inizio.
- **4** Fare clic su *Applica* o su *OK*.

#### <span id="page-55-0"></span>**Ricorrente**

Specificare se si desidera che la scansione venga eseguita al momento dell'aggiornamento del dispositivo, in giorni della settimana specifici o ad intervalli fissi.

Per effettuare la scansione in un giorno della settimana specifico:

**1** Selezionare *Ricorrente* nel campo *Tipo di pianificazione*.

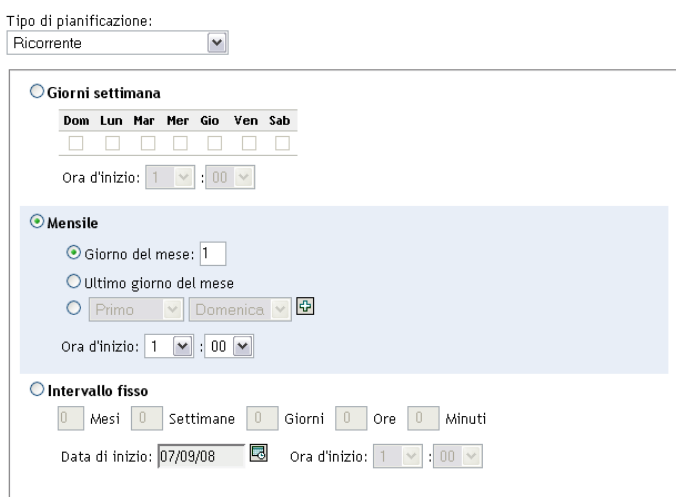

**2** Selezionare *Giorni della settimana*.

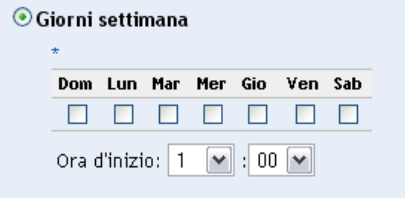

**3** Selezionare i giorni in cui si desidera effettuare la scansione.

- Nel campo *Ora di inizio* specificare l'ora in cui si desidera avviare una scansione.
- Fare clic su *Applica* o su *OK*.

Per eseguire una scansione mensile:

Selezionare *Ricorrente* nel campo *Tipo di pianificazione*.

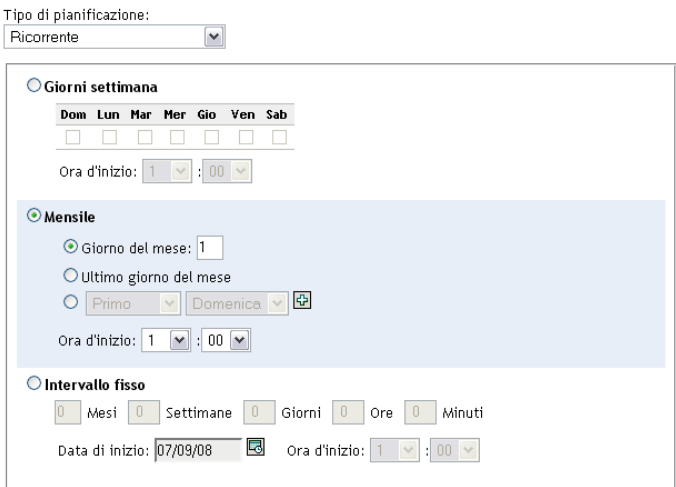

Selezionare *Mensilmente*.

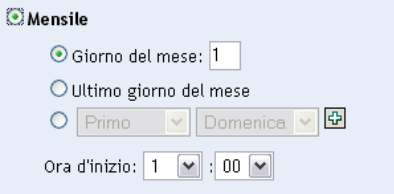

- Selezionare *Giorno del mese* e specificare un numero compreso tra 1 e 31, *Ultimo giorno del mese* o selezionare il campo configurabile in cui è possibile scegliere una combinazione di giorni del mese per una scansione ricorrente.
- Nel campo *Ora di inizio* specificare l'ora in cui si desidera avviare una scansione.
- Fare clic su *Applica* o su *OK*.

Per eseguire una scansione a intervalli fissi:

Selezionare *Ricorrente* nel campo *Tipo di pianificazione*.

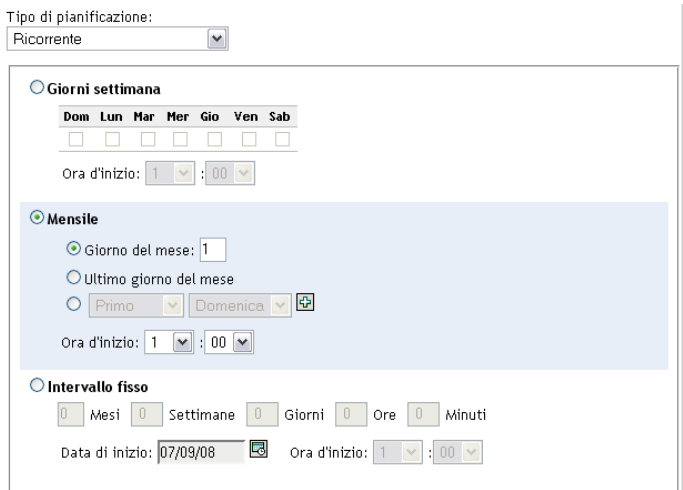

**2** Selezionare *Intervallo fisso*.

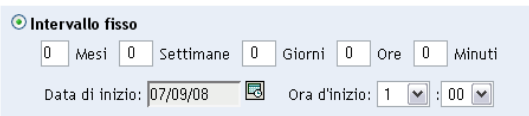

- **3** Specificare il numero di mesi, settimane, ore e minuti nei campi corrispondenti.
- **4** Specificare una data iniziale facendo clic sull'icona del calendario e selezionando una data.
- **5** Nel campo *Ora di inizio* specificare l'ora in cui si desidera avviare una scansione.
- **6** Fare clic su *Applica* o su *OK*.

**Nota:** accertarsi che la *pianificazione del roll-up raccolta* sia più frequente dell'intervallo di scansione se il server satellite di raccolta è configurato nella zona di gestione.

## <span id="page-57-0"></span>**3.3 Visualizzazione di un rapporto sull'inventario per un dispositivo solo inventario**

L'inventario di un dispositivo include le informazioni sui componenti hardware e software e sui dati demografici che sono stati raccolti durante una scansione dell'inventario.

Per visualizzare l'inventario di un dispositivo di tipo Solo inventario:

- **1** Nel Centro di controllo ZENworks fare clic su *Dispositivi*.
- **2** Fare clic sulla scheda *Inventariati*.
- **3** Fare clic sulla cartella contenente il dispositivo di cui si desidera visualizzare l'inventario.
- **4** Fare clic sul dispositivo desiderato.

Nel riquadro Inventariato vengono visualizzate le informazioni di base sull'inventario.

Dispositivi inventariati > Workstation > ZENDOCWKS1

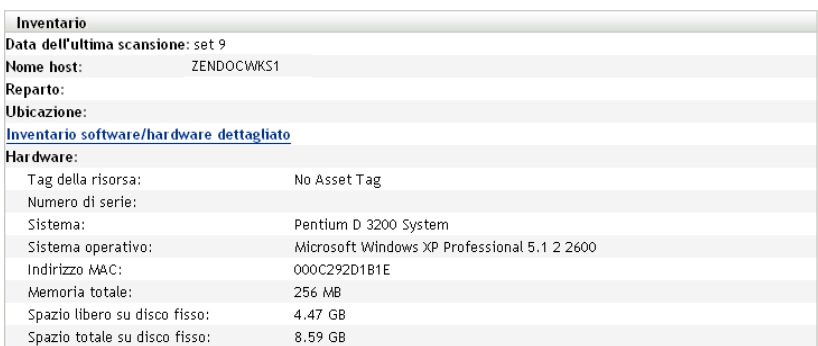

**5** Fare clic su *Inventario software/hardware dettagliato* per visualizzare un rapporto completo sull'inventario.

Questo rapporto mostra informazioni dettagliate sul dispositivo, inclusi i dati demografici e i componenti hardware e software. Da questa pagina è inoltre possibile selezionare vari collegamenti che consentono di visualizzare informazioni maggiormente dettagliate. È possibile esportare il rapporto nei formati Excel, CSV o PDF. È inoltre possibile modificare i dati demografici. Per ulteriori informazioni, consultare [Sezione 2.5, "Modifica dei dati](#page-47-1)  [inventariali di un dispositivo gestito", a pagina 48](#page-47-1).

### <span id="page-58-0"></span>**3.4 Modifica dei dati demografici di un dispositivo solo inventariato**

Per aggiungere o modificare i dati demografici in un rapporto:

- **1** Aprire il rapporto Inventario hardware/software dettagliato come illustrato in [Sezione 2.4,](#page-45-1)  ["Visualizzazione di un rapporto sull'inventario per un dispositivo gestito", a pagina 46](#page-45-1).
- **2** Fare clic su *Modifica*.

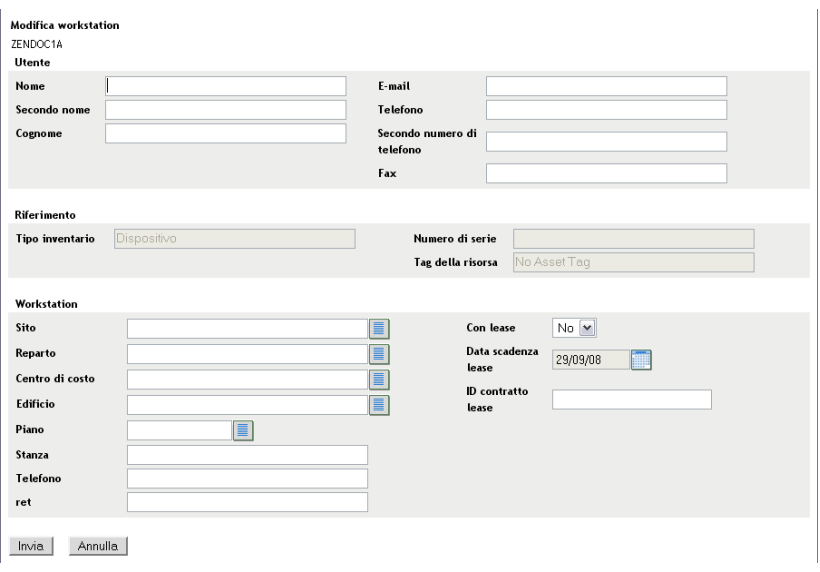

**3** Aggiungere o modificare le informazioni nella pagina Modifica workstation.

**Utente:** informazioni di base sull'utente, inclusi il nome, il numero di telefono e così via.

**Riferimento:** tipo di inventario, numero di serie e tag della risorsa. Non è possibile modificare questi valori.

**Workstation:** informazioni di base sulla workstation, inclusi il sito, il reparto e così via. Fare clic sull'icona a destra per creare un elenco di risposte. Fare clic sull'icona del calendario accanto al campo *Data scadenza noleggio* e scegliere una data.

**4** Fare clic su *Invia*.

La data verrà aggiunta al rapporto dell'inventario.

# <span id="page-59-0"></span>**3.5 Abilitazione della sincronizzazione**

Sincronizzazione solo inventario consente di controllare se e come sincronizzare le workstation per impedire eventuali duplicati nel database. Quando la scansione viene effettuata su una workstation che è nuova all'interno della zona di gestione, alla workstation viene assegnato un identificativo. Se l'identificativo viene perso, ad esempio a causa di un guasto di sistema, il nuovo identificativo verrà assegnato al momento della nuova scansione. La sincronizzazione consente di controllare se la workstation è già presente nel database. Se è presente, l'identificatore del database viene cambiato in modo che corrisponda al nuovo identificatore.

È possibile utilizzare uno qualsiasi o tutti i seguenti attributi di dispositivo per identificare una workstation per una possibile sincronizzazione:

- Numero di serie
- $\bullet$  Indirizzo MAC
- Nome del computer

Per abilitare la Sincronizzazione solo inventario:

- **1** Nel Centro di controllo ZENworks, fare clic sulla Configurazione.
- **2** Nel riquadro Impostazioni zona di gestione, fare clic su *Inventario*.
- **3** Nell'elenco *Categoria*, fare clic su *Sincronizzazione solo inventario*.

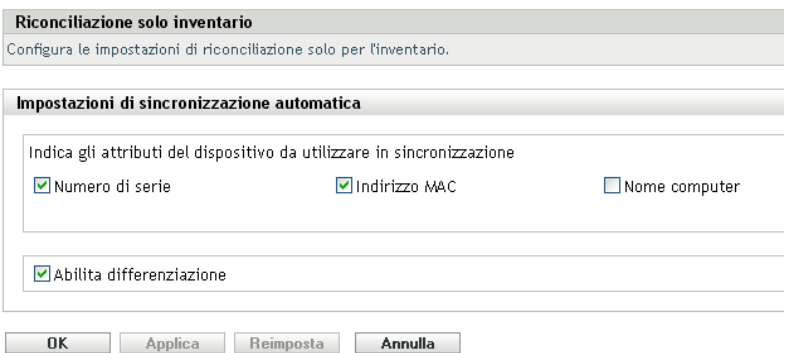

- **4** Nel riquadro Impostazioni di sincronizzazione automatica, selezionare gli attributi del dispositivo che si desidera utilizzare per la sincronizzazione.
	- Numero di serie
	- Indirizzo Mac:
	- Nome del computer
- **5** Selezionare *Abilita differenziazione* per distinguere tra le workstation con lo stesso identificatore.
- **6** Fare clic su *Applica* o su *OK*.

# <span id="page-60-0"></span>**3.6 Utilizzo di Raccolta portatile**

Raccolta portatile è un'applicazione indipendente utilizzata per eseguire l'inventario dei dispositivi che si connettono raramente al server o dei dispositivi in cui non è installato l'agente Adaptive di ZENworks. È possibile importare questi dati nell'elenco dei dispositivi inventariati. Dopo aver importato i dati, è possibile visualizzarli e modificarli come se si trattasse di un dispositivo inventariato. È possibile utilizzare Raccolta portatile sui dispositivi Windows e OSX. La procedura è la seguente:

- 1. Creare la Raccolta portatile.
- 2. Eseguire la Raccolta portatile in un dispositivo.
- 3. Copiare i dati di inventario in un supporto portatile.
- 4. Caricare i dati dell'inventario in un Centro di controllo ZENworks

Per ulteriori informazioni, vedere:

- [Sezione 3.6.1, "Creazione della raccolta portatile per un dispositivo Windows", a pagina 61](#page-60-1)
- [Sezione 3.6.2, "Esecuzione della Raccolta portatile su un dispositivo Windows", a pagina 61](#page-60-2)
- [Sezione 3.6.3, "Esecuzione di Raccolta portatile in un dispositivo OSX", a pagina 62](#page-61-0)
- [Sezione 3.6.4, "Importazione dei dati raccolti con la raccolta portatile", a pagina 62](#page-61-1)

### <span id="page-60-1"></span>**3.6.1 Creazione della raccolta portatile per un dispositivo Windows**

**1** Configurare una scansione di tipo Solo inventario.

Le impostazioni della scansione di tipo Solo inventario vengono utilizzate durante la creazione della raccolta portatile. Se si desidera che la raccolta portatile ricerchi, ad esempio, i file software, è necessario aver selezionato questa opzione nella pagina di configurazione Solo inventario. Per ulteriori informazioni sulla configurazione di una scansione di tipo Solo inventario, vedere [Sezione 3.1, "Configurazione di una scansione di tipo Solo inventario", a](#page-50-0)  [pagina 51](#page-50-0).

- **2** Fare clic su *Dispositivi*.
- **3** Nell'elenco *Task dispositivo*, fare clic su *Crea client portatile*.
- **4** Salvare il file sul disco.
- **5** Decomprimere il file e continuare con Sezione 3.6.2, "Esecuzione della Raccolta portatile su [un dispositivo Windows", a pagina 61.](#page-60-2)

### <span id="page-60-2"></span>**3.6.2 Esecuzione della Raccolta portatile su un dispositivo Windows**

**1** Creare la Raccolta portatile come visualizzato in [Sezione 3.6.1, "Creazione della raccolta](#page-60-1)  [portatile per un dispositivo Windows", a pagina 61.](#page-60-1)

- **2** Copiare i file di Raccolta portatile in un supporto rimovibile, ad esempio un CD o un'unità flash.
- **3** Inserire Raccolta portatile nel dispositivo che si desidera inventariare, quindi eseguire collect.bat.

Per visualizzare gli switch disponibili, digitare /? nella riga di comando.

- **4** Copiare i file dei dati d'inventario in un supporto rimovibile, quindi inserirli in un dispositivo connesso al Centro di controllo ZENworks.
- **5** Continuare con [Sezione 3.6.4, "Importazione dei dati raccolti con la raccolta portatile", a](#page-61-1)  [pagina 62](#page-61-1).

### <span id="page-61-0"></span>**3.6.3 Esecuzione di Raccolta portatile in un dispositivo OSX**

- **1** Passare a https://*ID\_Server\_ZENworks*/zenworks-setup/ (dove *ID\_Server\_ZENworks* rappresenta il nome DNS o l'indirizzo IP di un server primario).
- **2** Fare clic su *Strumenti dell'inventario*.
- <span id="page-61-3"></span>**3** Fare clic su *osxportable.dmg* per scaricarlo sul desktop.
- **4** Decomprimere osxportable.dmg.
- <span id="page-61-2"></span>**5** Creare una cartella temporanea da cui eseguire la scansione portatile.
- **6** Copiare il contenuto di osxportable, disponibile in /Volumes/osxportable, nella cartella temporanea.
- **7** Chiudere (rimuovere) l'immagine di osxportable.
- **8** Aprire una finestra di terminale.

È necessario essere un utente con privilegi di amministratore.

**9** Eseguire sudo./zenumia-portable /full/path/to/output/directory.

Il file WIF (<*xxx*>.xml) viene scritto in questa ubicazione. Questo file include i dati inventariali del dispositivo. È utile per rendere accessibile una directory di output a un dispositivo Windows. In alternativa, è possibile copiare il file e incollarlo in un dispositivo connesso al Centro di controllo ZENworks.

- **10** Al termine della scansione, rimuovere la directory temporanea creata nel [Passo 5](#page-61-2) e il file osxportable.dmg scaricato nel [Passo 3.](#page-61-3)
- **11** Importare il file nel Centro di controllo ZENworks in [Sezione 3.6.4, "Importazione dei dati](#page-61-1)  [raccolti con la raccolta portatile", a pagina 62](#page-61-1).
- **12** Rimuovere il file dei dati inventariali.

### <span id="page-61-1"></span>**3.6.4 Importazione dei dati raccolti con la raccolta portatile**

- **1** Nel Centro di controllo ZENworks fare clic su *Dispositivi*.
- **2** Nell'elenco *Task dispositivo* fare clic su *Importa inventario*.
- **3** Nel campo *Percorso file per il file di scansione dell'inventario*, specificare il nome file dei dati inventariati o fare clic su *Sfoglia* per cercarlo.
- **4** (Facoltativo) Per registrare il dispositivo, selezionare *Registrare il dispositivo se non è ancora registrato* e compilare i seguenti campi:

**Chiave di registrazione:** specificare una chiave di registrazione oppure fare clic su *Sfoglia* per individuarla.

Port: specificare una porta. Il valore di default è 2544. Si tratta di un valore obbligatorio.

**Tipo di dispositivo:** specificare il tipo di dispositivo: server o workstation.

**Lingua:** specificare un codice lingua. La lingua predefinita è inglese.

**5** Fare clic su *OK.*

Il dispositivo inventariato viene visualizzato nell'elenco dei dispositivi incluso in *Dispositivi > Inventariati*, in cui è possibile fare clic sul nome del dispositivo e visualizzare i dati d'inventario.

# <sup>4</sup>**Scansione di dati demografici**

Le scansioni dell'inventario includono i dati demografici raccolti dagli utenti della workstation mediante l'utilizzo del modulo di raccolta dati. È possibile inviare il modulo di raccolta dati al computer di un utente della workstation con la richiesta di compilare i relativi campi di dati. Questo dati vengono aggiunti al rapporto sull'inventario relativo alla workstation. In questa sezione vengono fornite le seguenti informazioni:

- [Sezione 4.1, "Configurazione del modulo di raccolta dati", a pagina 65](#page-64-0)
- [Sezione 4.2, "Distribuzione del modulo di raccolta dati", a pagina 71](#page-70-0)
- [Sezione 4.3, "Pianificazione della distribuzione del modulo di raccolta dati", a pagina 71](#page-70-1)
- [Sezione 4.4, "Distribuzione del modulo di raccolta dati utilizzando un task rapido", a pagina 93](#page-92-0)
- [Sezione 4.5, "Distribuzione del modulo di raccolta dati utilizzando un task rapido", a pagina 94](#page-93-1)
- [Sezione 4.6, "Scansione di dati demografici su un dispositivo solo inventario", a pagina 94](#page-93-2)

# <span id="page-64-0"></span>**4.1 Configurazione del modulo di raccolta dati**

Quando si configura il modulo di raccolta dati, in pratica si selezionano le informazioni che si desidera raccogliere dall'utente della workstation. Il modulo di raccolta dati non è configurato per default. È necessario configurarlo prima di distribuirlo.

È possibile definire il modulo di raccolta dati tre livelli:

- **Zona di gestione:** le impostazioni vengono ereditate da tutte le cartelle dispositivo e dai dispositivi. Per configurare il modulo di raccolta dati per la zona di gestione, vedere [Sezione 4.1.1, "Configurazione del modulo di raccolta dati per la zona di gestione", a](#page-65-0)  [pagina 66](#page-65-0).
- **Cartella dispositivo:** le impostazioni vengono ereditate da tutti i dispositivi nella cartella. Ignora le impostazioni a livello di zona di gestione. Per configurare il modulo di raccolta dati per una cartella, vedere [Sezione 4.1.2, "Configurazione del modulo di raccolta dati per i](#page-66-0)  [dispositivi in una cartella", a pagina 67](#page-66-0).
- **Dispositivo:** le impostazioni possono essere applicate solo al dispositivo per cui sono state configurate. Ignora le impostazioni a livello di cartella e di zona di gestione. Per configurare il modulo di raccolta dati a livello di dispositivo, vedere [Sezione 4.1.3, "Configurazione del](#page-68-0)  [modulo di raccolta dati per un dispositivo", a pagina 69](#page-68-0).

**Nota:** se si configurano le impostazioni del modulo di raccolta dati su un dispositivo, è necessario fare clic su *Ignora impostazioni* prima di modificare le impostazioni del sistema.

Una volta configurato e distribuito, il modulo di raccolta dati viene visualizzato sul desktop di un dispositivo gestito e viene chiesto all'utente della workstation di rispondere a un elenco di domande predefinite.

Per ulteriori informazioni, vedere i seguenti argomenti:

 [Sezione 4.1.1, "Configurazione del modulo di raccolta dati per la zona di gestione", a](#page-65-0)  [pagina 66](#page-65-0)

- [Sezione 4.1.2, "Configurazione del modulo di raccolta dati per i dispositivi in una cartella", a](#page-66-0)  [pagina 67](#page-66-0)
- [Sezione 4.1.3, "Configurazione del modulo di raccolta dati per un dispositivo", a pagina 69](#page-68-0)

### <span id="page-65-0"></span>**4.1.1 Configurazione del modulo di raccolta dati per la zona di gestione**

- **1** Nel Centro di controllo ZENworks, fare clic su *Configurazione*.
- **2** Nel riquadro Impostazioni zona di gestione, fare clic su *Inventario*.
- **3** Nell'elenco *Categoria*, fare clic su *Modulo di raccolta dati*.

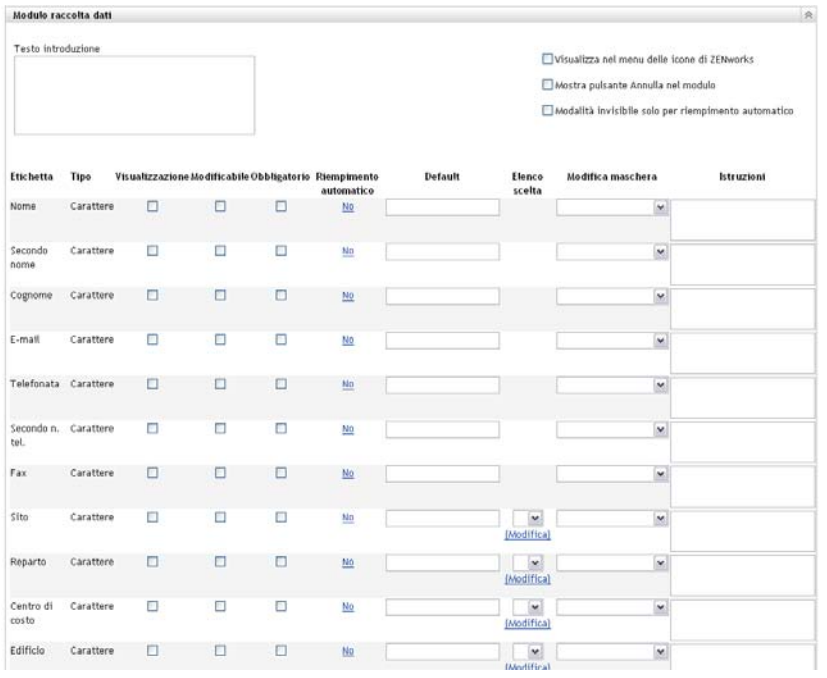

- **4** Specificare un testo esplicativo per l'utente della workstation nel campo *Testo introduttivo*.
- **5** (Facoltativo) Per fare in modo che il modulo di raccolta dati sia sempre disponibile per l'esecuzione per l'utente della workstation, selezionare *Mostra nel menu Icona ZENworks*. Ciò consente all'utente della workstation di aprire il modulo utilizzando l'icona ZENworks e di modificarlo in base alle proprie esigenze.
- **6** (Facoltativo) Selezionare *Mostra pulsante Annulla nel modulo* se si desidera consentire all'utente della workstation di annullare il processo.
- **7** (Facoltativo) Selezionare *Modalità invisibile solo per riempimento automatico* per compilare il modulo automaticamente. Il modulo non è visibile all'utente della workstation.
- **8** Selezionare i dati che si desidera raccogliere e configurare la modalità di risposta da parte dell'utente della workstation:

**Etichetta:** visualizza il nome dei dati raccolti; ad esempio Cognome.

**Tipo dati:** specifica il tipo di dati: carattere, numero intero, numero decimale o data.

**Visualizzazione:** visualizza il campo specificato sul modulo di raccolta dati inviato all'utente della workstation.

**Modificabile:** consente all'utente di inserire o modificare una risposta nel campo specificato anziché essere obbligato ad accettare i valori di default.

**Obbligatorio:** indica che la risposta è obbligatoria. Se un campo è obbligatorio, gli utenti della workstation possono inviare il modulo solo dopo avere immesso i dati richiesti.

**Riempimento automatico:** indica se l'opzione *Riempimento automatico* è abilitata o meno. Fare clic su *No* (o *Sì*, a seconda dei casi) per aprire la finestra di dialogo Riempimento automatico che consente di specificare una chiave di registro o una variabile di ambiente per il campo *Moduli dati di raccolta* utilizzando il valore dei dati a cui la chiave di registro o la variabile puntano; ad esempio

HKLM\SYSTEM\CurrentControlSet\Services\Eventlog\ComputerName per la chiave del registro o WinDir per la variabile di ambiente.

**Default:** specificare tutti i valori che si desidera utilizzare come valore di default.

**Elenco scelta:** se il modulo prevede più risposte, fare clic su *Modifica* e specificare le risposte disponibili. È possibile scegliere di consentire all'utente della workstation di creare voci selezionando *Consenti voci create dall'utente*.

**Modifica maschera:** consente di limitare le risposte dell'utente selezionando un formato dall'elenco visualizzato nel campo *Modifica maschera*. Le opzioni disponibili sono telefono, ora e valuta.

**Istruzioni:** aggiungere le istruzioni per l'utente della workstation.

**9** Fare clic su *Applica* o *OK* oppure fare clic su *Reimposta* per ripristinare le impostazioni di default.

**Nota:** è possibile anche creare campi personalizzati, chiamati campi definiti dall'amministratore, per raccogliere ulteriori dati. Per ulteriori informazioni, consultare Capitolo 7, "Utilizzo di campi [definiti dall'amministratore", a pagina 115](#page-114-0).

### <span id="page-66-0"></span>**4.1.2 Configurazione del modulo di raccolta dati per i dispositivi in una cartella**

- **1** Nel Centro di controllo ZENworks fare clic su *Dispositivi*.
- **2** Nel pannello Dispositivi fare clic su *Dettagli* accanto alla cartella di cui si desidera configurare i dispositivi.
- **3** Fare clic sulla scheda *Impostazioni*.
- **4** Nel riquadro Impostazioni, fare clic su *Inventario*.
- **5** Nel pannello Categoria fare clic su *Modulo di raccolta dati*.

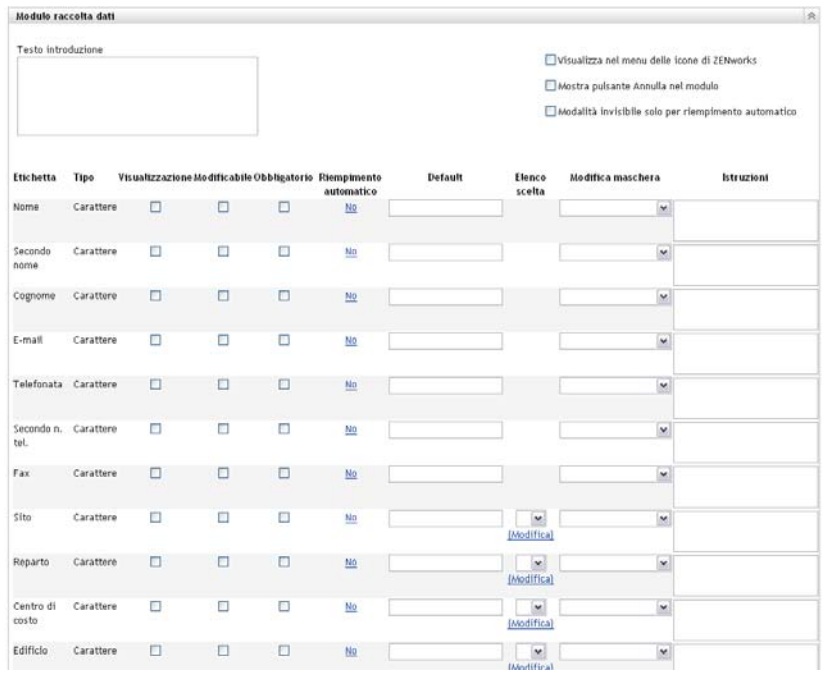

**6** Fare clic su *Ignora impostazioni*.

Le impostazioni della zona di gestione per i dispositivi verranno ignorate.

- **7** Specificare un testo esplicativo per l'utente della workstation nel campo *Testo introduttivo*.
- **8** (Facoltativo) Per fare in modo che il modulo di raccolta dati sia sempre disponibile per l'esecuzione per l'utente della workstation, selezionare *Mostra nel menu Icona ZENworks*. Ciò consente all'utente della workstation di aprire il modulo utilizzando l'icona ZENworks e di modificarlo in base alle proprie esigenze.
- **9** (Facoltativo) Selezionare *Mostra pulsante Annulla nel modulo* se si desidera consentire all'utente della workstation di annullare il processo.
- **10** (Facoltativo) Selezionare *Modalità invisibile solo per riempimento automatico* per compilare il modulo automaticamente. Il modulo non è visibile all'utente della workstation.
- **11** Selezionare i dati che si desidera raccogliere e configurare la modalità di risposta da parte dell'utente:

**Etichetta:** visualizza il nome dei dati raccolti; ad esempio Cognome.

**Tipo dati:** specifica il tipo di dati: carattere, numero intero, numero decimale o data.

**Visualizzazione:** visualizza il campo specificato sul modulo di raccolta dati inviato all'utente della workstation.

**Modificabile:** consente all'utente di inserire o modificare una risposta nel campo specificato anziché essere obbligato ad accettare i valori di default.

**Obbligatorio:** indica che la risposta è obbligatoria. Se un campo è obbligatorio, gli utenti della workstation possono inviare il modulo solo dopo avere immesso i dati richiesti.

**Riempimento automatico:** indica se l'opzione *Riempimento automatico* è abilitata o meno. Fare clic su *No* per visualizzare la finestra di dialogo Riempimento automatico che consente di specificare una chiave di registro o una variabile di ambiente per il campo *Modulo di raccolta dati* utilizzando il valore dei dati a cui la chiave di registro o la variabile puntano; ad esempio HKLM\SYSTEM\CurrentControlSet\Services\Eventlog\ComputerName

**Default:** specificare tutti i valori che si desidera utilizzare come valore di default.

**Elenco scelta:** se il modulo prevede più risposte, fare clic su *Modifica* e specificare le risposte disponibili. È possibile scegliere di consentire all'utente della workstation di creare voci selezionando *Consenti voci create dall'utente*.

**Modifica maschera:** consente di limitare le risposte dell'utente selezionando un formato dall'elenco visualizzato nel campo *Modifica maschera*. Le opzioni disponibili sono telefono, ora e valuta.

**Istruzioni:** aggiungere le istruzioni per l'utente della workstation.

**12** Fare clic su *Applica* o *OK* oppure fare clic su *Reimposta* per ripristinare le impostazioni di default.

**Nota:** è possibile anche creare campi personalizzati, chiamati campi definiti dall'amministratore, per raccogliere ulteriori dati. Per ulteriori informazioni, consultare [Capitolo 7, "Utilizzo di campi](#page-114-0)  [definiti dall'amministratore", a pagina 115](#page-114-0).

### <span id="page-68-0"></span>**4.1.3 Configurazione del modulo di raccolta dati per un dispositivo**

- **1** Nel Centro di controllo ZENworks fare clic su *Dispositivi*.
- **2** Fare clic sulla scheda *Gestiti*.
- **3** Fare clic sulla cartella contenente il dispositivo che si desidera configurare.
- **4** Fare clic sul dispositivo.
- **5** Fare clic sulla scheda *Impostazioni*.
- **6** Nel riquadro Impostazioni, fare clic su *Inventario*.
- **7** Nel pannello Categoria fare clic su *Modulo di raccolta dati*.

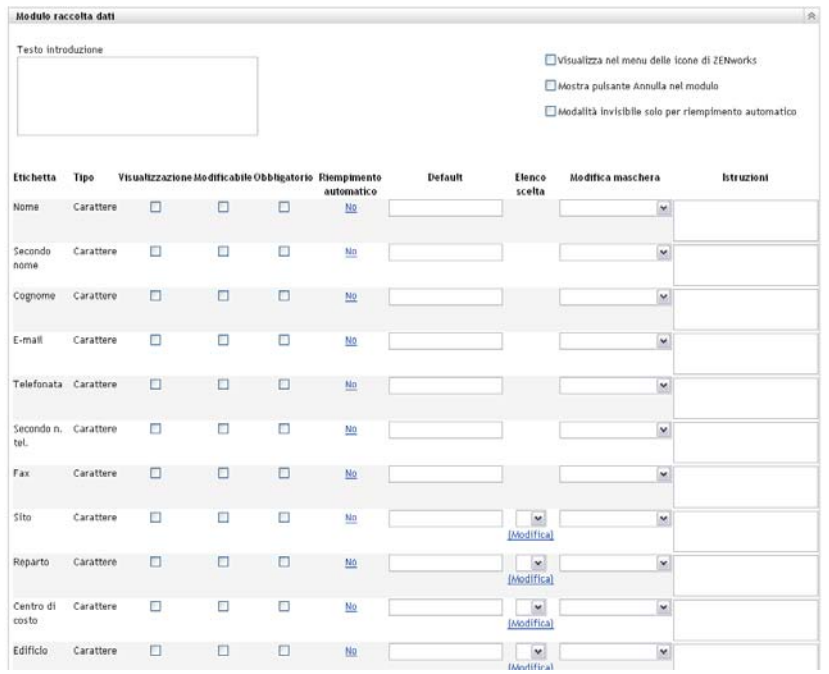

**8** Fare clic su *Ignora impostazioni*.

Le impostazioni della zona di gestione e della cartella del dispositivo verranno ignorate.

- **9** Specificare un testo esplicativo per l'utente della workstation nel campo *Testo introduttivo*.
- **10** (Facoltativo) Se si desidera che il modulo di raccolta dati sia sempre disponibile per l'utente della workstation, selezionare *Visualizza nel menu delle icone di ZENworks*.

Ciò consente all'utente della workstation di aprire il modulo utilizzando l'icona ZENworks e di modificarlo in base alle proprie esigenze.

- **11** (Facoltativo) Selezionare *Mostra pulsante Annulla nel modulo* se si desidera consentire all'utente della workstation di annullare il processo.
- **12** (Facoltativo) Selezionare *Modalità invisibile solo per riempimento automatico* per compilare il modulo automaticamente. Il modulo non è visibile all'utente della workstation.
- **13** Selezionare i dati che si desidera raccogliere e configurare la modalità di risposta da parte dell'utente della workstation:

**Etichetta:** visualizza il nome dei dati raccolti; ad esempio Cognome.

**Tipo dati:** specifica il tipo di dati: carattere, numero intero, numero decimale o data.

**Visualizzazione:** visualizza il campo specificato sul modulo di raccolta dati inviato all'utente della workstation.

**Modificabile:** consente all'utente di inserire o modificare una risposta nel campo specificato anziché essere obbligato ad accettare i valori di default.

**Obbligatorio:** indica che la risposta è obbligatoria. Se un campo è obbligatorio, gli utenti della workstation possono inviare il modulo solo dopo avere immesso i dati richiesti.

**Riempimento automatico:** indica se l'opzione *Riempimento automatico* è abilitata o meno. Fare clic su *No* per visualizzare la finestra di dialogo Riempimento automatico che consente di specificare una chiave di registro o una variabile di ambiente per il campo *Modulo di raccolta dati* utilizzando il valore dei dati a cui la chiave di registro o la variabile puntano; ad esempio HKLM\SYSTEM\CurrentControlSet\Services\Eventlog\ComputerName

**Default:** specificare tutti i valori che si desidera utilizzare come valore di default.

**Elenco scelta:** se il modulo prevede più risposte, fare clic su *Modifica* e specificare le risposte disponibili. È possibile scegliere di consentire all'utente della workstation di creare voci selezionando *Consenti voci create dall'utente*.

**Modifica maschera:** consente di limitare le risposte dell'utente selezionando un formato dall'elenco visualizzato nel campo *Modifica maschera*. Le opzioni disponibili sono telefono, ora e valuta.

**Istruzioni:** aggiungere le istruzioni per l'utente della workstation.

**14** Fare clic su *Applica* o *OK* oppure fare clic su *Reimposta* per ripristinare le impostazioni di default.

**Nota:** è possibile anche creare campi personalizzati, chiamati campi definiti dall'amministratore, per raccogliere ulteriori dati. Per ulteriori informazioni, consultare Capitolo 7, "Utilizzo di campi [definiti dall'amministratore", a pagina 115](#page-114-0).

# <span id="page-70-0"></span>**4.2 Distribuzione del modulo di raccolta dati**

Per distribuire il modulo di raccolta dati in una workstation sono disponibili quattro metodi:

- **Pianificazione del modulo dei dati di raccolta:** l'utilizzo di una pianificazione del modulo di raccolta dati consente di distribuire il modulo in tutte le workstation della zona di gestione. Per ulteriori informazioni, consultare [Sezione 4.3, "Pianificazione della distribuzione del modulo](#page-70-1)  [di raccolta dati", a pagina 71.](#page-70-1)
- **Task rapido dispositivo:** l'utilizzo di un task rapido dispositivo consente di distribuire il modulo di raccolta dati in una o più workstation di una cartella. Per ulteriori informazioni, consultare [Sezione 4.4, "Distribuzione del modulo di raccolta dati utilizzando un task rapido",](#page-92-0)  [a pagina 93](#page-92-0).
- **Task dispositivo:** l'utilizzo di un task rapido dispositivo consente di distribuire il modulo di raccolta dati in una workstation specificata. Per ulteriori informazioni, consultare [Sezione 4.5,](#page-93-1)  ["Distribuzione del modulo di raccolta dati utilizzando un task rapido", a pagina 94.](#page-93-1)
- **Pianificato come parte di una scansione d'inventario:** l'utilizzo di una pianificazione di scansione d'inventario consente di distribuire il modulo di raccolta dati in tutte le workstation nella zona di gestione. Per ulteriori informazioni, consultare [Sezione 2.1, "Configurazione di](#page-12-1)  [una scansione dell'inventario", a pagina 13.](#page-12-1)

# <span id="page-70-1"></span>**4.3 Pianificazione della distribuzione del modulo di raccolta dati**

**Nota:** se è stata selezionata l'opzione *Mostra nel menu delle icone di Zen* nella pagina di configurazione del modulo di raccolta dati, quest'ultimo sarà sempre disponibile per l'utente della workstation. Per ulteriori informazioni, consultare [Sezione 4.1, "Configurazione del modulo di](#page-64-0)  [raccolta dati", a pagina 65.](#page-64-0)

È possibile definire la pianificazione del a tre livelli:

- **Zona di gestione:** le impostazioni vengono ereditate da tutte le cartelle dispositivo e dai dispositivi. Per pianificare la distribuzione del modulo di raccolta dati per la zona di gestione, vedere [Sezione 4.3.1, "Pianificazione della distribuzione del modulo di raccolta dati per la zona](#page-71-0)  [di gestione", a pagina 72](#page-71-0).
- **Cartella dispositivo:** le impostazioni vengono ereditate da tutti i dispositivi nella cartella. Ignora le impostazioni a livello di zona di gestione. Per pianificare la distribuzione del modulo di raccolta dati per una cartella dispositivo, vedere [Sezione 4.3.2, "Pianificazione della](#page-78-0)  [distribuzione del modulo di raccolta dati per i dispositivi in una cartella", a pagina 79](#page-78-0).
- **Dispositivo:** le impostazioni possono essere applicate solo al dispositivo per cui sono state configurate. Ignora le impostazioni a livello di zona di gestione. Per pianificare la distribuzione del modulo di raccolta dati per un dispositivo, vedere [Sezione 4.3.3, "Pianificazione della](#page-85-0)  [distribuzione del modulo di raccolta dati per la zona di gestione", a pagina 86](#page-85-0).

### <span id="page-71-0"></span>**4.3.1 Pianificazione della distribuzione del modulo di raccolta dati per la zona di gestione**

- **1** Nel Centro di controllo ZENworks fare clic su *Configurazione*.
- **2** Nel riquadro Impostazioni zona di gestione, fare clic su *Inventario > Pianificazione del modulo dei dati di raccolta dati*.
- **3** Nel campo *Tipo di pianificazione* selezionare il tipo di pianificazione che si desidera utilizzare per l'invio del modulo di raccolta dati. Sono disponibili le opzioni seguenti:

**Nessuna pianificazione:** non è stata pianificata alcuna distribuzione. Vedere ["Nessuna](#page-71-1)  [pianificazione" a pagina 72](#page-71-1).

**Data specifica:** il modulo di raccolta dati viene distribuito nelle date specificate. Vedere ["Data](#page-71-2)  [specifica" a pagina 72.](#page-71-2)

**Ricorrente:** il modulo di raccolta dati viene distribuito in base a una pianificazione ricorrente. Vedere ["Ricorrente" a pagina 73](#page-72-0).

**Evento:** la distribuzione viene attivata da un evento. Vedere ["Evento" a pagina 78.](#page-77-0)

#### <span id="page-71-1"></span>**Nessuna pianificazione**

**1** Selezionare *Nessuna pianificazione* nel campo *Tipo di pianificazione*.

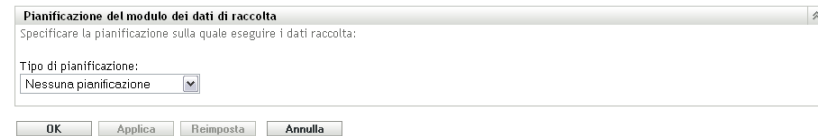

**2** Fare clic su *Applica* o su *OK*.

Il modulo di raccolta dati non è pianificato per essere distribuito.

#### <span id="page-71-2"></span>**Data specifica**

Per distribuire il modulo di raccolta dati in una data specificata:

**1** Selezionare *Specifico della data* nel campo *Tipo di pianificazione*.
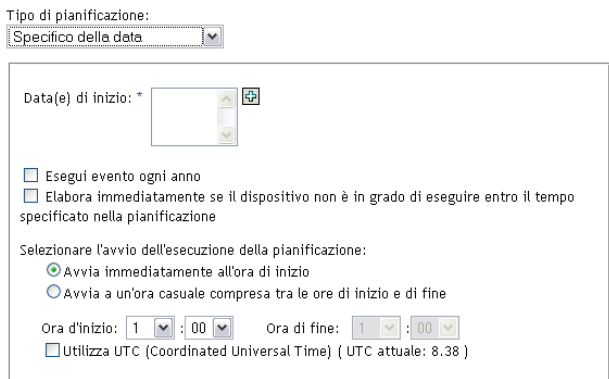

- **2** Fare clic sull'icona + a destra del campo *Data di inizio* per aprire il calendario e selezionare una data. Per selezionare più date, fare nuovamente clic sull'icona +. Per cancellare una data selezionata, fare clic sull'icona -.
- **3** (Facoltativo) Selezionare *Esegui evento ogni anno* per distribuire il modulo di raccolta dati ogni anno alle date selezionate.
- **4** Scegliere se distribuire il modulo di raccolta dati a un'ora specifica oppure casuale compresa tra le ore iniziale e finale specificate.
- **5** Specificare un'ora di inizio e, se è stata selezionata l'opzione *Avvia a una qualunque ora compresa tra le ore di inizio e di fine*, specificare un'ora di fine.
- **6** (Facoltativo) Selezionare *Usa ora UTC (Coordinated Universal Time)*.
- **7** Fare clic su *Applica* o su *OK*.

#### **Ricorrente**

Scegliere se distribuire il modulo di raccolta dati all'aggiornamento di un dispositivo, in giorni specifici della settimana, del mese o a intervalli fissi.

Per distribuire il modulo di raccolta dati all'aggiornamento di un dispositivo:

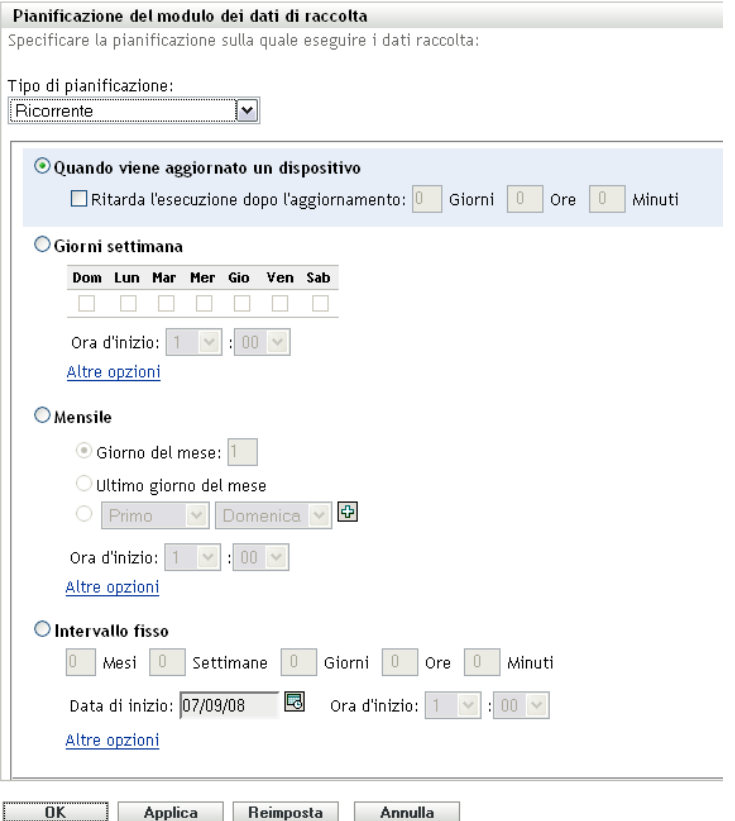

Selezionare *Al momento dell'aggiornamento del dispositivo*.

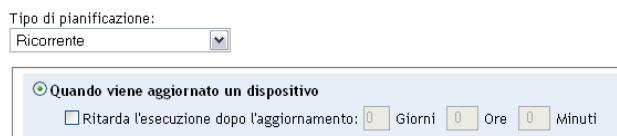

- (Facoltativo) Se si desidera posticipare la distribuzione del modulo di raccolta dati per un'ora impostata dopo un aggiornamento, selezionare *Ritarda l'esecuzione dopo l'aggiornamento* e specificare l'ora in giorni, ore e minuti.
- Fare clic su *Applica* o su *OK*.

Per distribuire il modulo di raccolta dati in giorni specifici della settimana:

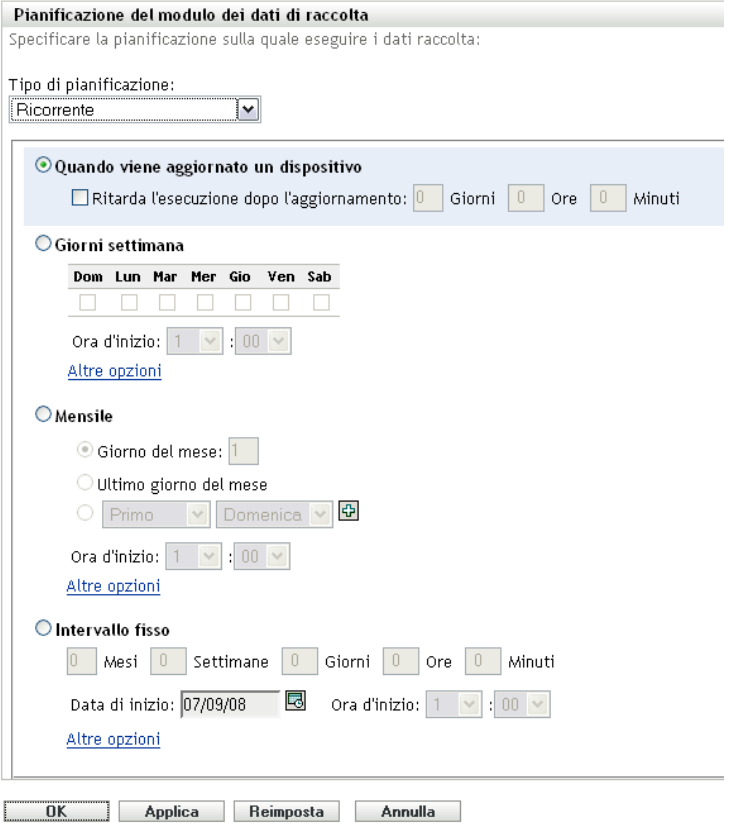

Selezionare *Giorni della settimana*.

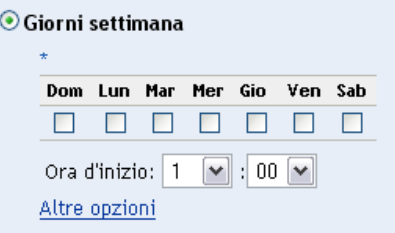

- Selezionare i giorni in cui si desidera distribuire il modulo di raccolta dati.
- Nel campo *Ora d'inizio* specificare l'ora in cui si desidera distribuire il modulo di raccolta dati.
- Fare clic su *Altre opzioni*.

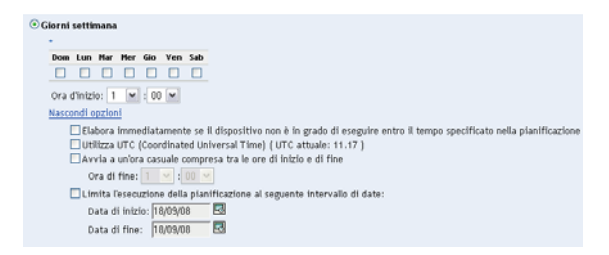

(Facoltativo) Selezionare *Usa ora UTC (Coordinated Universal Time)*.

- **7** (Facoltativo) Per distribuire il modulo di raccolta dati a un'ora casuale compresa tra le ore iniziale e finale specificate, selezionare *Avvia ad un'ora qualsiasi compresa fra ora d'inizio e ora di fine*, quindi specificare l'ora finale.
- **8** (Facoltativo) Per limitare la distribuzione del modulo di raccolta dati a uno specifico intervallo di date, selezionare *Limita l'esecuzione della pianificazione al seguente intervallo di date*, quindi specificare le date iniziale e finale.
- **9** Fare clic su *Applica* o su *OK*.

Per distribuire il modulo di raccolta dati ogni mese:

**1** Selezionare *Ricorrente* nel campo *Tipo di pianificazione*.

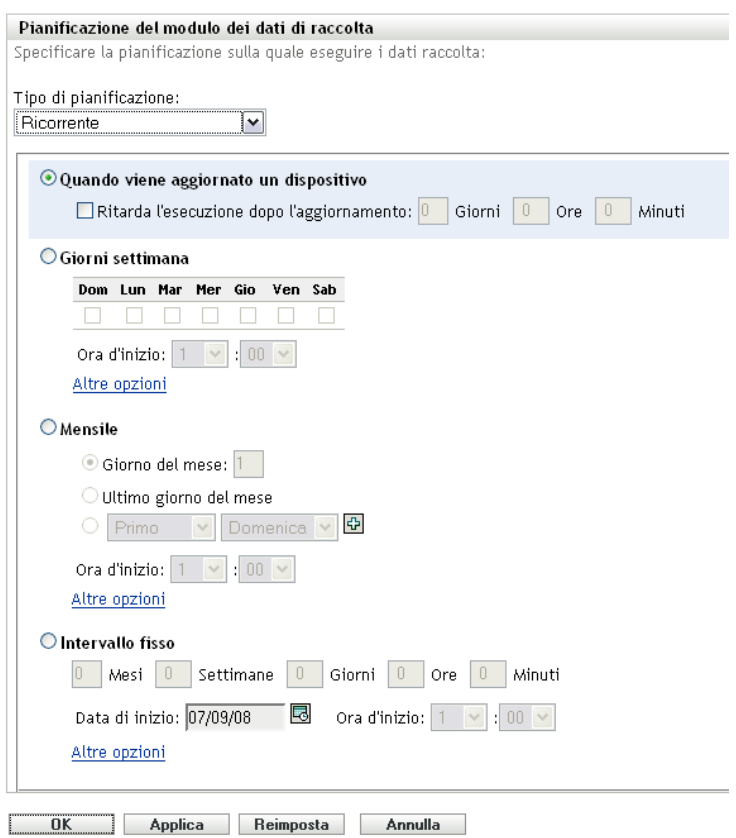

**2** Selezionare *Mensilmente*.

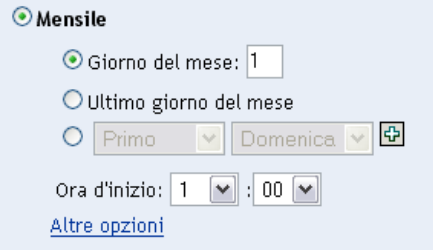

**3** Selezionare *Giorno del mese* e specificare un numero compreso tra 1 e 31, *Ultimo giorno del mese* oppure selezionare il campo configurabile in cui è possibile scegliere una combinazione di giorni del mese per una pianificazione ricorrente.

- **4** Nel campo *Ora d'inizio* specificare l'ora in cui si desidera distribuire il modulo di raccolta dati.
- **5** Fare clic su *Altre opzioni*.

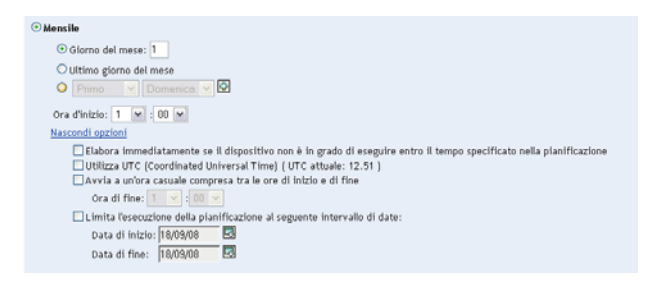

- **6** (Facoltativo) Selezionare *Usa ora UTC (Coordinated Universal Time)*.
- **7** (Facoltativo) Per distribuire il modulo di raccolta dati a un'ora casuale compresa tra le ore iniziale e finale specificate, selezionare *Avvia ad un'ora qualsiasi compresa fra ora d'inizio e ora di Fine*, quindi specificare l'ora finale.
- **8** (Facoltativo) Per limitare la distribuzione del modulo di raccolta dati A Uno Specifico intervallo di date, selezionare limita l'esecuzione Della pianificazione al seguente intervallo di date, quindi specificare le date iniziale e finale.
- **9** Fare clic su *Applica* o su *OK*.

Per inviare il modulo di raccolta dati in un intervallo prestabilito:

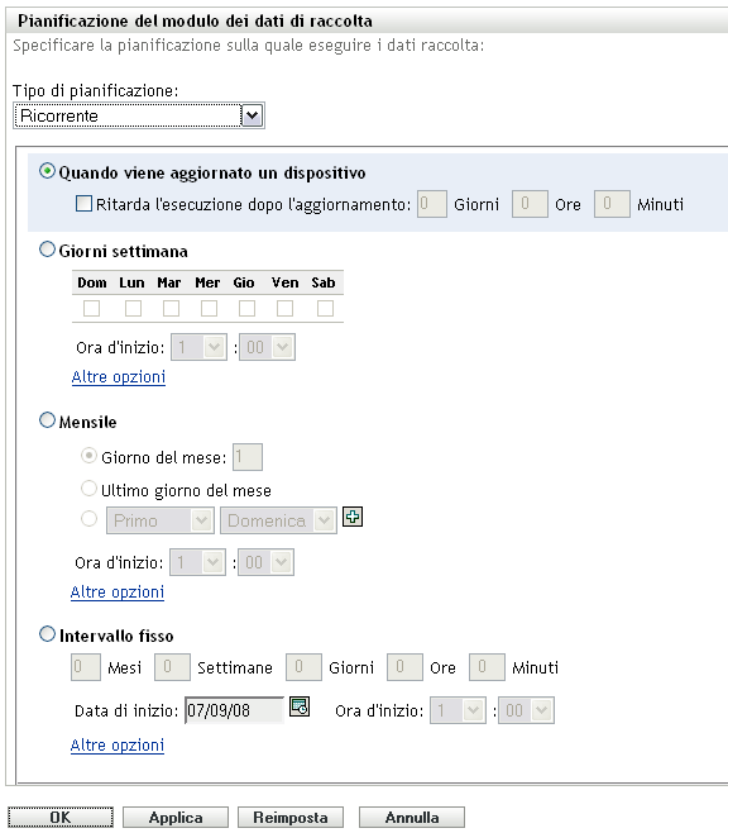

**2** Selezionare *Intervallo fisso*.

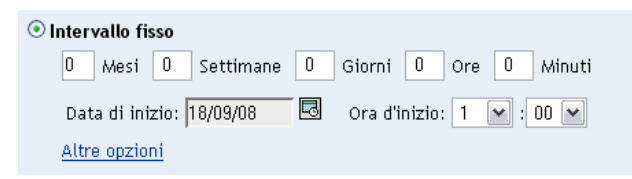

- **3** Specificare il numero di mesi, settimane, ore e minuti nei campi corrispondenti.
- **4** Specificare una data e un'ora di inizio.
- **5** Fare clic su *Altre opzioni*.

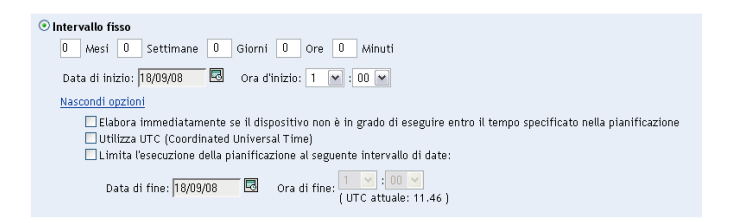

- **6** (Facoltativo) Selezionare *Usa ora UTC (Coordinated Universal Time)*.
- **7** (Facoltativo) Per limitare la distribuzione del modulo di raccolta dati a uno specifico intervallo di date, selezionare *Limita l'esecuzione della pianificazione al seguente intervallo di date*, quindi specificare le ore iniziale e finale.
- **8** Fare clic su *Applica* o su *OK*.

#### **Evento**

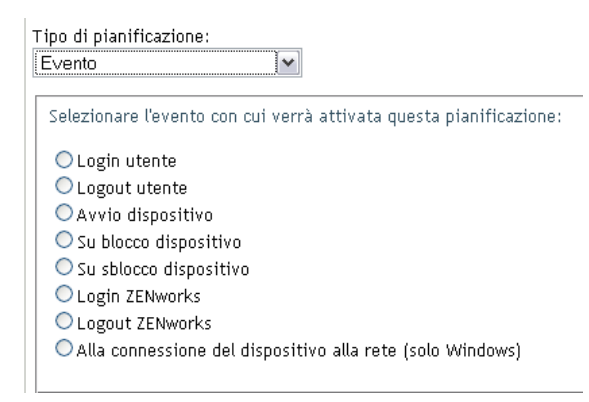

- **2** Selezionare una delle opzioni seguenti:
	- Login utente
	- Logout utente
	- Avvio dispositivo
	- Arresto dispositivo
	- Al blocco del dispositivo
- Allo sblocco del dispositivo
- Riautorizzazione ZENworks Login
- Riautorizzazione ZENworks Logout
- Connessione di un dispositivo alla rete (solo Windows)
- **3** Fare clic su *Applica* o su *OK*.

## **4.3.2 Pianificazione della distribuzione del modulo di raccolta dati per i dispositivi in una cartella**

- **1** Nel Centro di controllo ZENworks fare clic su *Dispositivi*.
- **2** Fare clic su *Dettagli* accanto alla cartella di cui si desidera configurare i dispositivi.
- **3** Fare clic sulla scheda *Impostazioni*.
- **4** Nel pannello Impostazioni fare clic su *Inventario > Pianificazione del modulo dei dati di raccolta dati*.
- **5** Fare clic su *Ignora impostazioni*.

Consente di ignorare le impostazioni della Zona di gestione.

**6** Nel campo *Tipo di pianificazione* selezionare il tipo di pianificazione che si desidera utilizzare per l'invio del modulo di raccolta dati. Sono disponibili le opzioni seguenti:

**Nessuna pianificazione:** non è stata pianificata alcuna distribuzione. Vedere ["Nessuna](#page-78-0)  [pianificazione" a pagina 79](#page-78-0).

**Data specifica:** il modulo di raccolta dati viene distribuito nelle date specificate. Vedere ["Data](#page-78-1)  [specifica" a pagina 79.](#page-78-1)

**Ricorrente:** il modulo di raccolta dati viene distribuito in base a una pianificazione ricorrente. Vedere ["Ricorrente" a pagina 80](#page-79-0).

**Evento:** la distribuzione viene attivata da un evento. Vedere ["Evento" a pagina 85.](#page-84-0)

#### <span id="page-78-0"></span>**Nessuna pianificazione**

**1** Selezionare *Nessuna pianificazione* nel campo *Tipo di pianificazione*.

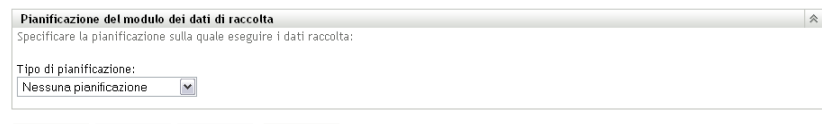

**OK** Applica Reimposta **Annulla** 

**2** Fare clic su *Applica* o su *OK*.

Il modulo di raccolta dati non è pianificato per essere distribuito.

#### <span id="page-78-1"></span>**Data specifica**

Per distribuire il modulo di raccolta dati in una data specificata:

**1** Selezionare *Specifico della data* nel campo *Tipo di pianificazione*.

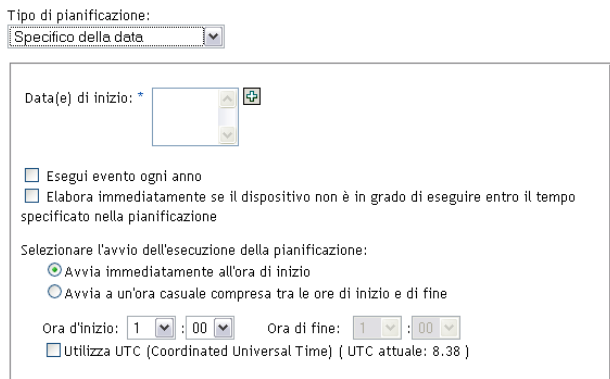

- **2** Fare clic sull'icona + a destra del campo *Data di inizio* per aprire il calendario e selezionare una data. Per selezionare più date, fare nuovamente clic sull'icona +. Per cancellare una data selezionata, fare clic sull'icona -.
- **3** (Facoltativo) Selezionare *Esegui evento ogni anno* per distribuire il modulo di raccolta dati ogni anno alle date selezionate.
- **4** Scegliere se distribuire il modulo di raccolta dati a un'ora specifica oppure casuale compresa tra le ore iniziale e finale specificate.
- **5** Specificare un'ora di inizio e, se è stata selezionata l'opzione *Avvia a una qualunque ora compresa tra le ore di inizio e di fine*, specificare un'ora di fine.
- **6** (Facoltativo) Selezionare *Usa ora UTC (Coordinated Universal Time)*.
- **7** Fare clic su *Applica* o su *OK*.

#### <span id="page-79-0"></span>**Ricorrente**

Scegliere se distribuire il modulo di raccolta dati all'aggiornamento di un dispositivo, in giorni specifici della settimana, del mese o a intervalli fissi.

Per distribuire il modulo di raccolta dati all'aggiornamento di un dispositivo:

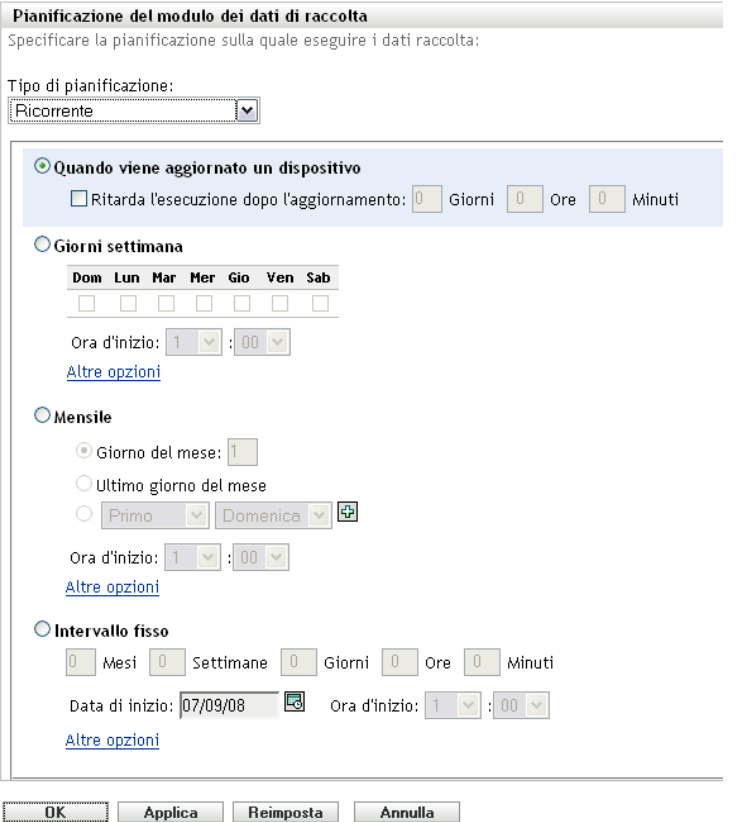

**2** Selezionare *Al momento dell'aggiornamento del dispositivo*.

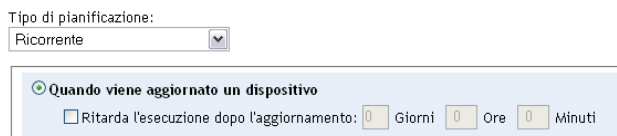

- **3** (Facoltativo) Se si desidera posticipare la distribuzione del modulo di raccolta dati per un'ora impostata dopo un aggiornamento, selezionare *Ritarda l'esecuzione dopo l'aggiornamento* e specificare l'ora in giorni, ore e minuti.
- **4** Fare clic su *Applica* o su *OK*.

Per distribuire il modulo di raccolta dati in giorni specifici della settimana:

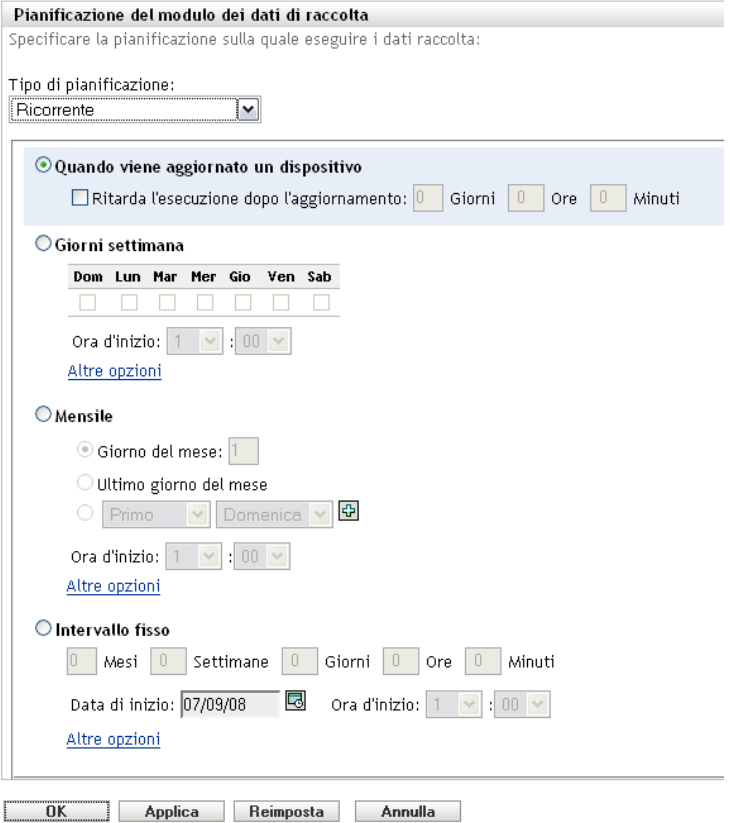

Selezionare *Giorni della settimana*.

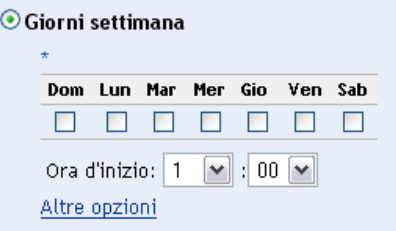

- Selezionare i giorni in cui si desidera distribuire il modulo di raccolta dati.
- Nel campo *Ora d'inizio* specificare l'ora in cui si desidera distribuire il modulo di raccolta dati.
- Fare clic su *Altre opzioni*.

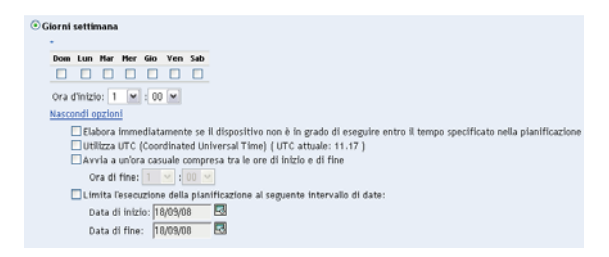

(Facoltativo) Selezionare *Usa ora UTC (Coordinated Universal Time)*.

- **7** (Facoltativo) Per distribuire il modulo di raccolta dati a un'ora casuale compresa tra le ore iniziale e finale specificate, selezionare *Avvia ad un'ora qualsiasi compresa fra ora d'inizio e ora di fine*, quindi specificare l'ora finale.
- **8** (Facoltativo) Per limitare la distribuzione del modulo di raccolta dati a uno specifico intervallo di date, selezionare *Limita l'esecuzione della pianificazione al seguente intervallo di date*, quindi specificare le date iniziale e finale.
- **9** Fare clic su *Applica* o su *OK*.

Per distribuire il modulo di raccolta dati ogni mese:

**1** Selezionare *Ricorrente* nel campo *Tipo di pianificazione*.

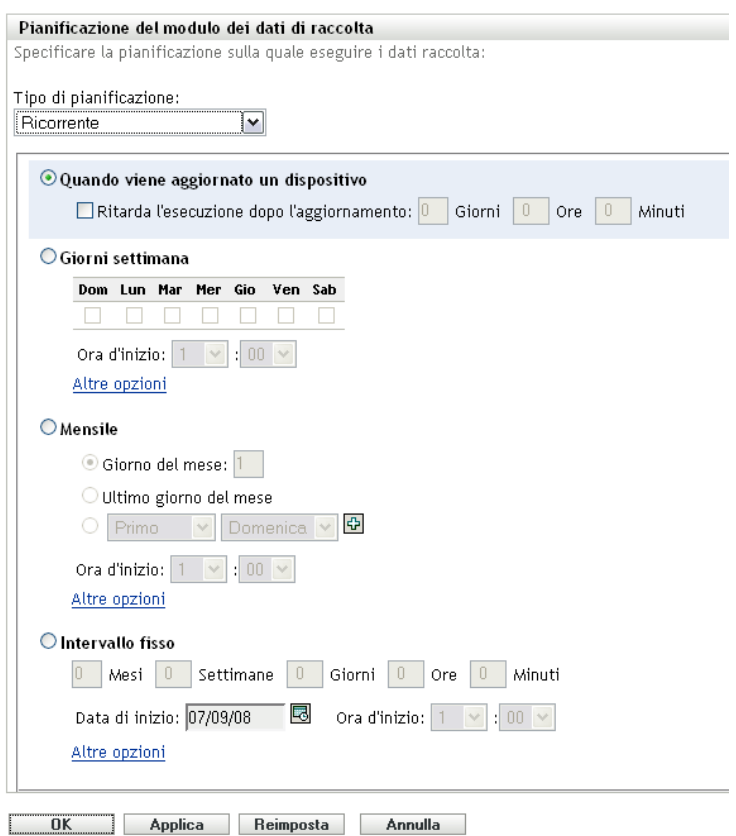

**2** Selezionare *Mensilmente*.

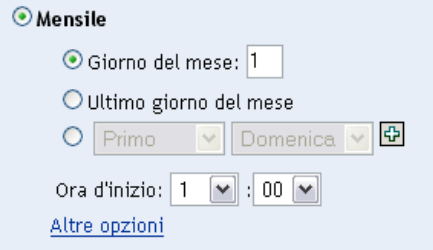

**3** Selezionare *Giorno del mese* e specificare un numero compreso tra 1 e 31, *Ultimo giorno del mese* oppure selezionare il campo configurabile in cui è possibile scegliere una combinazione di giorni del mese per una pianificazione ricorrente.

- Nel campo *Ora d'inizio* specificare l'ora in cui si desidera distribuire il modulo di raccolta dati.
- Fare clic su *Altre opzioni*.

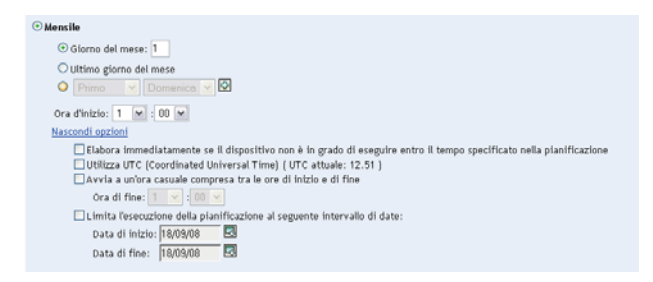

- (Facoltativo) Selezionare *Usa ora UTC (Coordinated Universal Time)*.
- (Facoltativo) Per distribuire il modulo di raccolta dati a un'ora casuale compresa tra le ore iniziale e finale specificate, selezionare *Avvia ad un'ora qualsiasi compresa fra ora d'inizio e ora di Fine*, quindi specificare l'ora finale.
- (Facoltativo) Per limitare la distribuzione del modulo di raccolta dati A Uno Specifico intervallo di date, selezionare limita l'esecuzione Della pianificazione al seguente intervallo di date, quindi specificare le date iniziale e finale.
- Fare clic su *Applica* o su *OK*.

Per inviare il modulo di raccolta dati in un intervallo prestabilito:

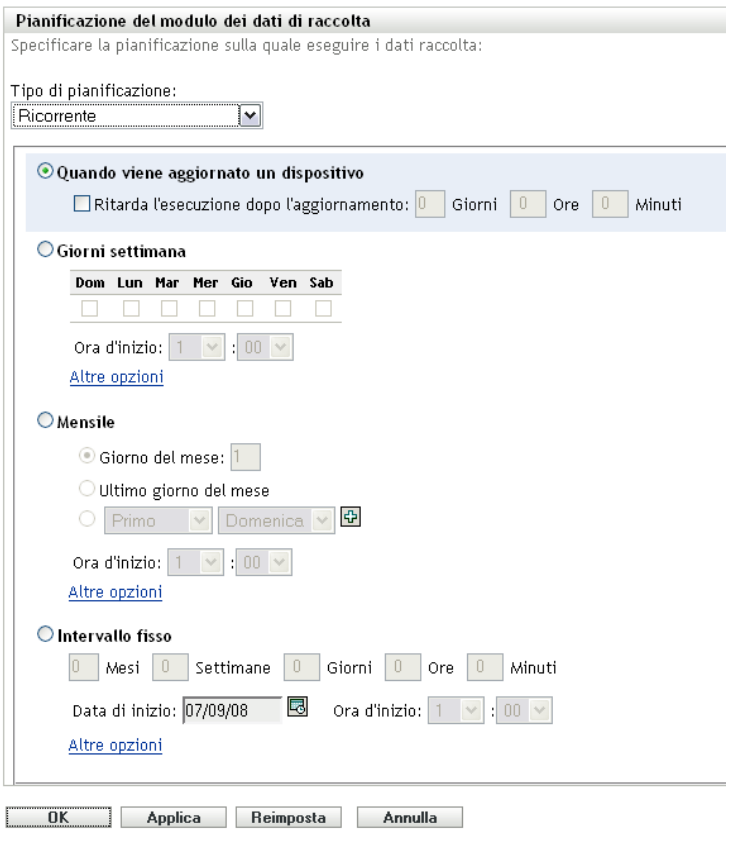

**2** Selezionare *Intervallo fisso*.

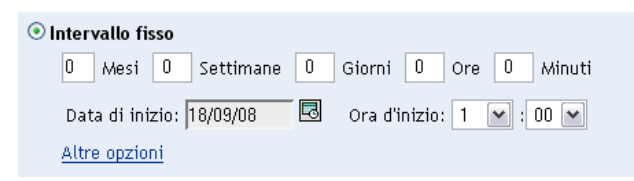

- **3** Specificare il numero di mesi, settimane, ore e minuti nei campi corrispondenti.
- **4** Specificare una data e un'ora di inizio.
- **5** Fare clic su *Altre opzioni*.

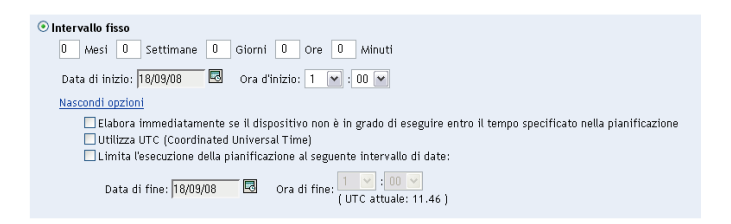

- **6** (Facoltativo) Selezionare *Usa ora UTC (Coordinated Universal Time)*.
- **7** (Facoltativo) Per limitare la distribuzione del modulo di raccolta dati a uno specifico intervallo di date, selezionare *Limita l'esecuzione della pianificazione al seguente intervallo di date*, quindi specificare le ore iniziale e finale.
- **8** Fare clic su *Applica* o su *OK*.

#### <span id="page-84-0"></span>**Evento**

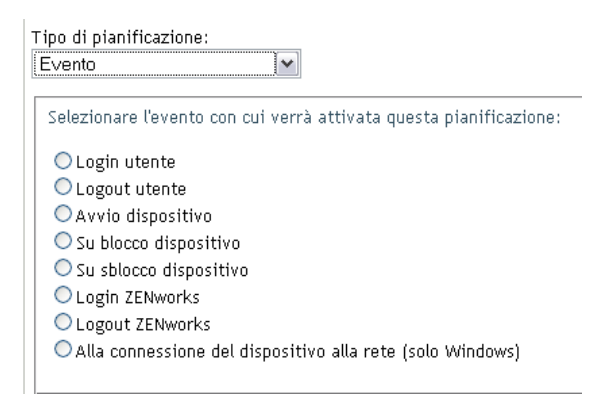

- **2** Selezionare una delle opzioni seguenti:
	- Login utente
	- Logout utente
	- Avvio dispositivo
	- Arresto dispositivo
	- Al blocco del dispositivo
- Allo sblocco del dispositivo
- Riautorizzazione ZENworks Login
- Riautorizzazione ZENworks Logout
- Connessione di un dispositivo alla rete (solo Windows)
- **3** Fare clic su *Applica* o su *OK*.

## **4.3.3 Pianificazione della distribuzione del modulo di raccolta dati per la zona di gestione**

- **1** Nel Centro di controllo ZENworks fare clic su *Dispositivi*, quindi sulla scheda *Gestiti*.
- **2** Fare clic sulla cartella contenente il dispositivo per cui si desidera configurare una pianificazione.
- **3** Fare clic sul dispositivo.
- **4** Fare clic sulla scheda *Impostazioni*.
- **5** Nel riquadro Impostazioni, fare clic su *Inventario*.
- **6** Nell'elenco Catalogo, fare clic su *Pianificazione del modulo dei dati di raccolta*.
- **7** Nel riquadro Inventario, fare clic su *Ignora impostazioni*.

Consente di ignorare le impostazione della zona di gestione e della cartella.

**8** Nel campo *Tipo di pianificazione* selezionare il tipo di pianificazione che si desidera utilizzare per l'invio del modulo di raccolta dati. Sono disponibili le opzioni seguenti:

**Nessuna pianificazione:** non è stata pianificata alcuna distribuzione. Vedere ["Nessuna](#page-85-0)  [pianificazione" a pagina 86](#page-85-0).

**Data specifica:** il modulo di raccolta dati viene distribuito nelle date specificate. Vedere ["Data](#page-85-1)  [specifica" a pagina 86.](#page-85-1)

**Ricorrente:** il modulo di raccolta dati viene distribuito in base a una pianificazione ricorrente. Vedere ["Ricorrente" a pagina 87](#page-86-0).

**Evento:** la distribuzione viene attivata da un evento. Vedere ["Evento" a pagina 92.](#page-91-0)

#### <span id="page-85-0"></span>**Nessuna pianificazione**

**1** Selezionare *Nessuna pianificazione* nel campo *Tipo di pianificazione*.

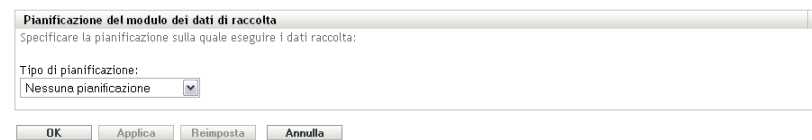

**2** Fare clic su *Applica* o su *OK*.

Il modulo di raccolta dati non è pianificato per essere distribuito.

#### <span id="page-85-1"></span>**Data specifica**

Per distribuire il modulo di raccolta dati in una data specificata:

**1** Selezionare *Specifico della data* nel campo *Tipo di pianificazione*.

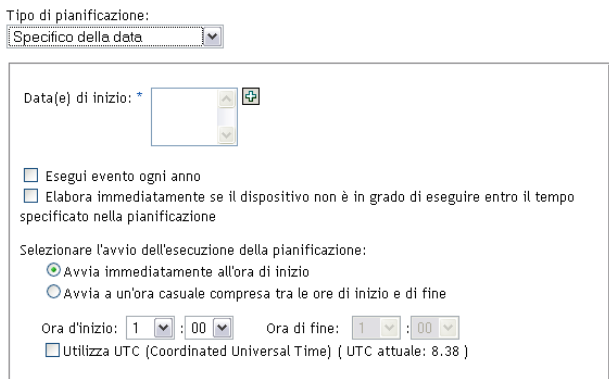

- **2** Fare clic sull'icona + a destra del campo *Data di inizio* per aprire il calendario e selezionare una data. Per selezionare più date, fare nuovamente clic sull'icona +. Per cancellare una data selezionata, fare clic sull'icona -.
- **3** (Facoltativo) Selezionare *Esegui evento ogni anno* per distribuire il modulo di raccolta dati ogni anno alle date selezionate.
- **4** Scegliere se distribuire il modulo di raccolta dati a un'ora specifica oppure casuale compresa tra le ore iniziale e finale specificate.
- **5** Specificare un'ora di inizio e, se è stata selezionata l'opzione *Avvia a una qualunque ora compresa tra le ore di inizio e di fine*, specificare un'ora di fine.
- **6** (Facoltativo) Selezionare *Usa ora UTC (Coordinated Universal Time)*.
- **7** Fare clic su *Applica* o su *OK*.

#### <span id="page-86-0"></span>**Ricorrente**

Scegliere se distribuire il modulo di raccolta dati all'aggiornamento di un dispositivo, in giorni specifici della settimana, del mese o a intervalli fissi.

Per distribuire il modulo di raccolta dati all'aggiornamento di un dispositivo:

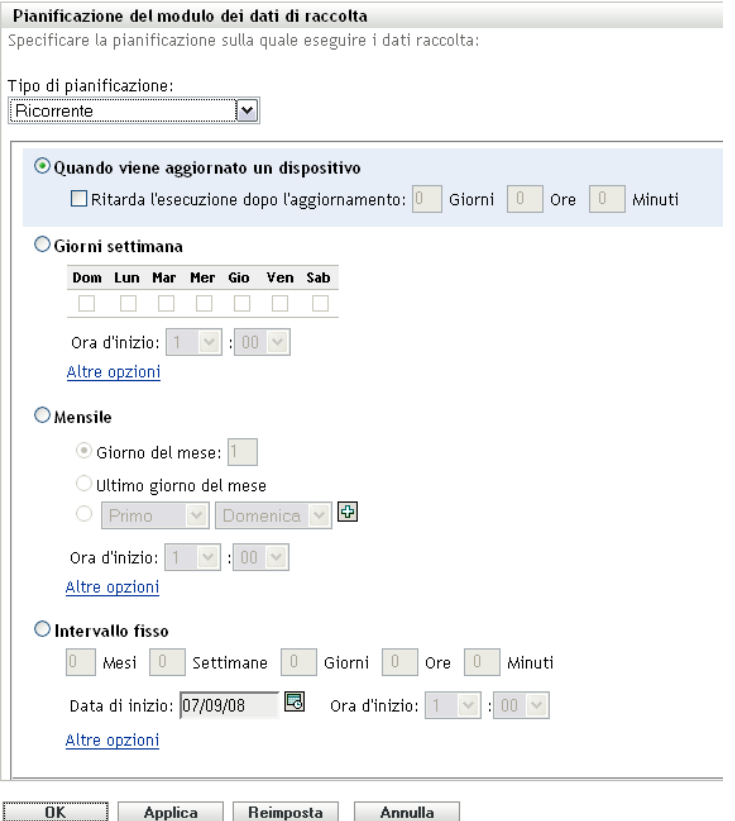

Selezionare *Al momento dell'aggiornamento del dispositivo*.

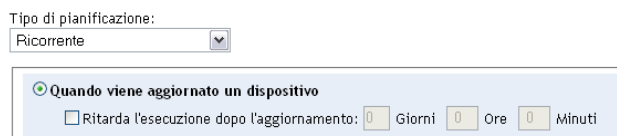

- (Facoltativo) Se si desidera posticipare la distribuzione del modulo di raccolta dati per un'ora impostata dopo un aggiornamento, selezionare *Ritarda l'esecuzione dopo l'aggiornamento* e specificare l'ora in giorni, ore e minuti.
- Fare clic su *Applica* o su *OK*.

Per distribuire il modulo di raccolta dati in giorni specifici della settimana:

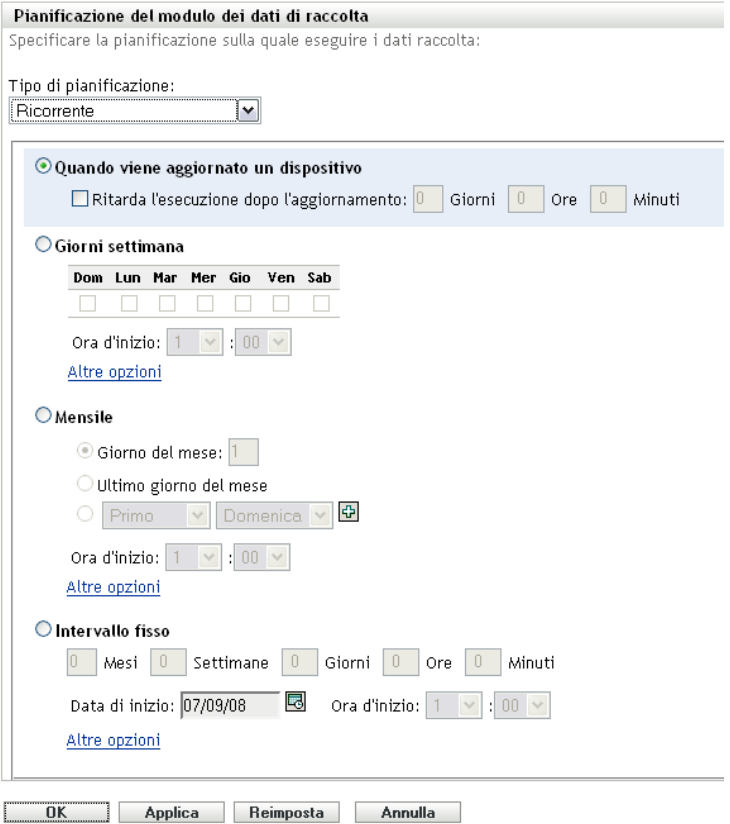

Selezionare *Giorni della settimana*.

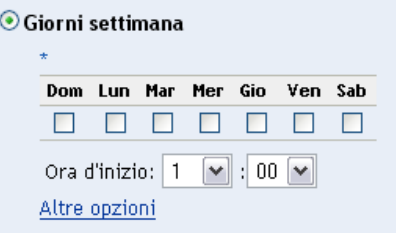

- Selezionare i giorni in cui si desidera distribuire il modulo di raccolta dati.
- Nel campo *Ora d'inizio* specificare l'ora in cui si desidera distribuire il modulo di raccolta dati.
- Fare clic su *Altre opzioni*.

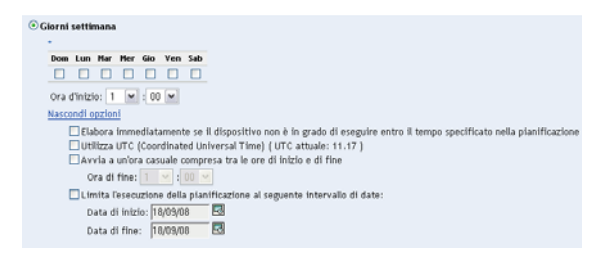

(Facoltativo) Selezionare *Usa ora UTC (Coordinated Universal Time)*.

- **7** (Facoltativo) Per distribuire il modulo di raccolta dati a un'ora casuale compresa tra le ore iniziale e finale specificate, selezionare *Avvia ad un'ora qualsiasi compresa fra ora d'inizio e ora di fine*, quindi specificare l'ora finale.
- **8** (Facoltativo) Per limitare la distribuzione del modulo di raccolta dati a uno specifico intervallo di date, selezionare *Limita l'esecuzione della pianificazione al seguente intervallo di date*, quindi specificare le date iniziale e finale.
- **9** Fare clic su *Applica* o su *OK*.

Per distribuire il modulo di raccolta dati ogni mese:

**1** Selezionare *Ricorrente* nel campo *Tipo di pianificazione*.

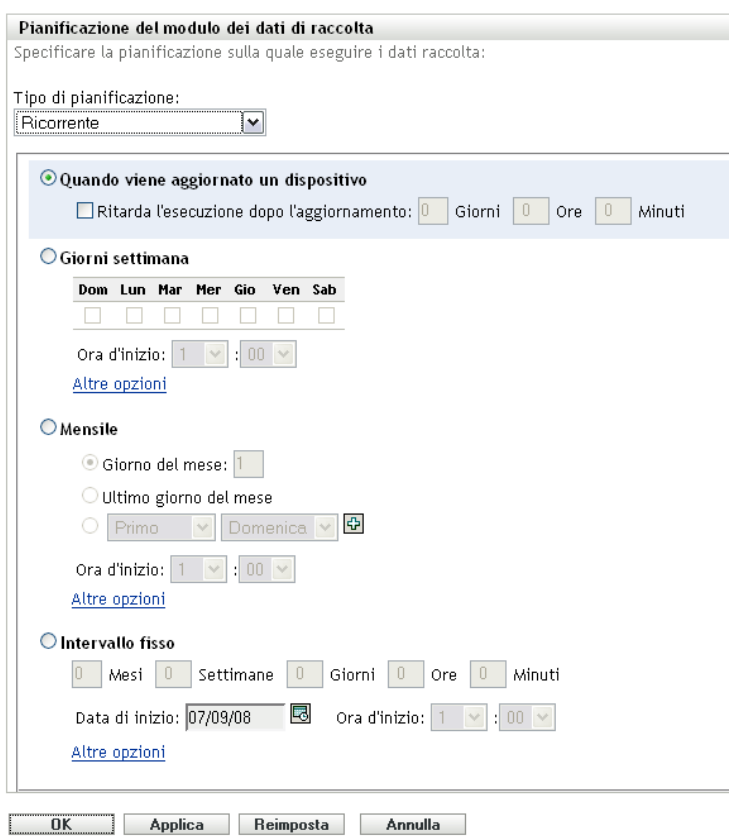

**2** Selezionare *Mensilmente*.

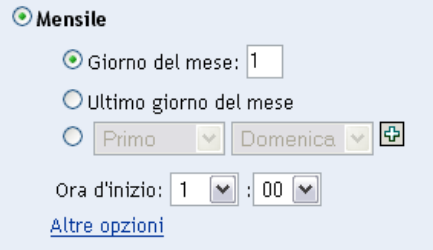

**3** Selezionare *Giorno del mese* e specificare un numero compreso tra 1 e 31, *Ultimo giorno del mese* oppure selezionare il campo configurabile in cui è possibile scegliere una combinazione di giorni del mese per una pianificazione ricorrente.

- **4** Nel campo *Ora d'inizio* specificare l'ora in cui si desidera distribuire il modulo di raccolta dati.
- **5** Fare clic su *Altre opzioni*.

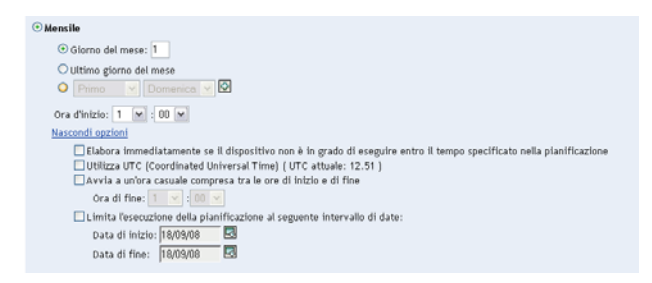

- **6** (Facoltativo) Selezionare *Usa ora UTC (Coordinated Universal Time)*.
- **7** (Facoltativo) Per distribuire il modulo di raccolta dati a un'ora casuale compresa tra le ore iniziale e finale specificate, selezionare *Avvia ad un'ora qualsiasi compresa fra ora d'inizio e ora di Fine*, quindi specificare l'ora finale.
- **8** (Facoltativo) Per limitare la distribuzione del modulo di raccolta dati A Uno Specifico intervallo di date, selezionare limita l'esecuzione Della pianificazione al seguente intervallo di date, quindi specificare le date iniziale e finale.
- **9** Fare clic su *Applica* o su *OK*.

Per inviare il modulo di raccolta dati in un intervallo prestabilito:

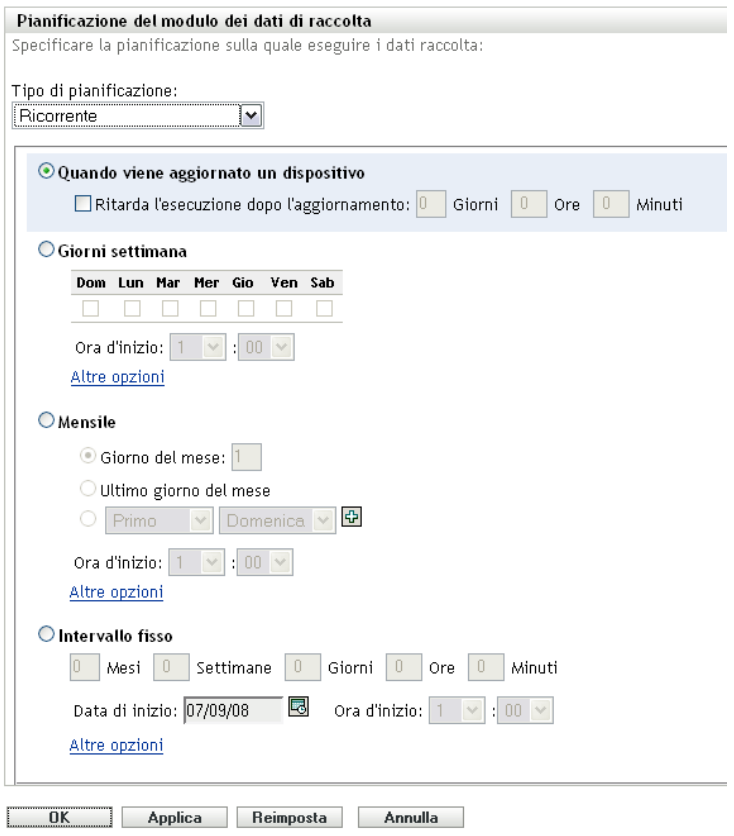

**2** Selezionare *Intervallo fisso*.

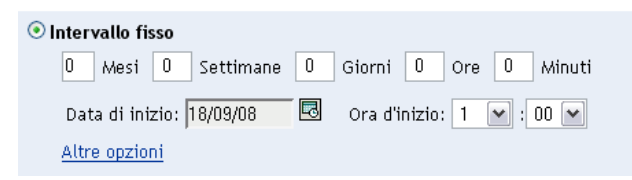

- **3** Specificare il numero di mesi, settimane, ore e minuti nei campi corrispondenti.
- **4** Specificare una data e un'ora di inizio.
- **5** Fare clic su *Altre opzioni*.

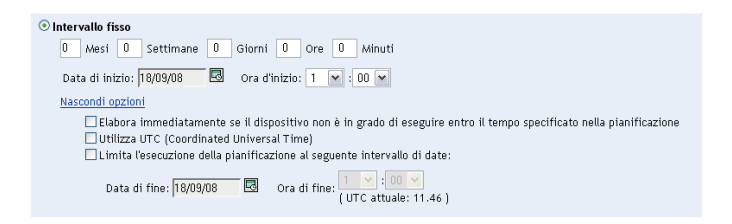

- **6** (Facoltativo) Selezionare *Usa ora UTC (Coordinated Universal Time)*.
- **7** (Facoltativo) Per limitare la distribuzione del modulo di raccolta dati a uno specifico intervallo di date, selezionare *Limita l'esecuzione della pianificazione al seguente intervallo di date*, quindi specificare le ore iniziale e finale.
- **8** Fare clic su *Applica* o su *OK*.

#### <span id="page-91-0"></span>**Evento**

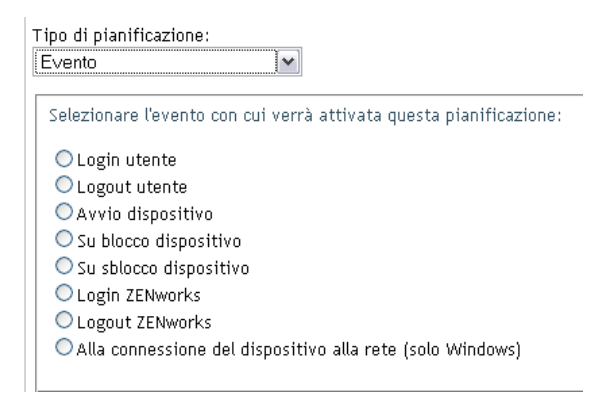

- **2** Selezionare una delle opzioni seguenti:
	- Login utente
	- Logout utente
	- Avvio dispositivo
	- Arresto dispositivo
	- Al blocco del dispositivo
- Allo sblocco del dispositivo
- Riautorizzazione ZENworks Login
- Riautorizzazione ZENworks Logout
- Connessione di un dispositivo alla rete (solo Windows)
- **3** Fare clic su *Applica* o su *OK*.

## **4.4 Distribuzione del modulo di raccolta dati utilizzando un task rapido**

L'utilizzo di un task rapido dispositivo consente di distribuire il modulo di raccolta dati su uno o più dispositivi in una cartella.

Per distribuire il modulo di raccolta dati utilizzando un task rapido dispositivo:

- **1** Nel Centro di controllo ZENworks fare clic su *Dispositivi*.
- **2** Fare clic sulla cartella contenente il dispositivo che si desidera inventariare.
- **3** Selezionare il dispositivo o i dispositivi che si desidera inventariare.
- **4** Fare clic su *Task rapidi > Creazione guidata inventario*.

Nella finestra di dialogo Stato task rapido viene visualizzato lo stato della distribuzione. Al termine, verrà visualizzato il modulo di raccolta dati nella schermata del dispositivo o dei dispositivi. È possibile interrompere la distribuzione selezionando la workstation e facendo clic su *Interrompi*.

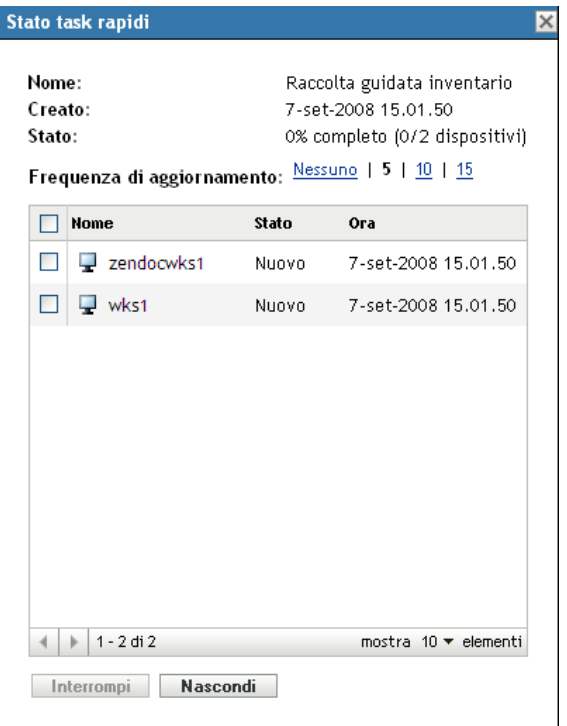

**5** Fare clic su *Nascondi* per chiudere la finestra di dialogo.

## **4.5 Distribuzione del modulo di raccolta dati utilizzando un task rapido**

L'utilizzo di un task rapido consente di distribuire il modulo di raccolta dati su una workstation specificata.

Per distribuire il modulo di raccolta dati utilizzando un task dispositivo:

- **1** Nel Centro di controllo ZENworks fare clic su *Dispositivi*.
- **2** Fare clic sulla cartella contenente il dispositivo che si desidera inventariare.
- **3** Fare clic sul dispositivo che si desidera inventariare.
- **4** Nell'elenco *Task dispositivo* fare clic su *Inventario guidato dispositivo*.

Nella finestra di dialogo Stato task rapido viene visualizzato lo stato della distribuzione. Al termine, verrà visualizzato il modulo di raccolta dati nella schermata del dispositivo. È possibile interrompere la distribuzione selezionando la workstation e facendo clic su *Interrompi*.

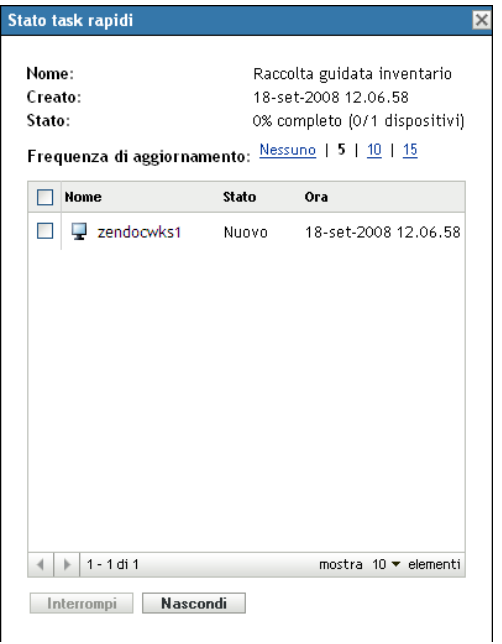

**5** Fare clic su *Nascondi* per chiudere la finestra di dialogo.

## **4.6 Scansione di dati demografici su un dispositivo solo inventario**

I dispositivi solo inventario non utilizzano il modulo di raccolta dati per raccogliere i dati demografici, i quali devono invece essere immessi manualmente in un file denominato demodata.txt e salvati nel dispositivo. Questi dati vengono quindi raccolti durante una scansione d'inventario.

È possibile ricercare dati demografici solo su Windows, Macintosh, UNIX e Linux.

Per abilitare la raccolta dei dati demografici da un dispositivo solo inventario:

- **1** Creare un file denominato demodata.txt.
	- Il file deve risiedere nella seguente ubicazione:
		- Per Windows, C:\Programmi\Novell\ZENworks\bin
		- Per Macintosh, /usr/local/novell/zenworks/umia
		- Per UNIX/Linux, /opt/novell/zenworks/umia
- **2** Immettere i dati demografici nel file utilizzando il formato indicato di seguito.

Nell'esempio riportato di seguito, vengono mostrati tutti i campi che è possibile includere oltre a diversi formati di campo; tuttavia nel file è necessario che siano presenti solo i campi effettivamente immessi. Di seguito sono riportati alcuni esempi di formati di campo:

- nc\_user.ADF10 mostra come immettere la data
- nc\_user.ADF11 mostra come immettere l'ora
- nc\_workstation.ADF10 mostra come immettere la valuta
- nc\_workstation.ASF11 mostra come immettere un numero (decimale o intero)

**Nota:** solo i campi definiti dall'amministratore configurati nel Centro di controllo ZENworks contengono dati memorizzati da questo file.

 $[demoda ta.txt]$ nemoda ca: ca: j<br>ne\_user..EirstName=John<br>ne\_user.MiddleName=U<br>ne\_user..LastName=Smith DG\_USEL.Email=jsmith@company.com REMSERIARRAL-JSHILINGCOMPHID",COM<br>REMSERIARRAL-JSHILINGCOMPHID",COM<br>REMSERIARRALIZAN XXX-XXXX XXXX<br>REMSERIARRALIZAN XXX-XXXX<br>REMSERIARRALIZAN<br>INCLUSET ADFO=<br>REMSERIARE REMSERIAR nc\_user.ADF2=<br>nc\_user.ADF3=  $\begin{array}{ll} \texttt{nc\_user} \texttt{.ADF4=}\\ \texttt{nc\_user} \texttt{.ADF5=} \end{array}$ nc\_user.ADF6=<br>nc\_user.ADF6=<br>nc\_user.ADF7= nc user.ADF8= nc\_user.ADF9=<br>nc\_user.ADF9=<br>nc\_user.ADF10=1963-07-04T00:00:00 nc\_user.ADF11=01:45 pm<br>nc\_user.ADF12= nc\_user.ADF12=<br>nc\_user.ADF13=<br>nc\_user.ADF14=<br>nc\_user.ADF15=<br>nc\_user.ADF17=<br>nc\_user.ADF17=<br>nc\_user.ADF18= nc\_user.ADF19=<br>ng\_workstation.Site=Utah ng\_workstation.Department=0A<br>ng\_workstation.CostCenter=US98765<br>ng\_workstation.Building=A ng\_workstation.Floor=3<br>ng\_workstation.Room=Lab nc\_workstation.Phone=(xxx) xxx-xxxx  $\overline{\texttt{nc\_workstation.DF1}} =$ nc\_workstation.ADF2=<br>nc\_workstation.ADF2=<br>nc\_workstation.ADF4= nc\_workstation.ADF5=<br>nc\_workstation.ADF6= nc\_workstation.ADF7=<br>nc\_workstation.ADF8= nc\_workstation.ADF9=<br>nc\_workstation.ADF10=4 2322.45<br>nc\_workstation.ADF11=10.0 nc\_workstation.ADF12=<br>nc\_workstation.ADF13= nc\_workstation.ADF14=<br>nc\_workstation.ADF15= nc\_workstation.ADF16=<br>nc\_workstation.ADF17= nc workstation.ADF18= nc\_workstation.ADF19=

- **3** Salvare il file.
- **4** Configurare ed eseguire una scansione solo d'inventario come illustrato in [Sezione 3.1,](#page-50-0)  ["Configurazione di una scansione di tipo Solo inventario", a pagina 51](#page-50-0) e [Sezione 3.2,](#page-54-0)  ["Pianificazione di una scansione di tipo Solo inventario", a pagina 55.](#page-54-0)

# <sup>5</sup> **Importazione di dati demografici**

L'importazione dei dati demografici è il processo di riempimento automatico del database Novell® ZENworks<sup>®</sup> con informazioni demografiche provenienti da Microsoft Active Directory<sup>™</sup> e Novell eDirectoryTM. Le informazioni demografiche includono i dati di inventario associati agli utenti, alle workstation o ad altre entità.

Per informazioni sulle versioni supportate di Microsoft Active Directory e Novell eDirectory, vedere i ["requisiti della directory LDAP](http://www.novell.com/documentation/zam10/zam10_installation/data/bacuke8.html)" (http://www.novell.com/documentation/zam10/ zam10\_installation/data/bacuke8.html) nella *Guida all'installazione di ZENworks 10 Configuration Management*.

In questa sezione vengono fornite le seguenti informazioni:

- [Sezione 5.1, "Creazione di task di importazione LDAP", a pagina 97](#page-96-0)
- [Sezione 5.2, "Visualizzazione o modifica dei task di importazione LDAP", a pagina 104](#page-103-0)

## <span id="page-96-0"></span>**5.1 Creazione di task di importazione LDAP**

**1** Nel Centro di controllo ZENworks fare clic su *Configurazione* > *Inventario risorse*.

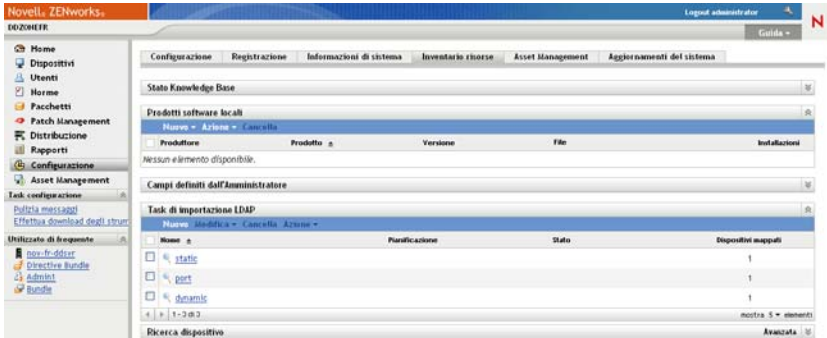

**2** Nel pannello Task di importazione LDAP fare clic su *Nuovo* per avviare la procedura guidata del nuovo task di importazione LDAP.

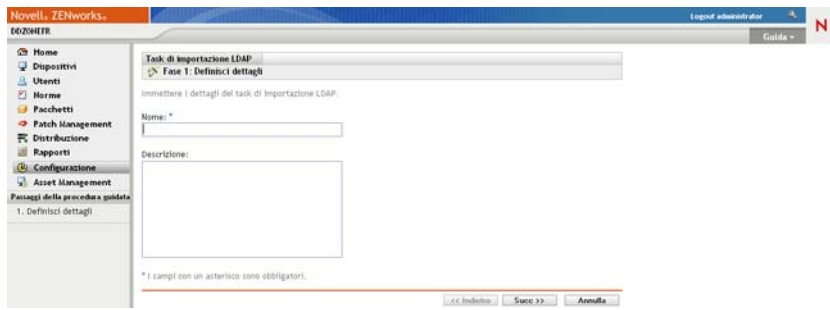

**3** Portare a termine la procedura guidata utilizzando i dati della seguente tabella per compilare i campi.

<span id="page-97-0"></span>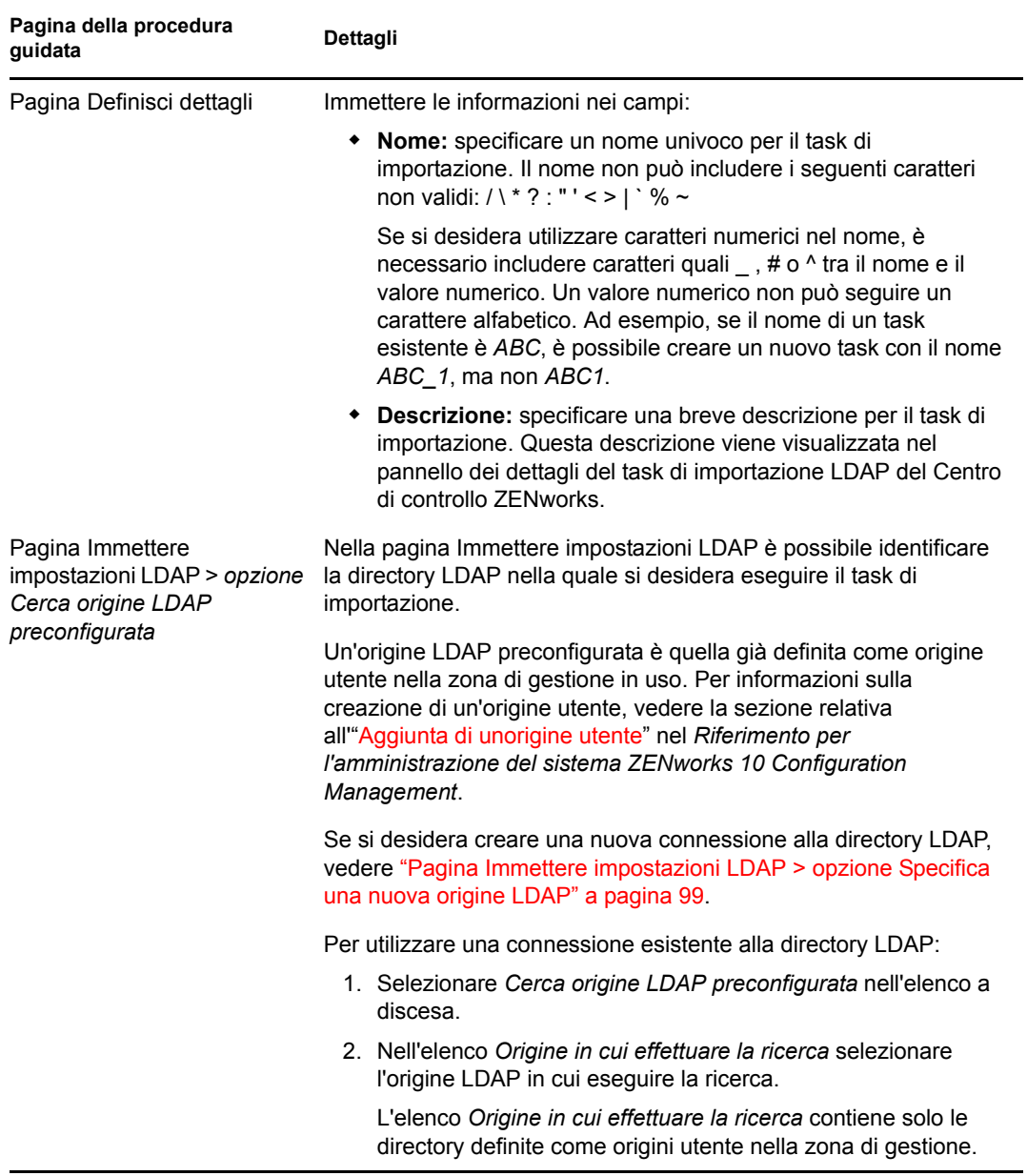

<span id="page-98-0"></span>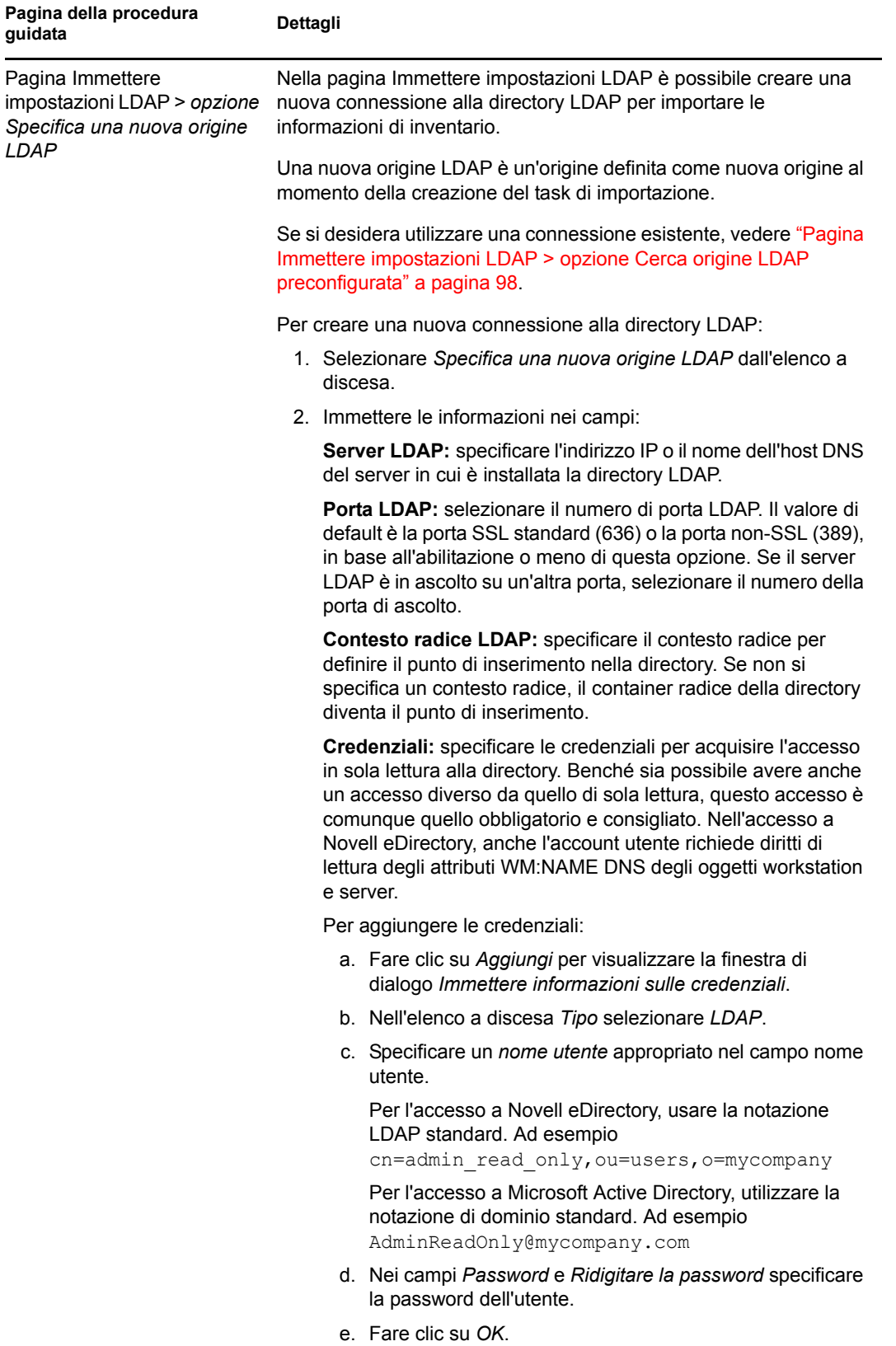

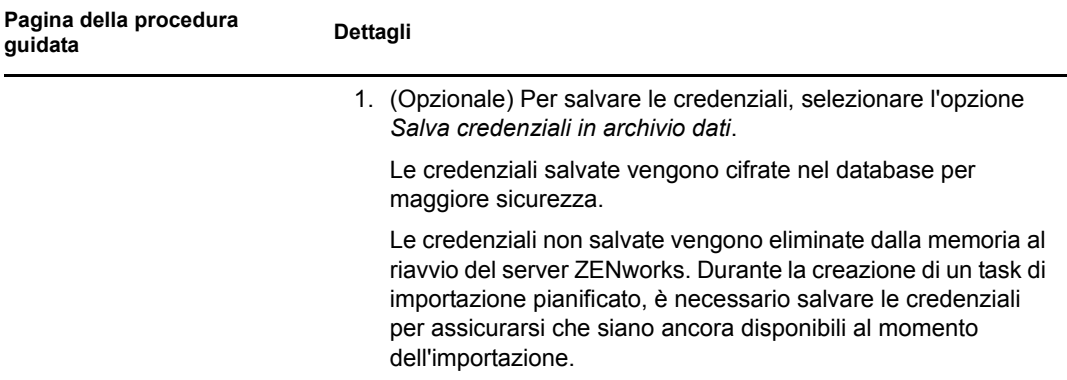

<span id="page-100-0"></span>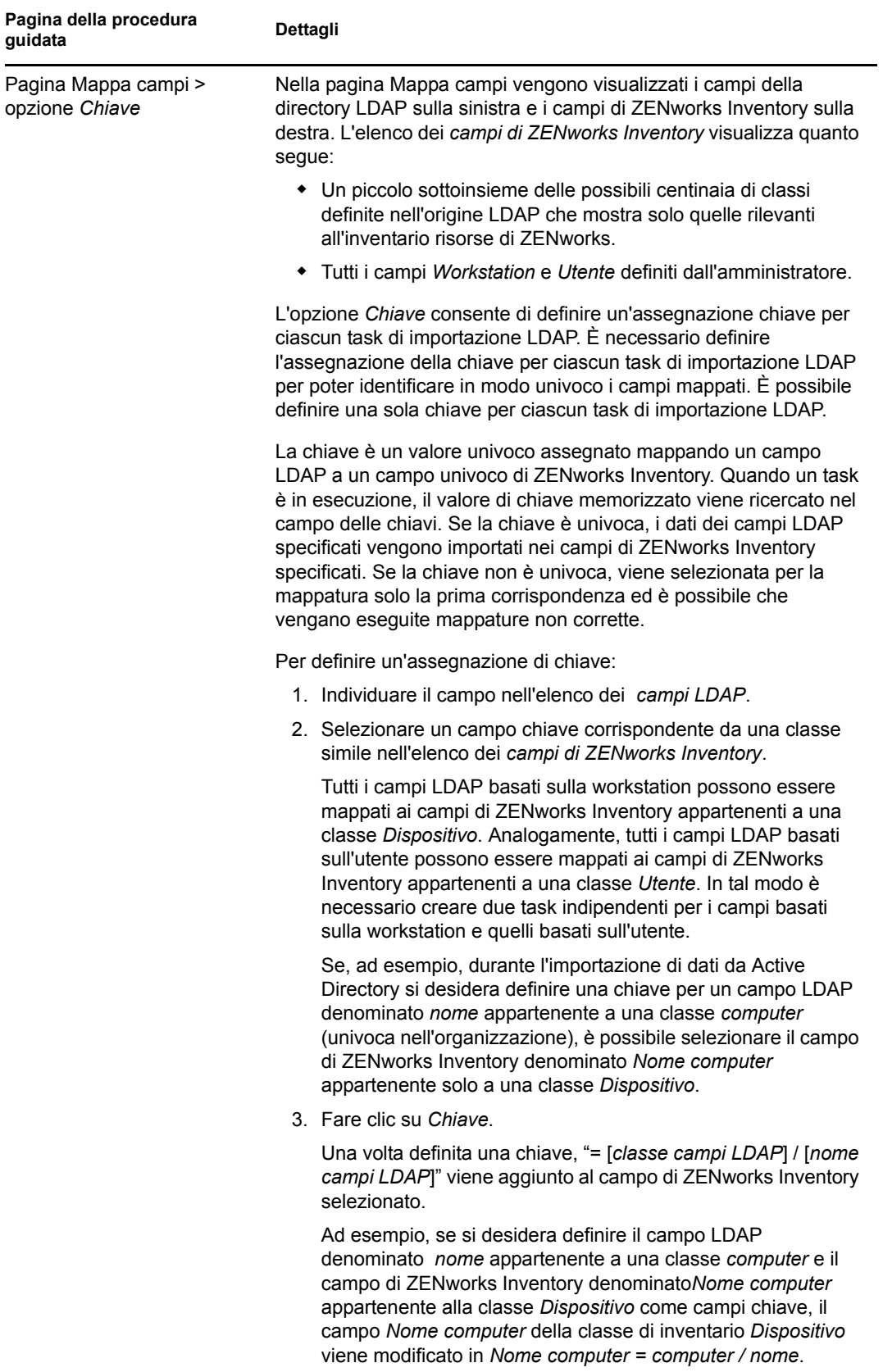

<span id="page-101-0"></span>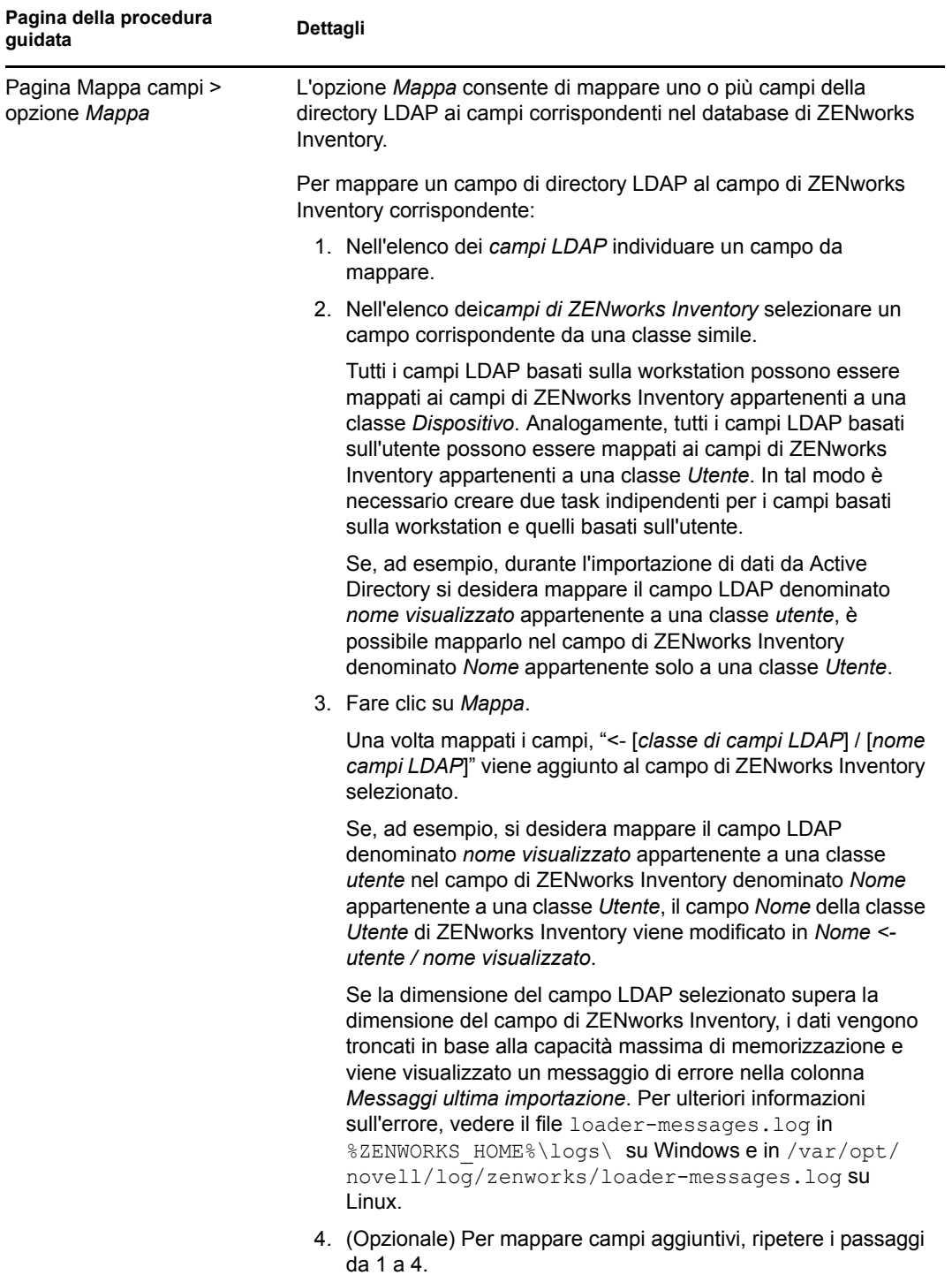

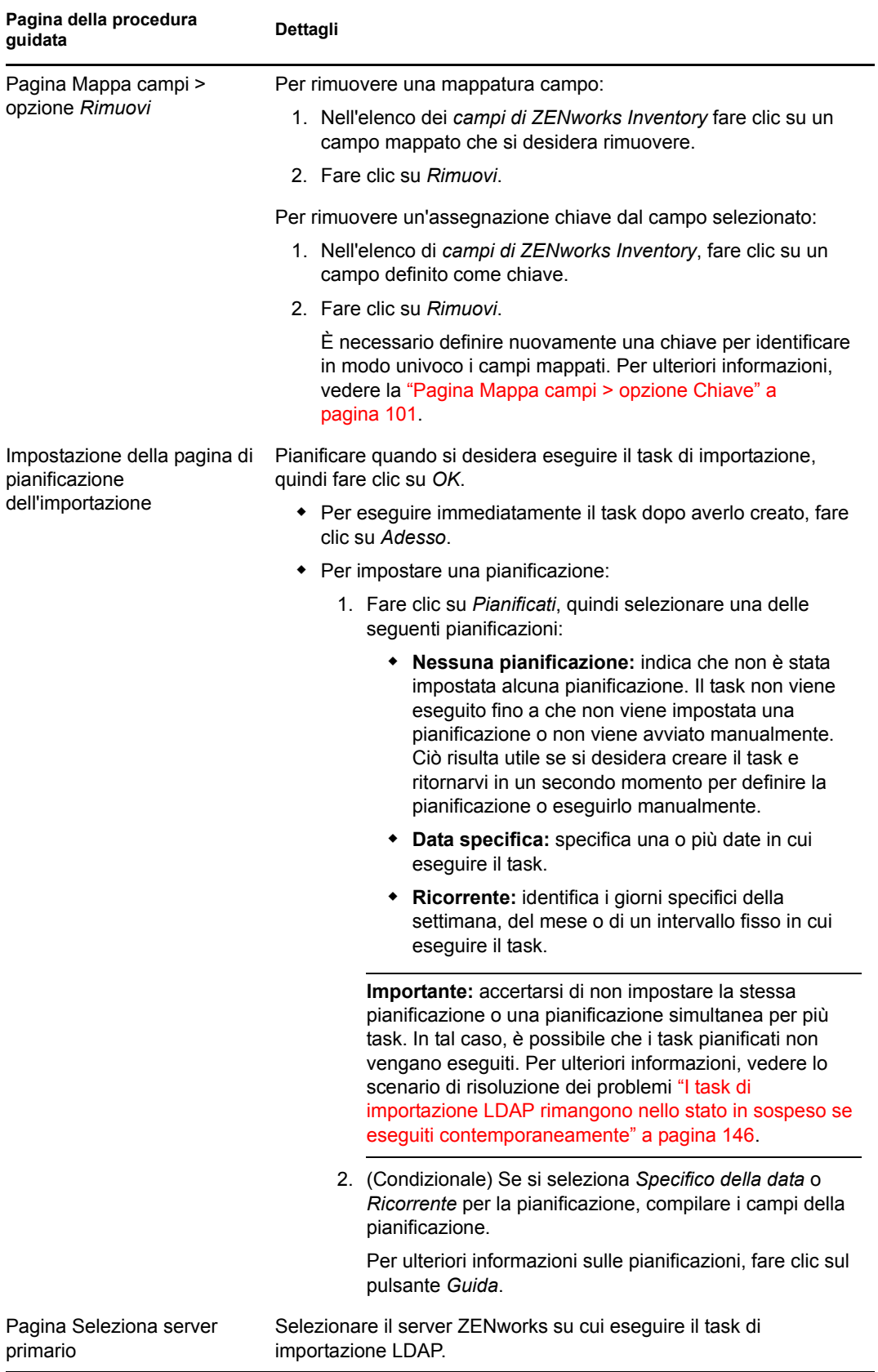

Al termine della procedura guidata, il task di importazione viene elencato nel pannello dei task di importazione LDAP. Per monitorare lo stato del task è possibile usare il riquadro.

Se la chiave è univoca, i dati dai campi LDAP vengono importati nei campi di ZENworks Inventory in base alle assegnazioni mappate.

**Importante:** prima di eseguire un task, accertarsi che tutti i task esistenti siano stati completati e non vi siano task con stato in sospeso. Per ulteriori informazioni, vedere lo scenario di risoluzione dei problemi ["I task di importazione LDAP rimangono nello stato in sospeso se eseguiti](#page-145-0)  [contemporaneamente" a pagina 146.](#page-145-0)

## <span id="page-103-0"></span>**5.2 Visualizzazione o modifica dei task di importazione LDAP**

Per visualizzare o modificare le impostazioni dei task di importazione LDAP:

- **1** Nel Centro di controllo ZENworks fare clic su *Configurazione* > *Inventario risorse*.
- **2** Nel pannello dei task di importazione LDAP fare clic su un task di cui si desidera visualizzare o modificare le impostazioni.

Nella scheda *Riepilogo* vengono elencate le impostazioni configurate per il task:

- **GUID:** visualizza il GUID (identificatore univoco globale) del task, una stringa generata in modo casuale che fornisce un identificatore univoco per il task. Non è possibile modificare il GUID. Rimane invariato finché esiste il task.
- **Descrizione:** visualizza la descrizione del task, se ne è stata fornita una al momento della creazione. La descrizione viene visualizzata solo nel Centro di controllo ZENworks.
- **Server primario:** visualizza il nome del server ZENworks assegnato per l'esecuzione del task di rilevazione.
- **Pianificazione:** visualizza la data e l'ora in cui è stata pianificata l'esecuzione del task.
- **Server LDAP configurato:** visualizza l'indirizzo IP del server che ospita il server della directory basata su LDAP.
- **Mappature:** visualizza tutte le assegnazioni mappate e di chiave definite tra i campi di directory LDAP e i campi di ZENworks Inventory.
- **3** (Condizionale) Se le informazioni per un dispositivo non sono corrette o sono insufficienti, fare clic su *Modifica* e modificare manualmente i dettagli per i campi.

Se si configura un altro server LDAP, alcune delle assegnazioni mappate e chiave potrebbero diventare errate. In questo caso, è necessario verificare le assegnazioni e mappare nuovamente i campi.

Per ulteriori informazioni su come mappare i campi, vedere ["Pagina Mappa campi > opzione](#page-101-0)  [Mappa" a pagina 102](#page-101-0). Per ulteriori informazioni su come definire un'assegnazione chiave, vedere ["Pagina Mappa campi > opzione Chiave" a pagina 101.](#page-100-0)

# <sup>6</sup>**Creazione di prodotti software locali**

Le seguenti sezioni includono informazioni sui prodotti software locali:

- [Sezione 6.1, "Descrizione dei prodotti software locali", a pagina 105](#page-104-0)
- [Sezione 6.2, "Descrizione del pannello Prodotti software locali", a pagina 105](#page-104-1)
- [Sezione 6.3, "Creazione di prodotti software locali", a pagina 106](#page-105-0)
- [Sezione 6.4, "Unione di prodotti software locali", a pagina 108](#page-107-0)
- [Sezione 6.5, "Modifica di informazioni sul prodotto", a pagina 108](#page-107-1)
- [Sezione 6.6, "Aggiornamento della knowledge base di ZENworks", a pagina 112](#page-111-0)

## <span id="page-104-0"></span>**6.1 Descrizione dei prodotti software locali**

Le applicazioni software rilevate durante una scansione d'inventario vengono identificate dai file specifici associati al prodotto. Questi identificativi vengono salvati a livello locale nella knowledge base di ZENworks®, che è possibile aggiornare effettuando il download e installando l'ultimo PRU (Aggiornamento riconoscimento prodotto, Product Recognition Update). Per individuare i prodotti non inclusi nella knowledge base, è possibile cercare i file associati a un prodotto sconosciuto e utilizzare le informazioni per creare una nuova identificazione di prodotto chiamata Prodotto software locale. È quindi possibile unire le informazioni sui prodotti software locali con la knowledge base in modo che vengano riconosciuti nelle scansioni successive.

La procedura è la seguente:

- 1. Raccogliere i file software utilizzando una scansione inventario.
- 2. Eseguire un rapporto per i file software.
- 3. Creare i prodotti software locali in base ai file raccolti.
- 4. Aggiornare la knowledge base ZENworks con i nuovi prodotti.

Per ulteriori informazioni su questa procedura, vedere [Sezione 6.3, "Creazione di prodotti software](#page-105-0)  [locali", a pagina 106.](#page-105-0)

## <span id="page-104-1"></span>**6.2 Descrizione del pannello Prodotti software locali**

Per accedere al pannello Prodotti software locali, fare clic su *Configurazione* nel Centro di controllo ZENworks, quindi selezionare la scheda *Risorse inventario*.

*Figura 6-1 Pannello Prodotti software locali*

|        | 会<br>Prodotti software locali |                                           |          |                      |                       |  |
|--------|-------------------------------|-------------------------------------------|----------|----------------------|-----------------------|--|
|        |                               |                                           |          |                      |                       |  |
|        | Nuovo + Azione + Cancella     |                                           |          |                      |                       |  |
|        | Produttore                    | <b>Prodotto <math>\triangle</math></b>    | Versione | File                 | Installazioni         |  |
| П      | Macrovision Corporation       | InstallShield                             | 14.0     | INFTTRANS.FXF        | 0                     |  |
| П      | Microsoft Corporation         | Microsoft .NET Framework 2.0 2.0.50727.42 |          | X86.DOTNETFX.EXE     | 0                     |  |
| $\Box$ | Novell, Inc.                  | <b>ZENworks Adaptive Agent</b>            | 10.1.0.0 | EDITTEXTFILE_ENF.EXE | 0                     |  |
|        | $1 - 3$ di 3                  |                                           |          |                      | mostra $5 -$ elementi |  |

Questo riquadro mostra i prodotti software locali già creati e i seguenti dettagli:

- **Produttore:** il produttore.
- **Prodotto:** il nome del prodotto. Fare clic sul nome del prodotto per aprire la pagina Dettagli prodotti software locali in cui è possibile modificare i dettagli su file e prodotti.
- **Versione:** versione del prodotto.
- **File:** elenco dei file associati al prodotto.
- **Installazioni:** numero di installazioni del prodotto software locale nella Zona di gestione.

## <span id="page-105-0"></span>**6.3 Creazione di prodotti software locali**

I prodotti software locali vengono creati dai file software associati a un prodotto. Prima di creare un prodotto software locale, è necessario eseguire una scansione d'inventario configurata per la ricerca di questi tipi di file. Per ulteriori informazioni sulla configurazione e l'esecuzione di una scansione d'inventario, vedere [Capitolo 2, "Scansione di dispositivi gestiti", a pagina 13](#page-12-0) e [Capitolo 3,](#page-50-1)  ["Scansione di un dispositivo solo inventario", a pagina 51](#page-50-1).

Per creare prodotti software locali:

**1** Nel Centro di controllo ZENworks fare clic sulla scheda *Configurazione*, quindi sulla scheda *Risorse inventario*.

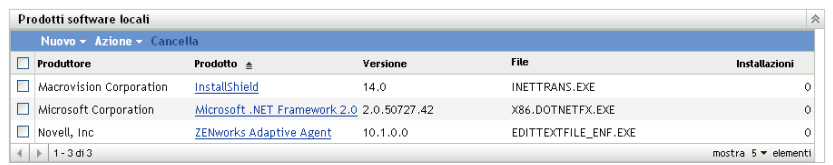

**2** Nel riquadro Prodotti software locali, fare clic su *Crea da file software per computer* o su *Nuovo > Crea da file software univoci*.

Se si sceglie *Crea da file software* viene visualizzata una definizione di rapporti che è possibile eseguire per elencare tutti i file software disponibili in ogni computer nella zona di gestione, in base al modo in cui è stata configurata la scansione dell'inventario.

Se si sceglie *Crea da file software univoci* verrà visualizzata una definizione di rapporti che è possibile eseguire per elencare tutti i file software non associati a un prodotto software noto, ovvero non identificato nella knowledge base di ZENworks. I file vengono identificati utilizzando le informazioni sul prodotto VRB (Version Recognition Block).

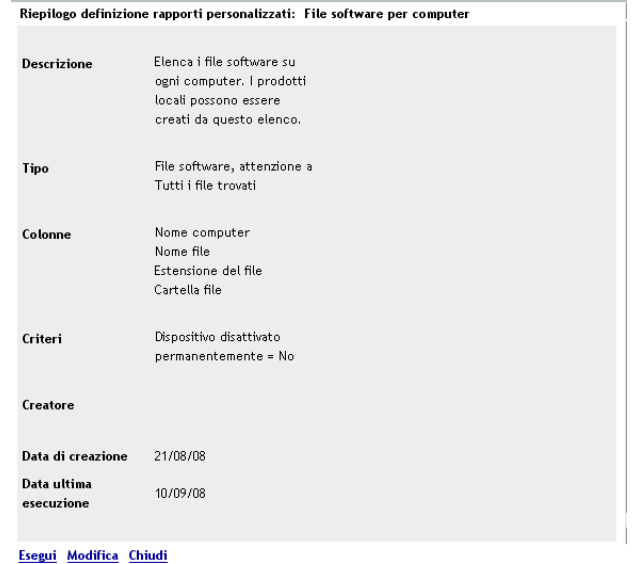

### **3** Fare clic su *Esegui*.

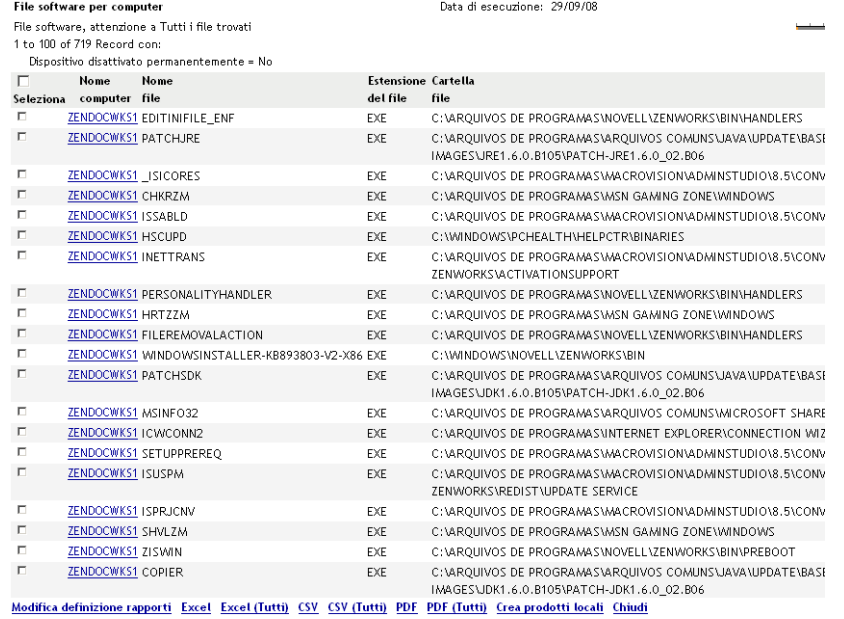

**4** Selezionare i file che si desidera utilizzare per la creazione dei prodotti software locali.

Questa pagina consente di modificare la definizione del rapporto ed esportare i record nei formati Excel, CSV e PDF. Per ulteriori informazioni sulla modifica della definizione di record, vedere [Sezione 8.2.6, "Modifica di un rapporto personalizzato", a pagina 128.](#page-127-0)

**5** Fare clic su *Crea prodotti locali*.

Verrà visualizzata una finestra di dialogo di conferma che il prodotto è stato creato.

#### Crea prodotti locali

1 sono stati creati prodotti locali.

Chiudi |

**6** Fare clic su *Close (Chiudi)*.

I prodotti selezionati vengono visualizzati nel riquadro Prodotti software locali nella pagina di configurazione.

## <span id="page-107-0"></span>**6.4 Unione di prodotti software locali**

Se il pannello Prodotti software locali include più file che identificano lo stesso prodotto, è possibile raggrupparli in un unico file.

Per unire due o più file:

- **1** Nel Centro di controllo ZENworks, fare clic su *Configurazione*.
- **2** Fare clic sulla scheda *Risorse inventario*.
- **3** Nel pannello Prodotti software locali selezionare il file che si desidera fondere.

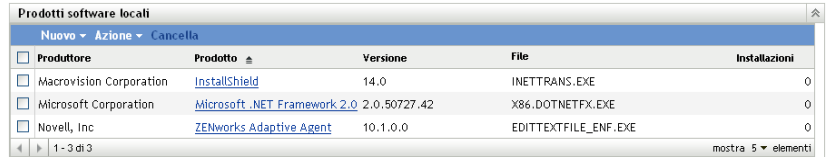

**4** Fare clic su *Azione > Unisci prodotti selezionati*.

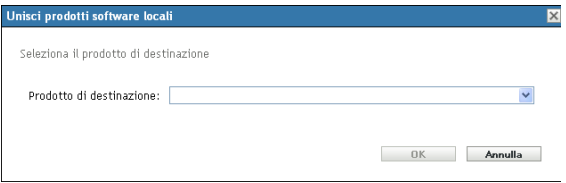

- **5** Selezionare un prodotto di destinazione nel campo *Prodotto di destinazione*.
- **6** Fare clic su *OK*.

Verrà visualizzato il prodotto di destinazione con i relativi file di componente, come illustrato nella colonna *File*.

## <span id="page-107-1"></span>**6.5 Modifica di informazioni sul prodotto**

Centro di controllo ZENworks consente di modificare i dati sia di denominazione che di riconoscimento di un prodotto software locale. Per ulteriori informazioni, vedere le seguenti sezioni:

- [Sezione 6.5.1, "Modifica dei dati di denominazione di un prodotto", a pagina 109](#page-108-0)
- [Sezione 6.5.2, "Modifica dei dati di riconoscimento di un prodotto", a pagina 110](#page-109-0)
#### **6.5.1 Modifica dei dati di denominazione di un prodotto**

- **1** Nel Centro di controllo ZENworks, fare clic su *Configurazione*.
- **2** Fare clic Sulla Scheda inventario risorse.
- **3** Nel pannello Prodotti software locali fare clic su un prodotto.

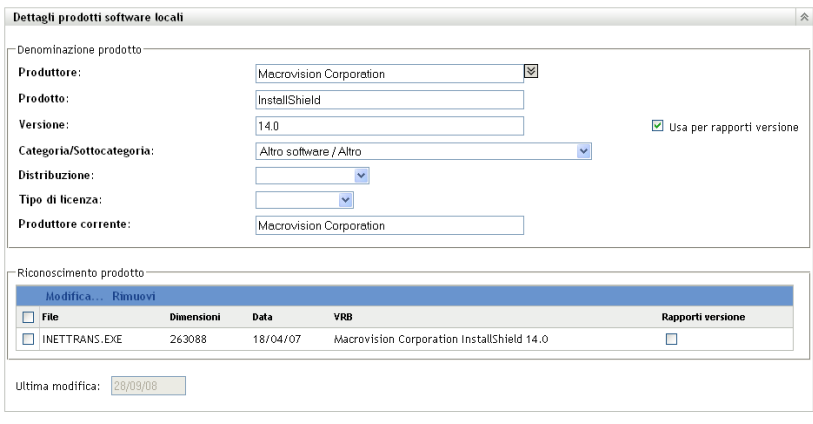

0K | Applica | Reimposta | Annulla

La pagina Dettagli prodotti software locali mostra i dettagli sul prodotto software locale e i file utilizzati per identificarlo. In questa pagina è possibile modificare le informazioni sul prodotto o i dati VRB (Version Recognition Block) per l'identificazione dei file. Se il file associato al prodotto non contiene le informazioni VBR (Version Resource Block), nei campi viene visualizzato il valore "Senza nome".

**4** Modificare i campi nella sezione *Denominazione prodotto*.

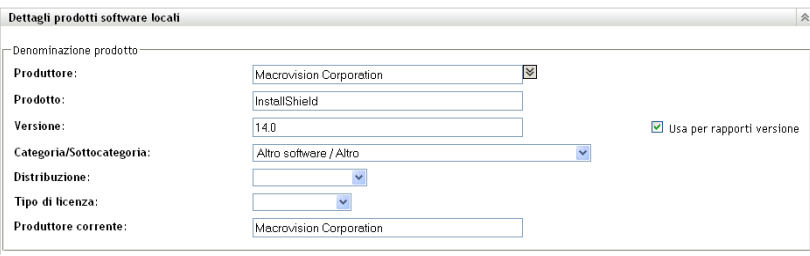

**Produttore:** il produttore.

**Prodotto:** nome del prodotto.

**Versione:** nome del prodotto.

**Categoria/sottocategoria:** tipo di prodotto. È possibile creare categorie e sottocategorie personali. Per ulteriori informazioni, consultare il [Sezione 10.3, "Gestione di categorie e](#page-139-0)  [sottocategorie di prodotti", a pagina 140](#page-139-0).

**Distribuzione:** tipo di distribuzione:

- Profilo commerciale
- Freeware
- Shareware
- Open source
- Multipla
- Pubblico dominio

**Tipo di licenza:** tipo di licenza del prodotto software:

- $\bullet$  Pieno
- Valutazione
- OEM
- Multipla
- Licenza di rete

**Produttore corrente:** il produttore corrente del prodotto:

**Utilizzo per generazione rapporti sulla versione:** selezionare *Usa per rapporti versione* per utilizzare le versione del prodotto per il riconoscimento. È possibile utilizzare la versione del prodotto o del file per il riconoscimento. Per specificare una versione nel campo *Versione* da usare per la definizione del prodotto, immettere un valore, quindi selezionare *Usa per rapporti versione*. Per l'identificazione è possibile utilizzare le versione del prodotto o del file. Per utilizzare la versione del file, selezionare *Rapporti versione* nella sezione Riconoscimento prodotto.

**5** Fare clic su *Applica* o su *OK*.

#### **6.5.2 Modifica dei dati di riconoscimento di un prodotto**

- **1** Nel Centro di controllo ZENworks, fare clic su *Configurazione*.
- **2** Fare clic sulla scheda *Inventario risorse*.
- **3** Nel pannello Prodotti software locali fare clic su un prodotto.

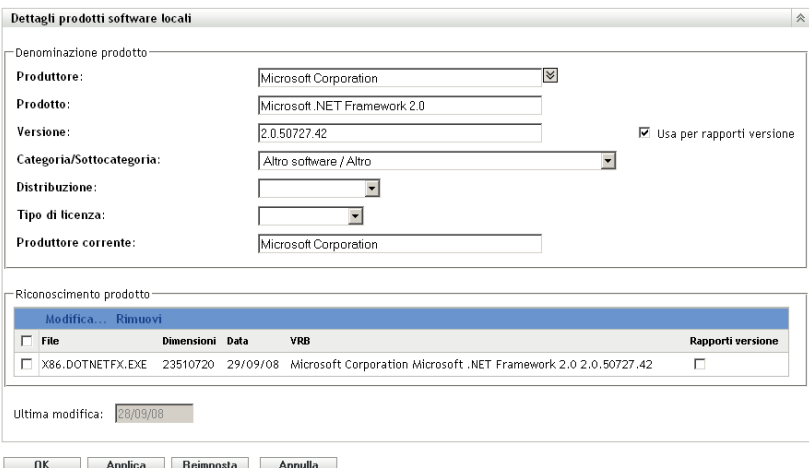

**4** Nella sezione *Riconoscimento prodotto* selezionare il file che si desidera modificare. Se si desidera utilizzare la versione del file, anziché quella del prodotto, per generare i rapporti, selezionare *Rapporti versione* per il file in questione.

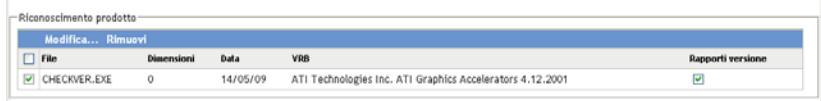

**5** Fare clic su *Modifica*.

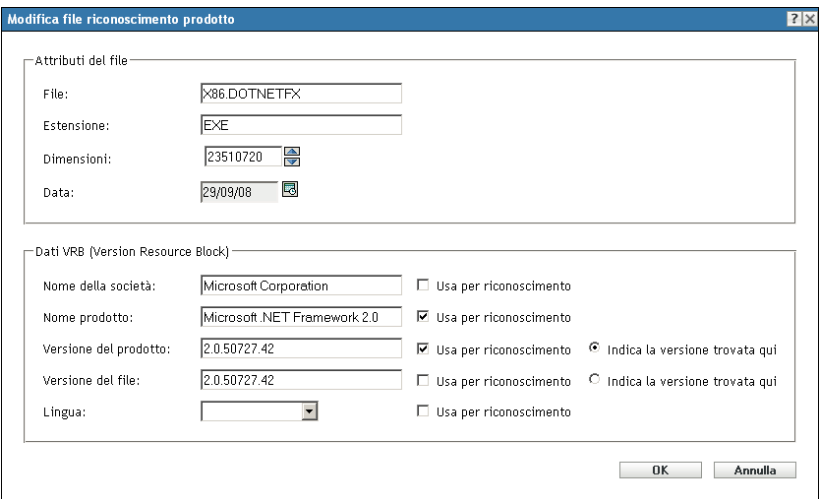

**6** Modificare i campi *Attributi file*.

**File:** nome del file.

**Estensione:** estensione del file.

**Dimensioni:** dimensioni del file. Utilizzare le icone a freccia per modificare le dimensioni del file.

**Data:** data di creazione del file. Fare clic sull'icona del calendario per selezionare un'altra data.

**7** Modificare i dati VRB (Blocco risorse versione, Version Resource Block)

**Nome della società:** produttore del file. Per utilizzare questi dati come parte dei criteri di riconoscimento, selezionare *Usa per riconoscimento*.

**Nome prodotto:** il nome del prodotto. Per utilizzare questi dati come parte dei criteri di riconoscimento, selezionare *Usa per riconoscimento*.

**Versione del prodotto:** nome del prodotto. Per utilizzare questi dati come parte dei criteri di riconoscimento, selezionare *Usa per riconoscimento*. Per utilizzare la versione del prodotto, anziché la versione del file, per il riconoscimento, selezionare *Genera qui il rapporto sulla versione trovata*.

**Versione del file:** produttore del file. Per utilizzare questi dati come parte dei criteri di riconoscimento, selezionare *Usa per riconoscimento*. Per utilizzare la versione del file, anziché la versione del prodotto, per il Riconoscimento, selezionare *Genera qui il rapporto sulla versione trovata*.

**Lingua:** lingua associata. Le lingue disponibili sono visualizzate nell'elenco a discesa.

- **8** Fare clic su *OK* nella pagina Modifica file riconoscimento prodotto.
- **9** Fare clic su *OK* nella pagina Dettagli prodotti software locali.

### **6.6 Aggiornamento della knowledge base di ZENworks**

È possibile aggiornare la knowledge base di ZENworks in due modi:

- Fusione con i prodotti software locali
- Fusione con PRU

Il pannello Stato Knowledge Base (*Configurazione > Inventario risorse*) mostra la data dell'ultimo aggiornamento del riconoscimento prodotti (Product Recognition Update, PRU) e l'eventuale disponibilità di prodotti software locali appena definiti pronti da unire alla Knowledge Base.

*Figura 6-2 Pannello Stato knowledge base*

| <b>Stato Knowledge Base</b>                                                          |  |
|--------------------------------------------------------------------------------------|--|
|                                                                                      |  |
| Stato                                                                                |  |
| La data della PRU più recente applicata è 4 agosto 2008 0.00.00 (versione 3.6.A.16). |  |
| Ci sono modifiche a KB già unite.                                                    |  |

#### **6.6.1 Fusione dei prodotti software locali con la knowledge base di ZENworks**

Una volta creati i prodotti software locali è possibile aggiungerli alla knowledge base di ZENworks per consentire che lo stesso prodotto venga identificato sui dispositivi durante le scansioni successive. Nel riquadro Stato knowledge base nella pagina Inventario risorse (*Configurazione > Inventario risorse*) viene indicato quando sono disponibili prodotti pronti per la fusione.

- **1** nel Centro di controllo ZENworks, fare clic sulla scheda *Configurazione*.
- **2** Fare clic sulla scheda *Inventario risorse*.

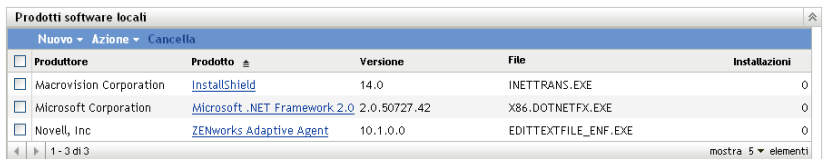

**3** Nel riquadro Prodotti software locali, fare clic su *Azione > Aggiorna knowledge base con modifiche prodotti locali*.

Verrà visualizzata una finestra di dialogo che indica che è consigliabile eseguire gli aggiornamenti al termine delle modifiche ai prodotti locali. Per informazioni sulla modifica dei dati dei prodotti locali, vedere [Sezione 6.5, "Modifica di informazioni sul prodotto", a](#page-107-0)  [pagina 108](#page-107-0).

**4** Fare clic su *OK*.

Questa azione consente di fondere i prodotti software elencati con la knowledge base.

#### **6.6.2 Aggiornamento della knowledge base di ZENworks con PRU**

**1** Nel Centro di controllo ZENworks, fare clic su *Configurazione*.

**2** Fare clic sulla scheda *Aggiornamenti del sistema*.

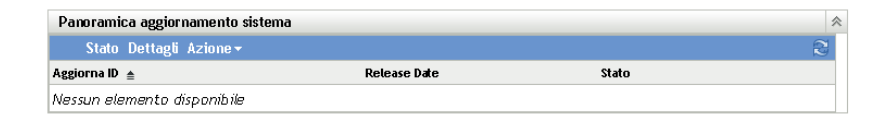

**3** Nel riquadro Panoramica aggiornamento sistema fare clic su *Azione > Scarica e installa PRU ora*.

Verrà applicato il PRU o verrà visualizzato un messaggio che indica che la knowledge base è aggiornata.

# <span id="page-114-1"></span><sup>7</sup>**Utilizzo di campi definiti dall'amministratore**

Le sezioni seguenti forniscono informazioni sulle funzionalità di Novell® ZENworks® 10 Asset Management e sulle procedure per i campi definiti dall'amministratore.

- [Sezione 7.1, "Informazioni sui campi definiti dall'amministratore", a pagina 115](#page-114-0)
- [Sezione 7.2, "Creazione di un campo definito dall'amministratore", a pagina 116](#page-115-0)

### <span id="page-114-0"></span>**7.1 Informazioni sui campi definiti dall'amministratore**

I campi definiti dall'amministratore consentono di aggiungere dati personalizzati ai dati dell'inventario. Sono disponibili quattro tipi di campi:

- **Utente:** utilizzato per la raccolta di dati demografici sull'utente della workstation mediante il modulo di raccolta dati.
- **Workstation:** utilizzato per la raccolta di dati demografici sulla workstation mediante il modulo di raccolta dati.
- **Componente:** utilizzato per la definizione dei dati sull'inventario di un componente.
- **Prodotto:** utilizzato per la definizione dei dati sull'inventario di un prodotto.

*Figura 7-1 Riquadro Campi definiti dall'Amministratore*

| Campi definiti dall'Amministratore |       |  |
|------------------------------------|-------|--|
| <b>Tipo</b>                        | Campi |  |
| Utente                             | 0     |  |
| Workstation                        | 0     |  |
| Componente                         | 0     |  |
| Prodotto                           | 0     |  |

Il pannello Campi definiti dall'amministratore mostra il tipo di campo e il numero di valori predefiniti. Quando si crea un campo *Utente* o *Workstation*, questo viene visualizzato sul modulo di raccolta dati come campo che deve essere compilato dagli utenti della workstation. I valori dei campi *Componente* e *Prodotto* vengono aggiunti alle proprietà del componente o del prodotto. È possibile modificare il valore del campo di un singolo componente o prodotto, cercandolo, selezionandolo e modificando il valore del campo nella pagina Dettagli prodotto. Per ulteriori informazioni, vedere [Capitolo 9, "Gestione dei dati del componente", a pagina 135](#page-134-0) e [Capitolo 10,](#page-138-0)  ["Gestione dei dati del prodotto", a pagina 139](#page-138-0).

### <span id="page-115-0"></span>**7.2 Creazione di un campo definito dall'amministratore**

A prescindere al tipo di campo definito dall'amministratore che si desidera creare, i passaggi da eseguire sono sempre gli stessi sia per il campo *Utente, Workstation, Componente* che per il campo *Prodotto*.

- **1** Nel Centro di controllo ZENworks, fare clic sulla scheda *Configurazione*, quindi sulla scheda *Risorse inventario*.
- **2** Nel pannello Campi definiti dall'amministratore fare clic sul tipo di campo che si desidera creare *Utente, Workstation, Componente* o *Prodotto*.

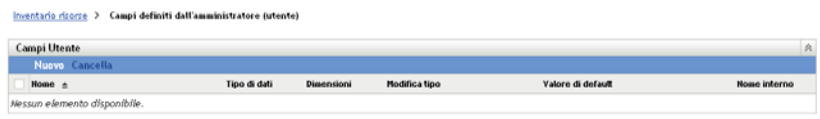

Il pannello Campi utente mostra i campi definiti esistenti insieme alle seguenti informazioni:

**Nome:** nome del campo.

**Tipo di dati:** tipo di dati: carattere, numero intero, numero decimale o data.

**Dimensioni:** numero di caratteri alfanumerici. Questa opzione è valida solo per i campi di tipo carattere.

**Modifica tipo:** specifica in che modo l'utente deve immettere la risposta. I valori sono *Modifica*, *Elenco* e *Casella combinata*.

**Valore di default:** valore specificato al momento della creazione del campo.

**Nome interno:** ID interno del campo.

**3** Fare clic su *Nuovo*.

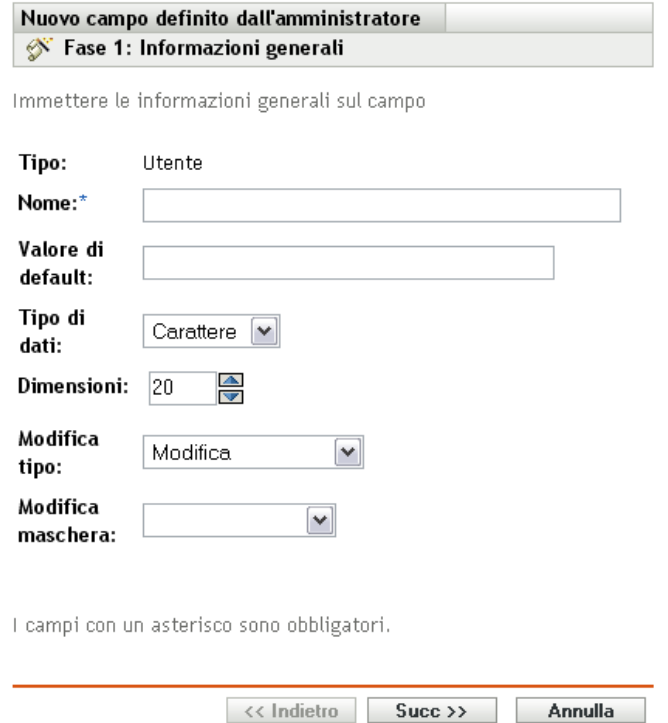

<span id="page-116-0"></span>**4** Immettere le informazioni richieste nei seguenti campi:

**Tipo:** compilato per default in base al tipo di campo selezionato.

**Nome:** nome del campo definito dall'amministratore. Il campo è obbligatorio.

**Valore di default:** valore di default del campo.

**Tipo dati:** *Carattere, Intero, Decimale* o *Data*.

**Dimensioni:** numero massimo di caratteri alfanumerici consentiti nel campo. Questa opzione è valida solo per i campi di tipo carattere.

**Modifica tipo:** consente di immettere e selezionare i valori dei campi con maggiore flessibilità. Sono disponibili tre opzioni:

- **Modifica:** consente all'utente di immettere un valore o di modificare quello di default.
- **Elenco:** consente all'utente di selezionare un valore dall'elenco di opzioni disponibili.
- **Casella combinata:** consente all'utente di immettere un valore o di selezionarne uno dall'elenco.

**Modifica maschera:** selezionare un formato nel campo *Modifica maschera* per limitare la modalità di immissione di un valore. Le opzioni disponibili sono telefono, ora e valuta. Questa opzione è valida solo per i campi di tipo carattere.

- **5** Fare clic su *Avanti*.
- **6** Se si sceglie *Elenco* o *Casella combinata* come *Tipo di modifica* in [Passo 4 a pagina 117](#page-116-0), specificare un elenco di valori possibili e fare clic su *Avanti*.

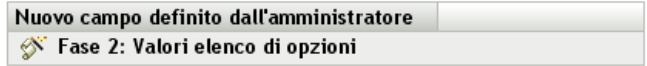

Immettere i valori dell'elenco di opzioni per il campo

#### Valori elenco di opzioni:

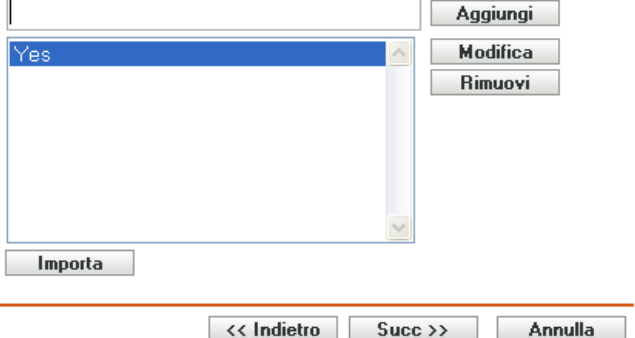

- <span id="page-117-0"></span>**6a** Specificare un valore nel campo *Valori elenco di selezione*.
- <span id="page-117-1"></span>**6b** Fare clic su *Aggiungi*. Ripetere l'operazione per gli altri valori.
- **6c** Ripetere i passaggi [Passo 6a a pagina 118](#page-117-0) e [Passo 6b a pagina 118](#page-117-1) per gli altri valori.
- **6d** (Facoltativo) Selezionare un valore e fare clic su *Modifica* per modificarlo.
- **6e** (Facoltativo) Selezionare un valore e fare clic su *Rimuovi* per rimuoverlo.
- **6f** (Facoltativo) Importare un elenco di valori facendo clic su *Importa* e specificando un file nel campo *Importa file*.
- **7** Fare clic su *Fine* per creare il nuovo campo.

# <sup>8</sup>**Utilizzo di rapporti**

Rapporti consente di visualizzare e analizzare i dati di inventario nella zona di gestione. Centro di controllo ZENworks® include rapporti predefiniti eseguibili e i rapporti personalizzabili. In questa sezione vengono fornite le seguenti informazioni:

- [Sezione 8.1, "Utilizzo di rapporti standard di inventario", a pagina 119](#page-118-0)
- [Sezione 8.2, "Utilizzo di rapporti personalizzati d'inventario", a pagina 122](#page-121-0)
- [Sezione 8.3, "Diritti del rapporto sull'inventario", a pagina 132](#page-131-0)

## <span id="page-118-0"></span>**8.1 Utilizzo di rapporti standard di inventario**

I rapporti standard o predefiniti analizzano i dati di inventario e li dispongono in base alla configurazione del rapporto. Ulteriori informazioni sono disponibili nei seguenti argomenti:

- [Sezione 8.1.1, "Rapporti standard disponibili", a pagina 119](#page-118-1)
- [Sezione 8.1.2, "Esecuzione di un rapporto standard", a pagina 121](#page-120-0)

### <span id="page-118-1"></span>**8.1.1 Rapporti standard disponibili**

Centro di controllo ZENworks include numerosi rapporti predefiniti che è possibile utilizzare per analizzare l'inventario nella zona di gestione. Questi rapporti vengono raggruppati in cartelle in base alla relativa funzione. Le cartelle e i rapporti disponibili sono i seguenti:

- **Elenchi di dispositivi (cartella):** rapporti che includono principalmente i dettagli dei dispositivi.
	- **Dispositivi per computer/Nome di login:** elenca tutti i dispositivi per computer e nome di login.
	- **Dispositivi per produttore/modello:** mostra il numero di sistemi per produttore e modello.
	- **Dettagli lease:** mostra i dispositivi in leasing per contratto insieme alla data di scadenza.
	- **Dispositivi con virtual machine:** mostra i dispositivi che ospitano le macchine virtuali analizzate.
	- **Tag di risorsa duplicati:** mostra i dispositivi con tag di risorsa duplicati.
	- **Nomi computer duplicati:** mostra i dispositivi i cui nomi dei prodotti sono duplicati.
	- **Numeri di serie duplicati:** mostra i dispositivi i cui numeri di serie sono duplicati.
- **Applicazioni software (cartella):** rapporti che includono principalmente le applicazioni software.
	- **Dettagli antivirus:** mostra i file di definizione antivirus con collegamenti ai dispositivi in cui sono installati.
	- **Applicazioni software per categoria:** mostra il numero di prodotti software installati, raggruppati per categoria e sottocategoria.
	- **Applicazioni software per produttore:** mostra il numero di prodotti installati, raggruppati per produttore.
- **Applicazioni software per SO e prodotto:** mostra il numero di prodotti installati, raggruppati per sistema operativo e nome prodotto.
- **Numeri di serie duplicati:** mostra i prodotti software che includono più istanze dello stesso numero di serie.
- **Applicazioni larghezza di banda:** mostra il numero di prodotti con larghezza di banda, ad esempio applicazioni multimediali e di condivisione file.
- **Dettagli Hot Fix:** mostra gli hot fix e gli aggiornamenti di sicurezza con collegamenti alle relative descrizioni e ai computer in cui sono installati.
- **Prodotti Microsoft:** visualizza il numero di prodotti Microsoft\* installati, raggruppati in base alla classifiche specifiche di Microsoft.
- **Sistemi operativi:** visualizza il numero di dispositivi raggruppati per il sistema operativo installato.
- **Service Pack SO:** mostra il numero di dispositivi raggruppati per sistema operativo e service pack.
- **File software (cartella):** rapporti che includono principalmente file software, raggruppati per categoria, produttore e dispositivo.
	- **File software per categoria:** mostra il numero di file software raggruppati per categoria (*Tutto, Altro, Ausiliario* e *Sistema*) con collegamenti agli elenchi di file.
	- **File software per produttore:** visualizza il numero di file software, raggruppati per produttore, con collegamenti agli elenchi di file.
	- **File software per dispositivo:** visualizza il numero di file software, raggruppati per dispositivo, con collegamenti agli elenchi di file.
- **Componenti hardware (cartella):** rapporti che includono principalmente dati hardware.
	- **BIOS:** visualizzare le versioni installate e le date sulle versioni raggruppate per produttore.
	- **Componenti hardware per categoria:** visualizza il numero di prodotti hardware installati per categoria e sottocategoria.
	- **Componenti hardware per produttore:** mostra il numero di prodotti hardware installati raggruppati per produttore.
	- **Spazio su disco:** mostra il numero di dispositivi con lo spazio totale su disco in un intervallo specifico.
	- **Numeri di serie duplicati:** mostra i prodotti hardware con lo stesso numero di serie.
	- **Spazio libero su disco:** mostra il numero di dispositivi con spazio disponibile su disco in un intervallo specifico.
	- **Dimensione memoria:** mostra il numero di dispositivi raggruppati per dimensioni RAM:
	- **Processori:** mostra il numero di dispositivi raggruppati per velocità della CPU.
- **Preparazione upgrade (cartella):** rapporti che consentono di individuare i dispositivi pronti per l'upgrade.
	- **Upgrade memoria:** elenca i dispositivi insieme ai dati nella memoria e negli slot disponibili.
	- **Predisposto per SLED 10 / Non predisposto per Vista:** mostra i dispositivi che supportano SUSE® Linux Enterprise Desktop 10 non predisposti per Windows Vista.
- **Predisposto per SLED 10 / Non predisposto per Vista Premium:** mostra i dispositivi che supportano SUSE Linux Enterprise Desktop 10 non predisposti per Windows Vista Premium.
- **SUSE Enterprise Desktop:** elenca i dispositivi insieme ai dati sulla relativa compatibilità con SUSE Linux Enterprise Desktop.
- **Windows Server 2003:** elenca i dispositivi insieme ai dati sulla relativa compatibilità con Windows Server\*2003.
- **Predisposto per Windows Vista:** mostra i dispositivi in grado di eseguire Windows Vista.
- **Predisposto per Windows Vista Premium:** mostra i dispositivi in grado di eseguire Windows Vista Premium.
- **Windows XP Professional:** elenca i dispositivi insieme ai dati sulla relativa compatibilità con Windows XP Professional.

#### <span id="page-120-0"></span>**8.1.2 Esecuzione di un rapporto standard**

**1** Nel Centro di controllo ZENworks, fare clic su *Rapporti*.

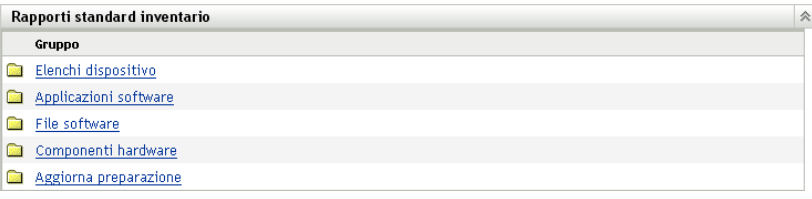

**2** Nel pannello Rapporti standard inventario, fare clic sulla cartella contenente il rapporto che si desidera eseguire.

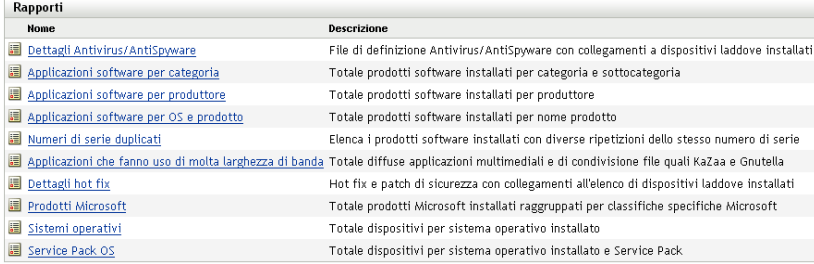

Rapporti elencati per nome e descrizione. Per un elenco dei rapporti e delle descrizioni, vedere [Sezione 8.1.1, "Rapporti standard disponibili", a pagina 119](#page-118-1).

**3** (Facoltativo) Selezionare il filtro da applicare alla ricerca.

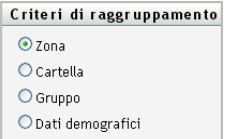

È possibile limitare l'ambito dei dati dei rapporti in base a uno qualsiasi dei seguenti elementi:

**Zona:** selezionare *Zona* per raccogliere i dati dell'intera zona di gestione.

- **Cartella:** selezionare *Cartella* e specificare il nome della cartella per raccogliere i relativi dati.
- **Gruppo:** selezionare *Gruppo* e specificare il nome del gruppo per raccogliere i relativi dati.
- **Dati demografici:** selezionare *Demografico*, quindi selezionare i criteri che si desidera utilizzare per filtrare i dati.
- **4** Fare clic su un rapporto per eseguirlo.

Fare clic sui vari collegamenti sul rapporto per ricevere ulteriori informazioni. È possibile esportare il rapporto in formato Excel, CSV o PDF facendo clic sul collegamento corrispondente. In alcuni rapporti è possibile anche fare clic su *Grafico* per visualizzare i dati su un grafico a barre, a torta o a linee.

## <span id="page-121-0"></span>**8.2 Utilizzo di rapporti personalizzati d'inventario**

Centro di controllo ZENworks consente di creare ed eseguire rapporti personalizzati che è possibile utilizzare per analizzare l'inventario nella zona di gestione. Ulteriori informazioni sono disponibili nelle seguenti sezioni:

- [Sezione 8.2.1, "Rapporti personalizzati disponibili", a pagina 122](#page-121-1)
- [Sezione 8.2.2, "Esecuzione di un rapporto standard", a pagina 123](#page-122-0)
- [Sezione 8.2.3, "Creazione di un rapporto personalizzato", a pagina 124](#page-123-0)
- [Sezione 8.2.4, "Pianificazione di un rapporto personalizzato e invio di notifiche", a pagina 126](#page-125-0)
- [Sezione 8.2.5, "Configurazione di indirizzi e-mail", a pagina 128](#page-127-0)
- [Sezione 8.2.6, "Modifica di un rapporto personalizzato", a pagina 128](#page-127-1)
- [Sezione 8.2.7, "Spostamento di un rapporto personalizzato", a pagina 130](#page-129-0)
- [Sezione 8.2.8, "Eliminazione di un rapporto o una cartella personalizzata", a pagina 130](#page-129-1)
- [Sezione 8.2.9, "Visualizzazione di rapporti pianificati per data e titolo", a pagina 131](#page-130-0)
- [Sezione 8.2.10, "Importazione di nuove definizioni di rapporti", a pagina 131](#page-130-1)

#### <span id="page-121-1"></span>**8.2.1 Rapporti personalizzati disponibili**

Centro di controllo ZENworks include numerosi rapporti predefiniti che è possibile utilizzare per analizzare l'inventario nella zona di gestione. Questi rapporti vengono raggruppati in cartelle in base alla relativa funzione. Le cartelle e i rapporti disponibili sono i seguenti:

- **Componenti hardware (cartella):** contiene rapporti incentrati sui componenti hardware, ad esempio sui dettagli del BIOS e del sistema.
	- **Dettagli BIOS e del sistema:** mostra i dettagli sui BIOS di tutti i sistemi attuali.
	- **Componenti hardware aggiunti o cnacellati negli ultimi 6 mesi:** elenca i componenti hardware nella zona di gestione e mostra il numero di aggiunte e rimozioni nel corso degli ultimi sei mesi.
	- **Dispositivi USB aggiunti negli ultimi 30 giorni:** mostra le workstation in cui è stato aggiunto un dispositivo USB negli ultimi 30 giorni.
	- **Workstation con eliminazione di memoria negli ultimi 30 giorni:** mostra le workstation in cui sono stati cancellati moduli di memoria negli ultimi 30 giorni.
- **Creazione prodotto locale (cartella):** rapporti incentrati sui file software che è possibile utilizzare per creare prodotti software locali. Per ulteriori informazioni sui prodotti software locali, vedere [Capitolo 6, "Creazione di prodotti software locali", a pagina 105.](#page-104-0)
	- **File software per computer:** mostra i file software installati in ogni computer. È possibile utilizzare questo rapporto per creare prodotti software locali.
	- **File software univoci:** mostra i file software insieme ai dati VBR (Blocco risorse versione, Version Resource Block). È possibile utilizzare questo rapporto per creare prodotti software locali.
- **Applicazioni software (cartella):** rapporti incentrati sulle applicazioni software, ad esempio il numero di applicazioni aggiunte in un periodo specificato.
	- **App. sw aggiunte negli ultimi 30 giorni (per prodotto):** mostra le applicazioni software aggiunte negli ultimi 30 giorni, raggruppate per prodotto.
	- **App. sw aggiunte negli ultimi 30 giorni (per workstation):** mostra le applicazioni software aggiunte negli ultimi 30 giorni, raggruppate per workstation.
	- **App. sw cancellate negli ultimi 30 giorni (per prodotto):** mostra le applicazioni software cancellate negli ultimi 30 giorni, raggruppate per prodotto.
	- **App. sw cancellate negli ultimi 30 giorni (per workstation):** mostra le applicazioni software cancellate negli ultimi 30 giorni, raggruppate per workstation.
	- **Workstation con applicazioni antivirus:** mostra le workstation Windows (non contrassegnate come cancellate) in cui sono installate applicazioni antivirus.
	- **Workstation con applicazioni sospette:** mostra le workstation in cui sono installate applicazioni sospette.
	- **Workstation senza applicazioni antivirus:** mostra le workstation Windows (non contrassegnate come cancellate) in cui non sono installate applicazioni antivirus.
- **Sistemi (cartella):** rapporti incentrati sui dettagli di sistema, ad esempio il numero di sistemi aggiunti in un periodo specificato.
	- **Host di virtual machine:** mostra i sistemi che ospitano virtual machine.
	- **Sistemi aggiunti negli ultimi 90 giorni:** mostra i sistemi (Windows, UNIX\*/Linux\*) aggiunti al database dell'inventario negli ultimi 90 giorni.
	- **Sistemi cancellati negli ultimi 90 giorni:** mostra i sistemi (Windows, UNIX/Linux) cancellati negli ultimi 90 giorni.
	- **Sistemi senza risultati caricati negli ultimi 90 giorni.** mostra i sistemi (Windows, UNIX/Linux) non contrassegnati come cancellati e in cui non sono stati caricati risultati di scansione negli ultimi 90 giorni.
	- **Sistemi con meno di 100 MB di spazio libero:** mostra i sistemi (Windows, UNIX/ Linux) non cancellati e con meno di 100 MB di spazio libero su disco.
	- **Sistemi con meno di 128 MB di memoria:** mostra i sistemi (Windows, UNIX/Linux) non cancellati e con meno di 128 MB di memoria totale.
	- **Computer virtuali:** mostra le macchine virtuali nella zona di gestione.

#### <span id="page-122-0"></span>**8.2.2 Esecuzione di un rapporto standard**

**1** Nel Centro di controllo ZENworks, fare clic su *Rapporti*.

**2** Nel pannello Rapporti personalizzati inventario, fare clic sulla cartella contenente il rapporto che si desidera eseguire.

Il numero di rapporti in ogni cartella viene visualizzato nella colonna *Numero rapporti*.

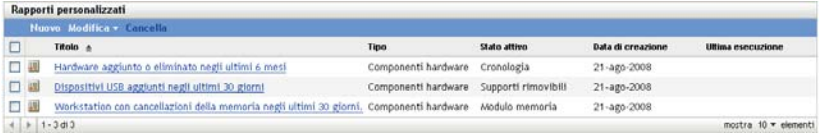

**3** Fare clic su un rapporto.

| ultimi 6 mesi                                           |                                                                                                    | Riepilogo definizione rapporti personalizzati: Hardware aggiunto o eliminato negli |
|---------------------------------------------------------|----------------------------------------------------------------------------------------------------|------------------------------------------------------------------------------------|
| Descrizione                                             | Elenca i componenti<br>hardware con una serie<br>di aggiunte ed<br>eliminazioni negli ultimi 6<br>mesi                                        |                                                                                    |
| Tipo                                                    | Componenti hardware,<br>con attenzione a<br>Cronologia                                                                                        |                                                                                    |
| Colonne                                                 | Produttore del prodotto<br>Nome prodotto<br>Nuovi prodotti (riepilogo)<br>Prodotti cancellati<br>(riepilogo)                                  |                                                                                    |
| Criteri                                                 | Data di creazione<br>prodotto entro sei mesi<br>prima Report Date or<br>Data di cancellazione<br>prodotto entro sei mesi<br>prima Report Date |                                                                                    |
| Creatore                                                |                                                                                                    |                                                                                    |
| Data di creazione 21/08/08<br>Data ultima<br>esecuzione |                                                                                                    |                                                                                    |

Esegui Pianifica/notifica Modifica Copia Esporta

**4** Fare clic su *Esegui* nell'angolo in basso a sinistra.

Nella pagina del rapporto, fare clic sui vari collegamenti per visualizzare ulteriori informazioni. È possibile esportare il rapporto in formato Excel, CSV oppure PDF, facendo clic sul rispettivo collegamento.

#### <span id="page-123-0"></span>**8.2.3 Creazione di un rapporto personalizzato**

- **1** Nel Centro di controllo ZENworks, fare clic su *Rapporti*.
- **2** Nel pannello Rapporti personalizzati inventario, fare clic sulla cartella in cui si desidera salvare il rapporto o creare una nuova cartella facendo clic su *Nuovo*, specificando il nome e scegliendo *OK*.

**3** Fare clic su *Nuovo*.

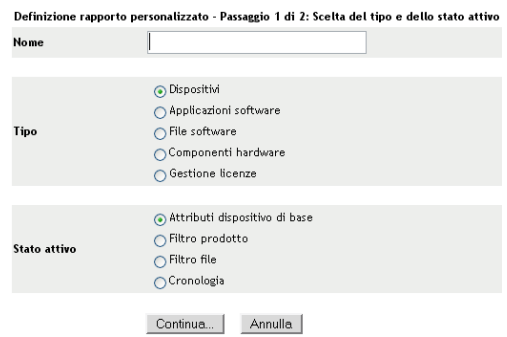

- **4** Specificare un nome nel campo *Nome*.
- **5** Selezionare il tipo di rapporto. I tipi disponibili sono:
	- Dispositivi
	- Applicazioni software
	- File software
	- Componenti hardware
	- Gestione delle licenze
- **6** Selezionare l'ambito del rapporto. Le opzioni sono:
	- Attributi dispositivo di base
	- Filtro pacchetti
	- Filtro file
	- Cronologia
- **7** Fare clic su *Continua*.

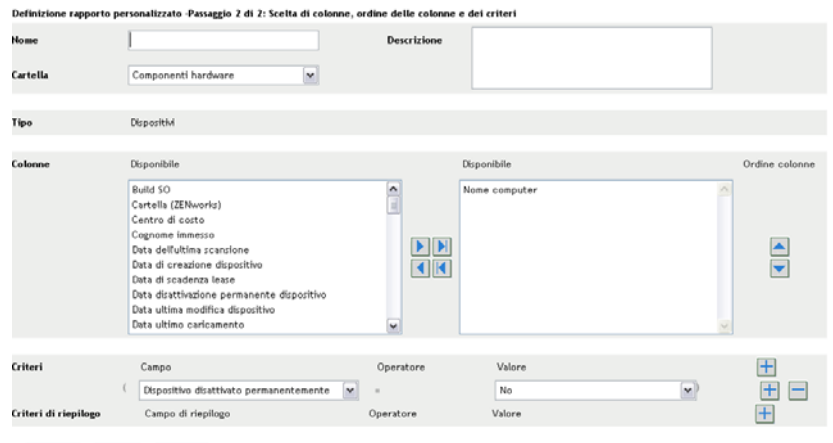

Indietro Salva Annulla

**8** Immettere le informazioni nei campi:

**Nome:** specificare il nome del rapporto.

**Cartella:** selezionare la cartella in cui salvare il rapporto.

**Descrizione:** specificare una descrizione per il rapporto.

**Tipo:** questo campo è di sola visualizzazione. Mostra il tipo di rapporto selezionato.

**Colonne:** dall'elenco a sinistra, selezionare i dati che si desidera includere nel rapporto. Utilizzare le icone a freccia per spostare i dati selezionati nell'elenco a destra. Utilizzare la combinazione di tasti Ctrl + Clic per selezionare più opzioni contemporaneamente. Utilizzare le icone su e giù per impostare l'ordine di visualizzazione dei dati.

**Criteri:** selezionare i criteri di filtro nei campi *Campo*, *Operatore* e *Valore*. Utilizzare le icone + per aggiungere i filtri e - per cancellarli. Fare clic su *OR* o *AND* per spostarsi tra gli operatori.

**Criteri di riepilogo:** selezionare i criteri di filtraggio di riepilogo nei campi *Campo*, *Operatore* e *Valore*. Utilizzare le icone + per aggiungere i filtri e - per cancellarli. Fare clic su *OR* o *AND* per spostarsi tra gli operatori.

**9** Fare clic su *Salva*.

#### <span id="page-125-0"></span>**8.2.4 Pianificazione di un rapporto personalizzato e invio di notifiche**

È possibile pianificare l'esecuzione automatica di un rapporto e inviare notifiche alle persone specificate quando il rapporto è pronto. Per pianificare un rapporto e configurare le notifiche:

- **1** Nel Centro di controllo ZENworks, fare clic su *Rapporti*.
- **2** Nel pannello Rapporti personalizzati inventario, fare clic sulla cartella contenente il rapporto che si desidera pianificare.
- **3** Fare clic sul rapporto che si desidera pianificare.

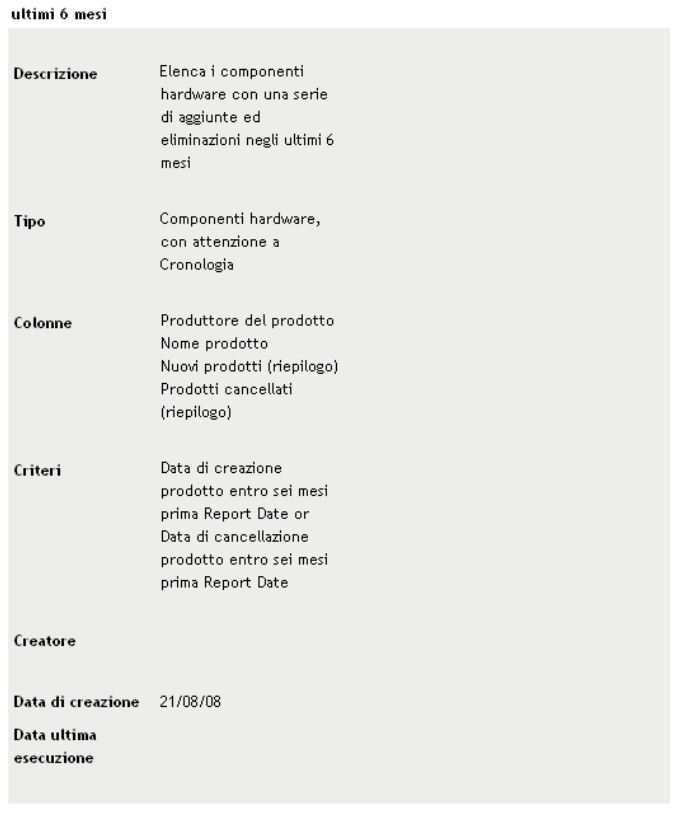

Riepilogo definizione rapporti personalizzati: Hardware aggiunto o eliminato negli

Esegui Pianifica/notifica Modifica Copia Esporta

**4** Fare clic su *Pianifica/Notifica*.

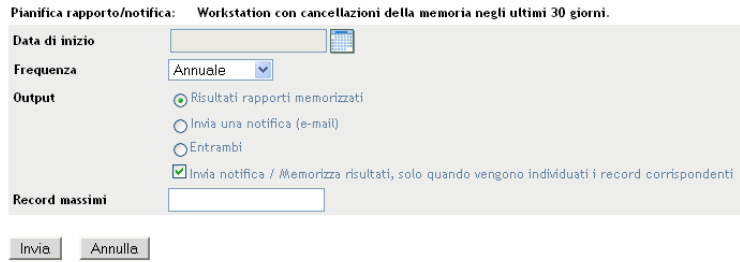

- 
- **5** Immettere le informazioni nei campi:

**Data di inizio:** fare clic sull'icona del calendario per specificare una data.

**Frequenza:** selezionare la frequenza di invio della notifica: annuale, mensile, giornaliera, singola o mai.

**Output:** scegliere se archiviare il rapporto, inviare una notifica via e-mail quando il rapporto è pronto o entrambi. È inoltre possibile scegliere di archiviare i risultati o inviare una notifica solo quando vengono trovati record corrispondenti. Per ulteriori informazioni sulla configurazione di indirizzi e-mail, vedere [Sezione 8.2.5, "Configurazione di indirizzi e-mail", a](#page-127-0)  [pagina 128](#page-127-0).

**Record massimi:** specificare il numero massimo di messaggi da memorizzare.

**6** Fare clic su *Invia*.

#### <span id="page-127-0"></span>**8.2.5 Configurazione di indirizzi e-mail**

È possibile inviare notifiche alle persone selezionate quando viene eseguito un rapporto. A questo scopo, è necessario importare gli indirizzi e-mail delle persone a cui si desidera inviare la notifica nel Centro di controllo ZENworks. Per ulteriori informazioni sull'invio di notifiche, vedere [Sezione 8.2.4, "Pianificazione di un rapporto personalizzato e invio di notifiche", a pagina 126.](#page-125-0)

Il pannello Indirizzi e-mail della pagina Configurazione consente di importare gli indirizzi e-mail che è possibile utilizzare per inviare notifiche quando è pronto un rapporto personalizzato, come configurato nella definizione del rapporto. Gli indirizzi precedentemente importati sono elencati nel riquadro insieme al nome e al cognome dell'utente.

Per importare indirizzi di e-mail:

- **1** Nel Centro di controllo ZENworks, fare clic su *Configurazione*.
- **2** Fare clic sulla scheda Inventario risorse.
- **3** Nel pannello Indirizzi e-mail, fare clic su *Azione > Gestisci indirizzi e-mail*.

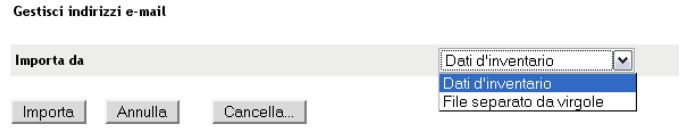

**4** Nel campo *Importa da* selezionare *Dati inventario* o *File separato da virgola*.

Se si sceglie *Dati inventario*, verranno importati gli indirizzi e-mail trovati in una scansione d'inventario.

Se si sceglie *File separato da virgola*, specificare l'ubicazione del file nel campo *File indirizzo e-mail*.

- **5** Fare clic su *Importa*.
- **6** Fare clic su *Chiudi*.

Per cancellare tutte le informazioni e-mail:

- **1** Nel Centro di controllo ZENworks, fare clic su *Configurazione*.
- **2** Nel pannello Indirizzi e-mail, fare clic su *Azione > Gestisci indirizzi e-mail*.
- **3** Fare clic su *Cancella*.
- **4** Fare clic su *OK*.

Tutte le informazioni e-mail verranno cancellate.

#### <span id="page-127-1"></span>**8.2.6 Modifica di un rapporto personalizzato**

- **1** Nel Centro di controllo ZENworks, fare clic su *Rapporti*.
- **2** Nel pannello Rapporti personalizzati inventario, fare clic sulla cartella contenente il rapporto che si desidera modificare.

#### **3** Fare clic sul rapporto.

|                                                |                                                                                                    | Riepilogo definizione rapporti personalizzati:  Hardware aggiunto o eliminato negli |
|------------------------------------------------|----------------------------------------------------------------------------------------------------|-------------------------------------------------------------------------------------|
| ultimi 6 mesi                                  |                                                                                                    |                                                                                     |
| Descrizione                                    | Elenca i componenti<br>hardware con una serie<br>di aggiunte ed<br>eliminazioni negli ultimi 6<br>mesi                                        |                                                                                     |
| Tipo                                           | Componenti hardware,<br>con attenzione a<br>Cronologia                                                                                        |                                                                                     |
| Colonne                                        | Produttore del prodotto<br>Nome prodotto<br>Nuovi prodotti (riepilogo)<br>Prodotti cancellati<br>(riepilogo)                                  |                                                                                     |
| Criteri                                        | Data di creazione<br>prodotto entro sei mesi<br>prima Report Date or<br>Data di cancellazione<br>prodotto entro sei mesi<br>prima Report Date |                                                                                     |
| Creatore                                       |                                                                                                    |                                                                                     |
| Data di creazione<br>Data ultima<br>esecuzione | 21/08/08                                                                                                    |                                                                                     |

Esegui Pianifica/notifica Modifica Copia Esporta

**4** Fare clic su *Modifica* nell'angolo in basso a sinistra.

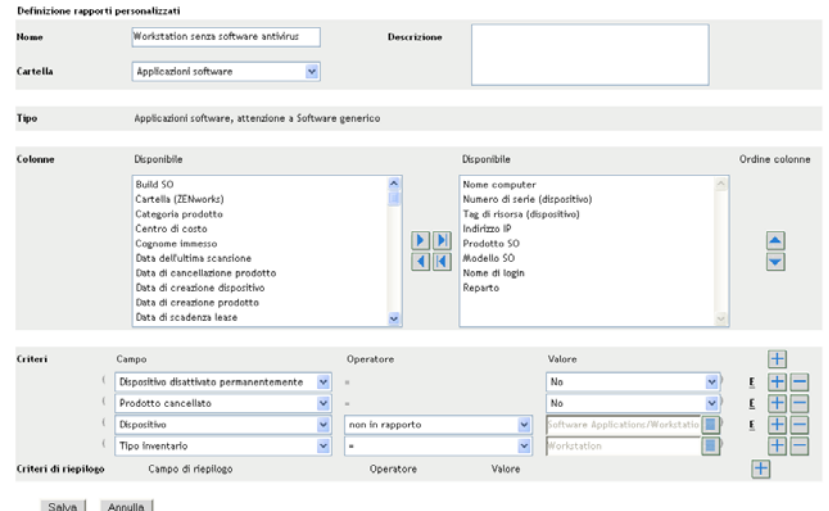

**5** Modificare i seguenti campi:

**Nome:** il nome del rapporto.

**Cartella:** cartella in cui si desidera salvare il rapporto.

**Descrizione:** descrizione del rapporto.

**Tipo:** questo campo è di sola visualizzazione. Mostra il tipo di rapporto selezionato.

**Colonne:** dall'elenco a destra, selezionare i dati che si desidera includere nel rapporto. Utilizzare le icone a freccia per spostare i dati selezionati nell'elenco a destra. Utilizzare la combinazione di tasti Ctrl + Clic per selezionare più opzioni contemporaneamente. Utilizzare le icone su e giù per impostare l'ordine di visualizzazione dei dati.

**Criteri:** selezionare i criteri di filtro nei campi *Campo*, *Operatore* e *Valore*. Utilizzare le icone + per aggiungere i filtri e - per cancellarli. Fare clic su *OR* o *AND* per spostarsi tra gli operatori.

**Criteri di riepilogo:** selezionare i criteri di filtraggio di riepilogo nei campi *Campo*, *Operatore* e *Valore*. Utilizzare le icone + per aggiungere i filtri e - per cancellarli. Fare clic su *OR* o *AND* per spostarsi tra gli operatori.

**6** Fare clic su *Salva*.

#### <span id="page-129-0"></span>**8.2.7 Spostamento di un rapporto personalizzato**

- **1** Nel Centro di controllo ZENworks, fare clic su *Rapporti*.
- **2** Nel pannello Rapporti personalizzati inventario, fare clic sulla cartella contenente il rapporto o i rapporti che si desidera spostare.
- **3** Selezionare il rapporto o i rapporti che si desidera spostare.
- **4** Fare clic su *Modifica > Sposta*.

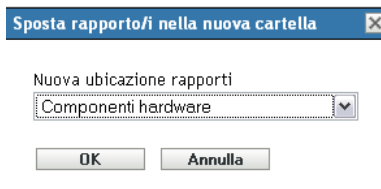

- **5** Selezionare una nuova ubicazione per la cartella.
- **6** Fare clic su *OK*.

#### <span id="page-129-1"></span>**8.2.8 Eliminazione di un rapporto o una cartella personalizzata**

**Avviso:** se si cancellano i rapporti nella cartella *Creazione prodotti locali*, non sarà più possibile creare prodotti software locali.

Per cancellare un rapporto personalizzato:

- **1** Nel Centro di controllo ZENworks, fare clic su *Rapporti*.
- **2** Nel pannello Rapporti personalizzati inventario, fare clic sulla cartella contenente il rapporto che si desidera cancellare.
- **3** Selezionare il rapporto che si desidera eliminare.
- **4** Fare clic su *Cancella*.

Per cancellare una cartella:

- **1** Nel Centro di controllo ZENworks, fare clic su *Rapporti*.
- **2** Nel pannello Rapporti personalizzati inventario, fare clic sulla cartella che si desidera cancellare.
- **3** Fare clic su *Cancella*.

**Nota:** cancellando una cartella si cancellano tutti i record in essa contenuti.

#### <span id="page-130-0"></span>**8.2.9 Visualizzazione di rapporti pianificati per data e titolo**

I rapporti eseguiti in base a una pianificazione sono memorizzati in un database. È possibile visualizzare questi rapporti per titolo o per data. Per ulteriori informazioni sulla pianificazione dei rapporti, vedere [Sezione 8.2.4, "Pianificazione di un rapporto personalizzato e invio di notifiche", a](#page-125-0)  [pagina 126](#page-125-0).

Per visualizzare un rapporto pianificato per data o per titolo:

- **1** Nel Centro di controllo ZENworks, fare clic su *Rapporti*.
- **2** Nel pannello Rapporti personalizzati inventario, fare clic su una delle seguenti opzioni:
	- *Azione > Visualizza risultati rapporti pianificati per data*
	- *Azione > Visualizza risultati rapporti pianificati per titolo*

Verrà visualizzata la pagina Rapporti pianificati per raggruppamento che mostra i rapporti personalizzati pianificati salvati, raggruppati per data o titolo, e il numero totale di rapporti. Fare clic sulla data o sul titolo per aprire la pagina *Rapporti pianificati* in cui è possibile selezionare e visualizzare un rapporto. Per cancellare un gruppo di rapporti, selezionarlo e fare clic su *Cancella*.

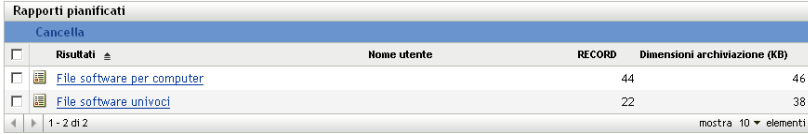

### <span id="page-130-1"></span>**8.2.10 Importazione di nuove definizioni di rapporti**

Se sono stati definiti rapporti in ZENworks Asset Management 7.5, è possibile importarli nel Centro di controllo ZENworks. È inoltre possibile reimportare rapporti che sono stati esportati dal Centro di controllo ZENworks. È necessario specificare un formato XML predefinito per l'importazione.

Per importare del definizioni dei rapporti:

- **1** Nel Centro di controllo ZENworks, fare clic su *Rapporti*.
- **2** Nel pannello Rapporti personalizzati inventario, fare clic su *Azione > Importa nuova definizione di rapporto*.

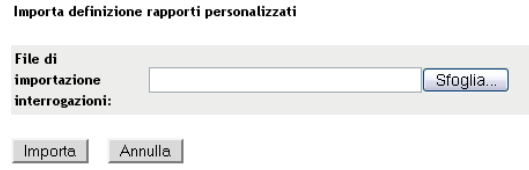

- **3** Specificare il file nel campo *File di importazione interrogazioni* o fare clic su *Sfoglia* per cercarlo.
- **4** Fare clic su *Importa*.

## <span id="page-131-0"></span>**8.3 Diritti del rapporto sull'inventario**

Diritti rapporto inventario consente di gestire i diritti di tutti gli amministratori per ogni cartella e i relativi rapporti. Ciascuna cartella dei rapporti è associata a dei diritti che si applicano a tutti i rapporti contenuti nella cartella. Ad esempio se si dispone di diritti completi, è possibile modificare un rapporto. Tuttavia, se si dispone di diritti di visualizzazione/esecuzione, è possibile solo visualizzare ed eseguire il rapporto. I diritti dei rapporti sull'inventario consentono di limitare l'accesso ad alcuni rapporti e di specificare gli utenti che possono accedervi. Vengono visualizzati il tipo di cartella rapporti, personalizzata o standard, e il nome del rapporto oltre ai diritti associati alla cartella. Le opzioni disponibili sono:

- **Rimuovi tutti i diritti:** vengono rimossi tutti i diritti relativi alla cartella in modo che l'amministratore specificato non possa vederli.
- **Assegnazione dei diritti di visualizzazione/esecuzione:** l'amministratore specificato può visualizzare ed eseguire il rapporto nella cartella specificata, ma non potrà modificare, spostare o cancellare un rapporto contenuto nella cartella.
- **Assegnazione di diritti completi:** l'amministratore dispone di tutti i diritti necessari per creare, modificare, spostare e cancellare i rapporti. Per i rapporti standard, questa impostazione è identica a *Visualizza/Esegui* perché non è possibile modificare un rapporto standard.

Per modificare i diritti dei rapporti sull'inventario:

- **1** Nel Centro di controllo ZENworks, fare clic su *Configurazione*.
- **2** Nel pannello Amministrazione, fare clic su un amministratore.
- **3** Nel pannello Task amministratore, fare clic su *Diritti rapporto inventario*.

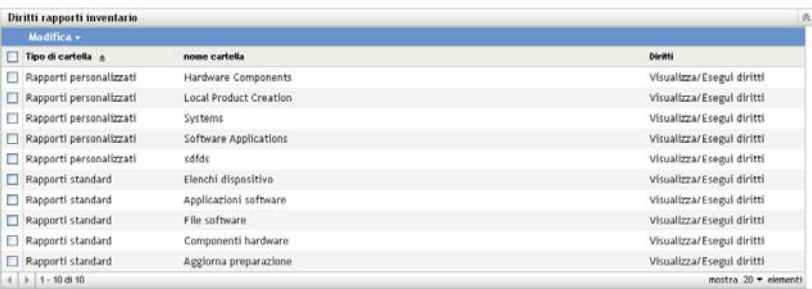

- **4** Selezionare le cartelle desiderate.
- **5** Fare clic su una delle seguenti opzioni:
	- *Modifica > Rimuovi tutti i diritti*
- *Modifica > Assegna diritti di visualizzazione/esecuzione*
- *Modifica > Assegna diritti completi*

La modifica viene applicata nella colonna *Diritti*.

## <span id="page-134-0"></span><sup>9</sup>**Gestione dei dati del componente**

Un componente è un prodotto hardware o software associato a una workstation, ad esempio un foglio di lavoro o una scheda di interfaccia di rete. Centro di controllo ZENworks® consente di visualizzare un elenco dei componenti della workstation o di trovare le workstation che includono un particolare componente. Dopo aver individuato il componente, è possibile modificarne i dati, ad esempio il nome del prodotto e il numero di serie. È possibile esaminare i dati del componente attraverso apposite ricerche.

Le seguenti sezioni forniscono informazioni sulla gestione dei dati dei componenti:

- [Sezione 9.1, "Ricerca di un componente e visualizzazione dei dati di un componente", a](#page-134-1)  [pagina 135](#page-134-1)
- [Sezione 9.2, "Modifica dei dati del componente", a pagina 136](#page-135-0)

### <span id="page-134-1"></span>**9.1 Ricerca di un componente e visualizzazione dei dati di un componente**

Per visualizzare i dati del componente, è innanzitutto necessario eseguire una ricerca del componente. Per ricercare un componente, è possibile utilizzare il pannello Ricerca componente (*Configurazione > Inventario risorse*).

*Figura 9-1 Pannello Ricerca componente*

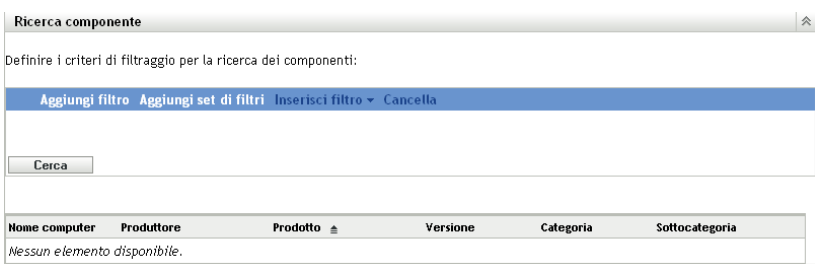

Il pannello Ricerca componente consente di selezionare i filtri e i gruppi di filtri per un particolare componente e di visualizzare un elenco dei componenti insieme alle seguenti informazioni:

- **Nome del computer:** il nome del computer in cui è installato un particolare prodotto.
- **Produttore:** il produttore.
- **Prodotto:** nome del prodotto.
- **Versione:** nome del prodotto.
- **Categoria:** categoria del prodotto.
- **Sottocategoria:** sottocategoria del prodotto.

Per cercare un componente e visualizzarne i dati:

**1** Nel Centro di controllo ZENworks, fare clic sulla scheda *Configurazione*, quindi sulla scheda *Risorse inventario*.

**2** Nel pannello Ricerca componente, fare clic su *Aggiungi filtro* o *Aggiungi set filtri*, in base al modello di filtraggio che si desidera utilizzare.

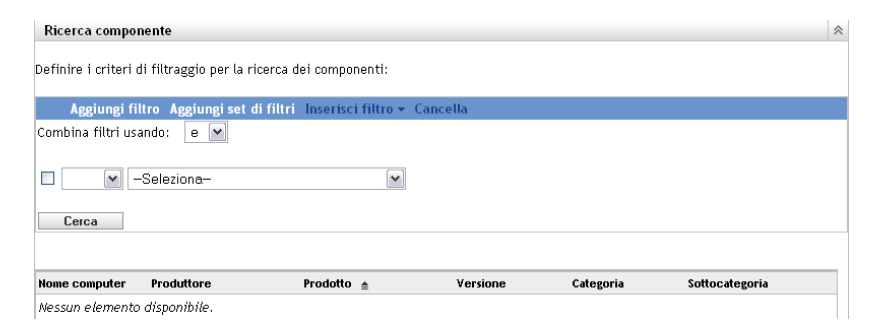

**3** Selezionare le opzioni per il filtro.

Ad esempio, può essere opportuno eseguire la ricerca in base al nome del computer o al reparto.

- **4** (Facoltativo) Creare filtri o set di filtri aggiuntivi.
- **5** Fare clic su *Cerca*.

Vengono elencati i criteri che corrispondono ai criteri di ricerca specificati, insieme alle informazioni sul componente.

### <span id="page-135-0"></span>**9.2 Modifica dei dati del componente**

- **1** Cerca un componente, come illustrato in [Sezione 9.1, "Ricerca di un componente e](#page-134-1)  [visualizzazione dei dati di un componente", a pagina 135.](#page-134-1)
- **2** Fare clic sui nomi di prodotto per visualizzare i dettagli del componente.

Viene visualizzato il pannello Dettagli componente con i seguenti dettagli sul componente e tutti i campi definiti dall'amministratore:

- **Nome del computer:** nome del computer.
- **Prodotto:** nome del prodotto.
- **Tag della risorsa:** numero del tag di risorsa.
- **Numero di serie:** numero di serie del componente.

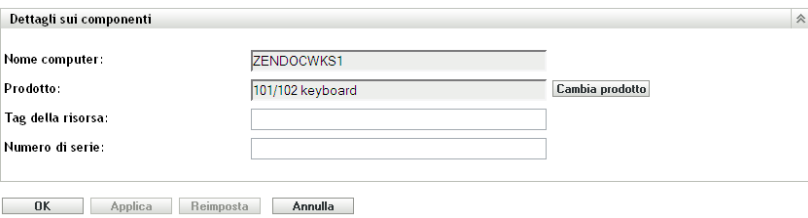

**3** Fare clic su *Cambia prodotto* per aprire la finestra Ricerca prodotto in cui è possibile cercare e selezionare un nuovo nome di prodotto.

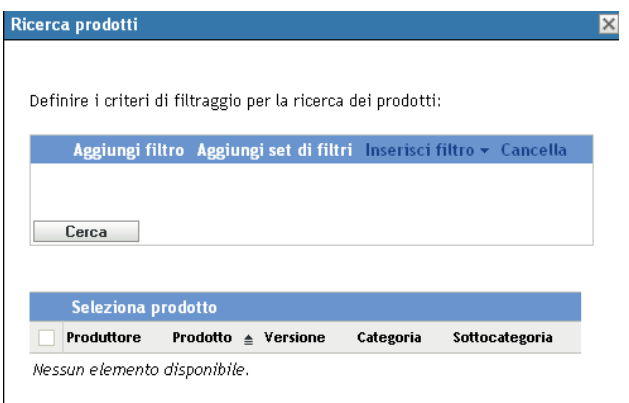

- **4** Selezionare i criteri di filtro, quindi scegliere *Cerca*.
- **5** Selezionare un prodotto dall'elenco, quindi fare clic su *Seleziona prodotto*.
- **6** Modificare gli altri campi in base alle esigenze.
- **7** Fare clic su *OK* o su *Applica*.

#### **9.2.1 Utilizzo di campi definiti dall'amministratore**

È possibile aggiungere i campi definiti dall'amministratore nel pannello Dettagli componente per visualizzare ulteriori informazioni sul componente. Ad esempio, è possibile aggiungere un campo denominato *Malfunzionamenti* con le opzioni *Sì* o *No* per visualizzare lo stato di funzionamento del prodotto. Per ulteriori informazioni sulla creazione di campi definiti dall'amministratore, vedere [Capitolo 7, "Utilizzo di campi definiti dall'amministratore", a pagina 115.](#page-114-1)

# <span id="page-138-0"></span><sup>10</sup>**Gestione dei dati del prodotto**

Un prodotto è un componente hardware o software che può essere identificato in base al produttore, al nome del prodotto e al modello o alla versione. Centro di controllo ZENworks® consente di cercare i prodotti, di visualizzare i dettagli sul prodotto e di classificare i prodotti per categoria e sottocategoria. Le seguenti sezioni forniscono ulteriori informazioni sulla gestione dei dati dei prodotti:

- [Sezione 10.1, "Ricerca di un prodotto e visualizzazione dei dati di un prodotto", a pagina 139](#page-138-1)
- [Sezione 10.2, "Riclassificazione di un prodotto", a pagina 140](#page-139-1)
- [Sezione 10.3, "Gestione di categorie e sottocategorie di prodotti", a pagina 140](#page-139-2)

### <span id="page-138-1"></span>**10.1 Ricerca di un prodotto e visualizzazione dei dati di un prodotto**

Per visualizzare i dati del prodotto, è innanzitutto necessario eseguire una ricerca del prodotto. Per ricercare un prodotto, è possibile utilizzare il pannello Ricerca prodotto (*Configurazione > Inventario risorse*).

#### *Figura 10-1 Pannello Ricerca prodotto*

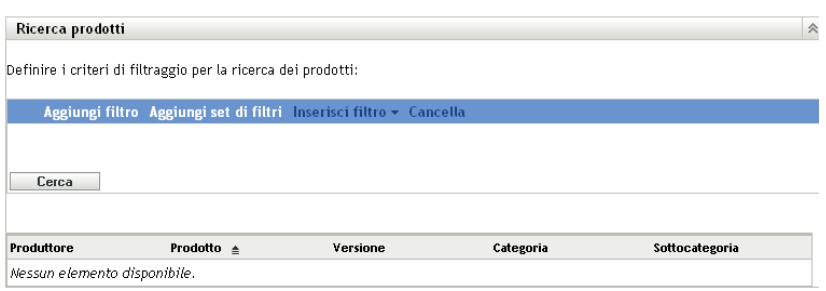

Il pannello Ricerca prodotto consente di selezionare i filtri e i gruppi di filtri per un particolare prodotto e di visualizzare un elenco dei prodotti insieme alle seguenti informazioni:

- **Produttore:** il produttore.
- **Prodotto:** nome del prodotto.
- **Versione:** nome del prodotto.
- **Categoria:** categoria del prodotto.
- **Sottocategoria:** sottocategoria del prodotto.

Per cercare un prodotto e visualizzarne i dati:

- **1** Nel Centro di controllo ZENworks, fare clic sulla scheda *Configurazione*, quindi sulla scheda *Risorse inventario*.
- **2** Nel pannello Ricerca prodotto, fare clic su *Aggiungi filtro* o *Aggiungi set filtri*, in base al modello di filtraggio che si desidera utilizzare.

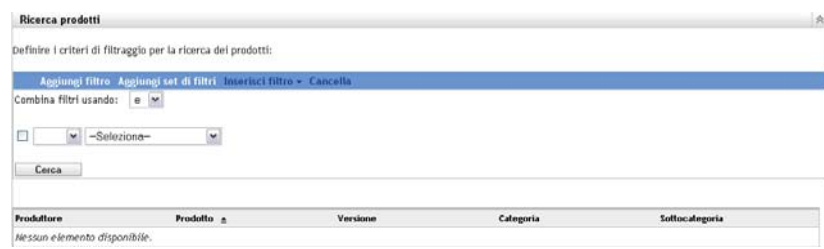

**3** Selezionare le opzioni per il filtro.

Ad esempio, è possibile eseguire la ricerca per categoria o tipo di prodotto.

- **4** (Facoltativo) Creare filtri o set di filtri aggiuntivi.
- **5** Fare clic su *Cerca*.

Vengono elencati i criteri che corrispondono ai criteri di ricerca specificati, insieme alle informazioni sul prodotto.

## <span id="page-139-1"></span>**10.2 Riclassificazione di un prodotto**

I prodotti vengono classificati per categoria e sottocategoria Per modificare la classificazione di un prodotto:

- **1** Cercare un prodotto, come illustrato in [Sezione 10.1, "Ricerca di un prodotto e visualizzazione](#page-138-1)  [dei dati di un prodotto", a pagina 139.](#page-138-1)
- **2** Fare clic sul nome del prodotto per aprire il pannello Dettagli prodotto.

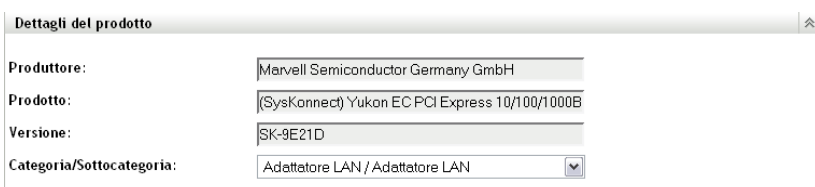

**3** Nel campo *Categoria/Sottocategoria*, selezionare una coppia categoria/sottocategoria.

Centro di controllo ZENworks consente di creare nuove coppie categoria/sottocategoria per maggiore flessibilità: Per ulteriori informazioni, consultare [Sezione 10.3, "Gestione di](#page-139-2)  [categorie e sottocategorie di prodotti", a pagina 140](#page-139-2).

<span id="page-139-0"></span>**4** Fare clic su *OK* o su *Applica*.

### <span id="page-139-2"></span>**10.3 Gestione di categorie e sottocategorie di prodotti**

Durante una scansione d'inventario, Centro di controllo ZENworks utilizza una knowledge base di migliaia di prodotti per individuare quelli analizzati. Una volta identificati, questi prodotti vengono classificati per categoria e sottocategoria. Centro di controllo ZENworks consente di riclassificare i prodotti e di creare nuove categorie per maggiore flessibilità.

Le categorie e le sottocategorie vengono gestite nel pannello Categorie prodotti (*Configurazione > Inventario risorse*). Questo pannello include le seguenti informazioni:

- **Tipo di categoria:** categoria del prodotto, ad esempio CPU o CD ROM. Questi sono predefiniti.
- **Nome categoria:** nome della categoria del prodotto.
- **Origine:** consente di specificare se il nome della categoria corrisponde a quello di default (*Novell*) oppure a un valore definito dall'utente (*Locale*). È possibile modificare o cancellare solo le categorie di tipo *Locale*.

*Figura 10-2 Pannello Categorie prodotto*

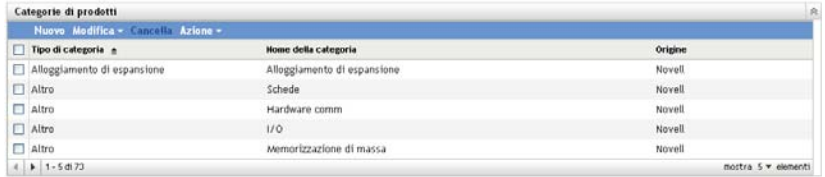

Le seguenti sezioni forniscono ulteriori informazioni sulla gestione delle categorie e delle sottocategorie di prodotti:

- [Sezione 10.3.1, "Creazione di una nuova categoria di prodotto", a pagina 141](#page-140-0)
- [Sezione 10.3.2, "Ridenominazione di una categoria di prodotto", a pagina 142](#page-141-0)
- [Sezione 10.3.3, "Ridenominazione di una categoria di prodotto", a pagina 142](#page-141-1)
- [Sezione 10.3.4, "Creazione di una nuova sottocategoria di prodotti", a pagina 142](#page-141-2)
- [Sezione 10.3.5, "Ridenominazione di una sottocategoria di prodotto", a pagina 143](#page-142-0)
- [Sezione 10.3.6, "Eliminazione di una sottocategoria di prodotto", a pagina 143](#page-142-1)

#### <span id="page-140-0"></span>**10.3.1 Creazione di una nuova categoria di prodotto**

- **1** Nel Centro di controllo ZENworks, fare clic sulla scheda *Configurazione*, quindi sulla scheda *Risorse inventario*.
- **2** Nel pannello Categorie prodotto, fare clic su *Nuovo*.

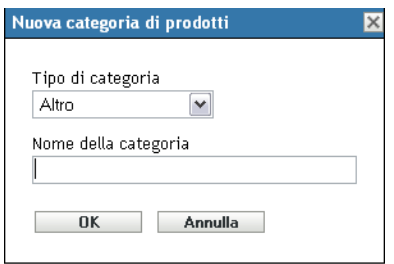

- **3** Selezionare un tipo di categoria nel campo *Tipo di categoria*.
- **4** Specificare un nome nel campo *Nome categoria*.

**5** Fare clic su *OK*.

La nuova categoria verrà aggiunta all'elenco corrispondente e l'origine verrà visualizzata come *Locale*. È possibile definire ulteriormente questa categoria assegnandole una sottocategoria. Per ulteriori informazioni, consultare [Sezione 10.3.4, "Creazione di una nuova sottocategoria](#page-141-2)  [di prodotti", a pagina 142.](#page-141-2)

#### <span id="page-141-0"></span>**10.3.2 Ridenominazione di una categoria di prodotto**

- **1** Nel Centro di controllo ZENworks, fare clic sulla scheda *Configurazione*, quindi sulla scheda *Risorse inventario*.
- **2** Nel pannello Categorie prodotto, selezionare la categoria che si desidera rinominare.

È possibile rinominare solo le categorie la cui origine è *Locale*.

**3** Fare clic su *Modifica > Rinomina*.

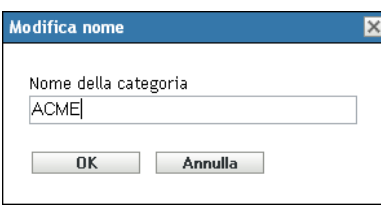

- **4** Specificare un nuovo nome nel campo *Nome categoria*.
- **5** Fare clic su *OK*.

#### <span id="page-141-1"></span>**10.3.3 Ridenominazione di una categoria di prodotto**

- **1** Nel Centro di controllo ZENworks, fare clic sulla scheda *Configurazione*, quindi sulla scheda *Risorse inventario*.
- **2** Nel pannello Categorie prodotto, selezionare la categoria che si desidera cancellare. È possibile cancellare solo le categorie la cui origine è *Locale*.
- **3** Fare clic su *Cancella*.

#### <span id="page-141-2"></span>**10.3.4 Creazione di una nuova sottocategoria di prodotti**

La creazione di una sottocategoria consente di classificare ulteriormente un prodotto.

- **1** Nel Centro di controllo ZENworks, fare clic sulla scheda *Configurazione*, quindi sulla scheda *Risorse inventario*.
- **2** Nel pannello Categorie prodotti, selezionare una categoria per cui si desidera creare una sottocategoria.
- **3** Fare clic su *Azione > Gestisci sottocategorie*.

Verrà visualizzato il pannello Sottocategorie prodotti con un elenco di tutte le sottocategorie predefinite per la categoria specificata con la relativa origine: *Locale* o *Novell*.

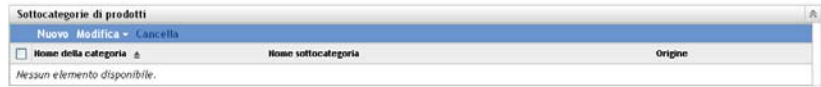

- Fare clic su *Nuovo*.
- Specificare un nome nel campo *Nome sottocategoria*.
- Fare clic su *OK*.

#### <span id="page-142-0"></span>**10.3.5 Ridenominazione di una sottocategoria di prodotto**

- Nel Centro di controllo ZENworks, fare clic sulla scheda *Configurazione*, quindi sulla scheda *Risorse inventario*.
- Nel pannello Categorie prodotti, selezionare la categoria di cui si desidera rinominare la sottocategorie.

È possibile rinominare solo le sottocategorie la cui origine è *Locale*.

- Fare clic su *Azione > Gestisci sottocategorie*.
- Selezionare la coppia categoria/sottocategoria.
- Fare clic su *Modifica > Rinomina*.
- Specificare un nuovo nome nel campo *Nome sottocategoria*.
- Fare clic su *OK*.

#### <span id="page-142-1"></span>**10.3.6 Eliminazione di una sottocategoria di prodotto**

- Nel Centro di controllo ZENworks, fare clic sulla scheda *Configurazione*, quindi sulla scheda *Risorse inventario*.
- Nel pannello Categorie prodotti, selezionare la categoria di cui si desidera cancellare la sottocategoria.

È possibile cancellare solo le sottocategorie la cui origine è *Locale*.

- Fare clic su *Azione > Gestisci sottocategorie*.
- Selezionare la coppia categoria/sottocategoria che si desidera cancellare.
- Fare clic su *Cancella*.
# **Soluzione dei problemi Inventario risorse**

Le sezioni seguenti forniscono soluzioni ai problemi che potrebbero insorgere durante l'utilizzo dell'inventario risorse di Novell® ZENworks® 10 :

- ["L'agente Adaptive di ZENworks in NetWare non è in grado di inviare l'inventario al server](#page-144-0)  [ZENworks o di ottenere le impostazioni dal server ZENworks" a pagina 145](#page-144-0)
- ["I task di importazione LDAP rimangono nello stato in sospeso se eseguiti](#page-145-0)  [contemporaneamente" a pagina 146](#page-145-0)
- ["Il dispositivo gestito Solo inventario non è in grado di pubblicare le scansioni" a pagina 146](#page-145-1)
- ["I dati di inventario di un dispositivo gestito non vengono visualizzati per il server primario](#page-145-2)  [Linux" a pagina 146](#page-145-2)
- ["Come si abilita la registrazione di debug?" a pagina 146](#page-145-3)
- ["Impossibilità di importare i dati di inventario raccolti dal servizio di raccolta portatile nel](#page-146-0)  [Centro di controllo ZENworks" a pagina 147](#page-146-0)

## <span id="page-144-0"></span>**L'agente Adaptive di ZENworks in NetWare non è in grado di inviare l'inventario al server ZENworks o di ottenere le impostazioni dal server ZENworks**

Origine: Inventario risorse di ZENworks 10 Asset Management.

- Possibile causa 1: L'indirizzo IP del server ZENworks non è corretto.
	- Azione 1: Configurare l'indirizzo IP corretto:
		- **1** Nel file sys:\ZENworks\zaa\uiaconfig.xml specificare l'indirizzo IP corretto nella riga seguente:

<server>ipaddress:80</server>

in cui *ipaddress* è l'indirizzo del server.

- **2** (Opzionale) Per pubblicare immediatamente la scansione, riavviare il modulo zenaa.
- Possibile causa 2: La connessione di rete o il server ZENworks non è attivo.
	- Azione 2: Accertarsi che il server ZENworks sia attivo e in esecuzione.
- Possibile causa 3: Il server primario è stato configurato per l'esecuzione su una porta diversa da 80.
	- Azione 3: Configurare il numero di porta corretto:
		- **1** Nel file sys:\ZENworks\zaa\uiaconfig.xml configurare il numero di porta corretto nella riga seguente:

<server>ipaddress:80</server>

in cui *ipaddress* è l'indirizzo del server.

**2** (Opzionale) Per pubblicare immediatamente la scansione, riavviare il modulo zenaa.

# <span id="page-145-0"></span>**I task di importazione LDAP rimangono nello stato in sospeso se eseguiti contemporaneamente**

Origine: Inventario risorse di ZENworks 10 Asset Management.

- Spiegazione: Se un task di importazione LDAP non è terminato e se ne esegue contemporaneamente uno nuovo, il nuovo task non viene avviato e rimane nello stato in sospeso.
- Possibile causa 1: Più task sono in esecuzione contemporaneamente.
	- Azione 1: Prima di eseguire un nuovo task, accertarsi che tutti i task esistenti siano stati completati.
- Possibile causa 2: Più task sono stati configurati per essere eseguiti sulla stessa pianificazione.
	- Azione 2: Assicurarsi di non impostare la stessa pianificazione o una pianificazione simultanea per più task.

#### <span id="page-145-1"></span>**Il dispositivo gestito Solo inventario non è in grado di pubblicare le scansioni**

Origine: Inventario risorse di ZENworks 10 Asset Management.

Possibile causa: Il file uiaconfig.xml potrebbe essere danneggiato.

Azione: Effettuare le seguenti operazioni:

**1** Nel file uiaconfig.xml aggiungere o modificare l'indirizzo IP nella riga seguente:

*Server="a.b.c.d"*

in cui *a.b.c.d* è l'indirizzo IP del server.

Su Linux, il file uiaconfig.xml si trova in opt/novell/zenworks/ umia.

**2** (Opzionale) Per pubblicare immediatamente la scansione, riavviare il servizio zenumia.

# <span id="page-145-2"></span>**I dati di inventario di un dispositivo gestito non vengono visualizzati per il server primario Linux**

Origine: Inventario risorse di ZENworks 10 Asset Management.

- Spiegazione: I dati di inventario dei dispositivi gestiti non vengono visualizzati per il server primario Linux nel Centro di controllo ZENworks.
	- Azione: Installare l'agente di solo inventario nel server primario Linux. Il server primario Linux è elencato come dispositivo non gestito in ZCC (*Dispositivo* > *Inventariati*).

Per informazioni su come installare l'agente di solo inventario, vedere la sezione relativa all'"Installazione di su Linux/UNIX" nel *[Riferimento per](#page-0-0)  [rilevazione, distribuzione e disattivazione permanente di ZENworks 10](#page-0-0)* .

#### <span id="page-145-3"></span>**Come si abilita la registrazione di debug?**

Origine: Inventario risorse di ZENworks 10 Asset Management.

Azione: Per abilitare i log, vedere TID 3418069 nella [knowledge base dell'assistenza](http://support.novell.com/search/kb_index.jsp)  [tecnica Novell](http://support.novell.com/search/kb_index.jsp) (http://support.novell.com/search/kb\_index.jsp).

## <span id="page-146-0"></span>**Impossibilità di importare i dati di inventario raccolti dal servizio di raccolta portatile nel Centro di controllo ZENworks**

- Origine: Inventario risorse di ZENworks 10 Asset Management.
- Possibile causa: Nel file di scansione dell'inventario i caratteri speciali come  $\&$ , # o 1 vengono aggiunti con il tag <DateInstalled>. Ad esempio:

<DateInstalled>&#1;</DateInstalled>

- Azione: Effettuare le seguenti operazioni:
	- **1** Nel file .xml dal quale si desidera importare i dati di inventario rimuovere tutti i caratteri speciali quali  $\&$ , # o 1 aggiunti con il tag <DateInstalled> ed assicurarsi che il tag contenga solo le seguenti informazioni:

<DateInstalled></DateInstalled>

**2** Importare nuovamente i dati di inventario.

Per ulteriori informazioni, vedere la [Sezione 3.6.4, "Importazione dei dati](#page-61-0)  [raccolti con la raccolta portatile", a pagina 62](#page-61-0).